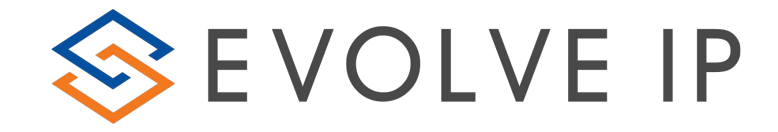

# **Evolved Office Receptionist (Web-client)**

**User Guide**

### **Table of Contents**

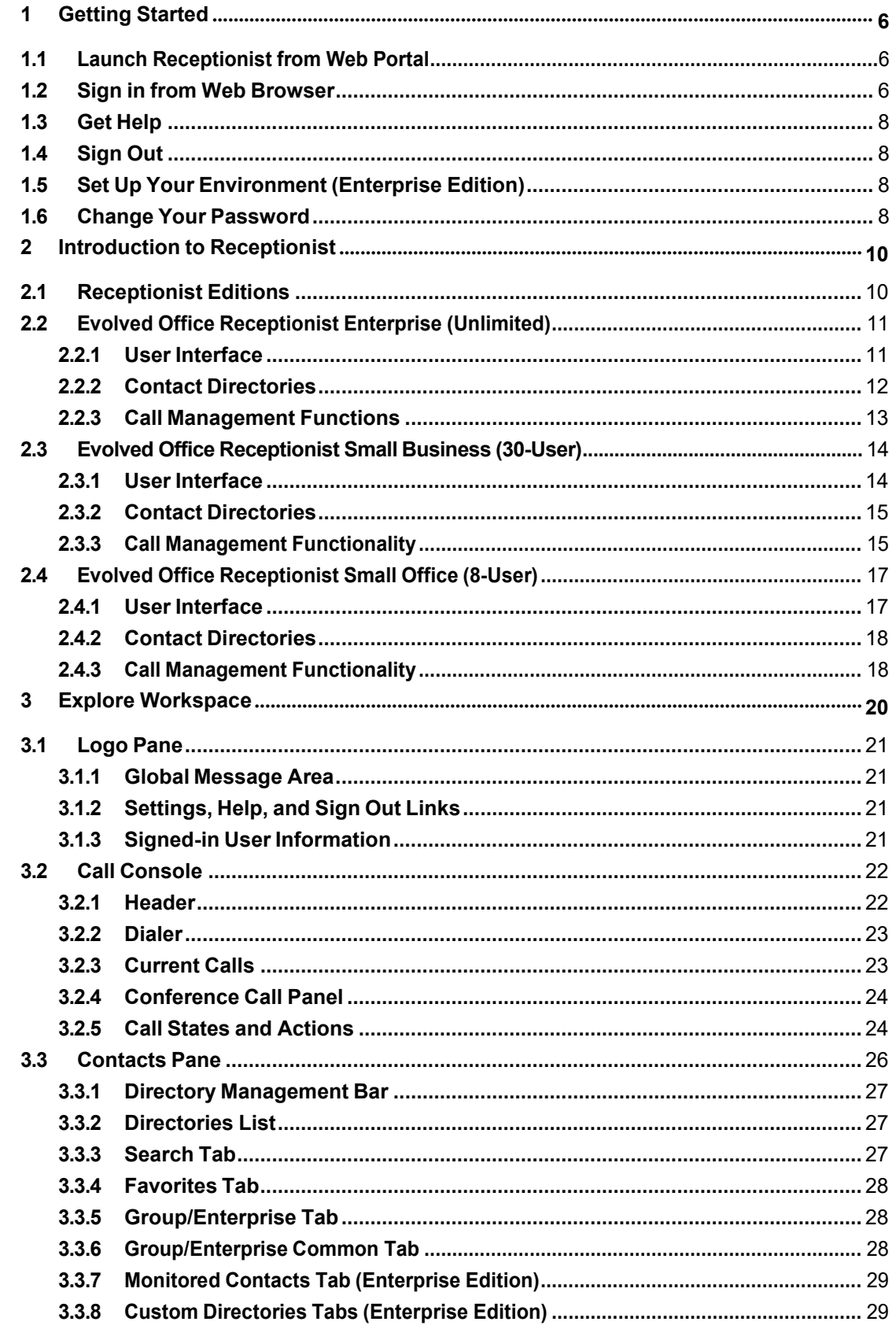

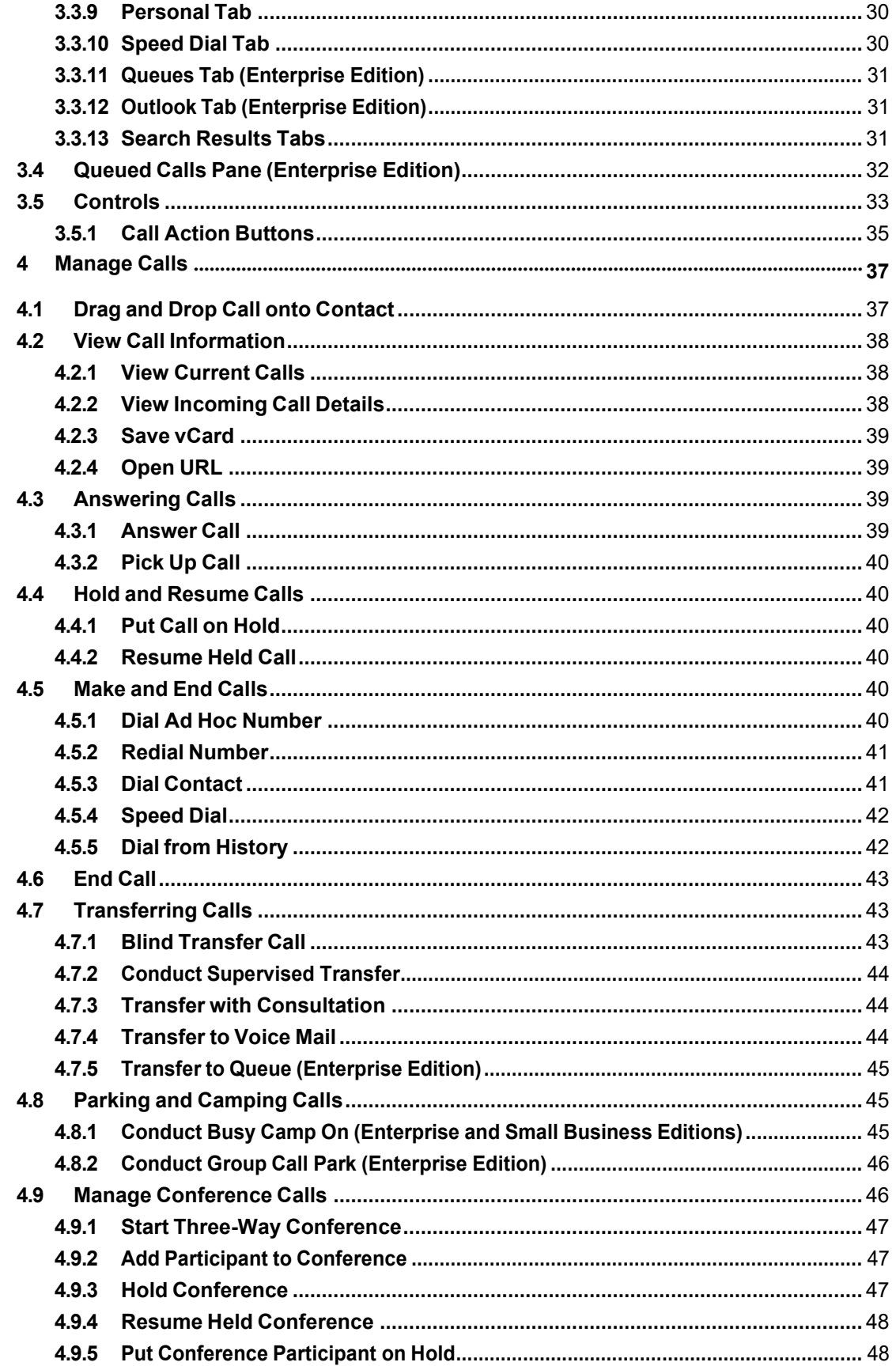

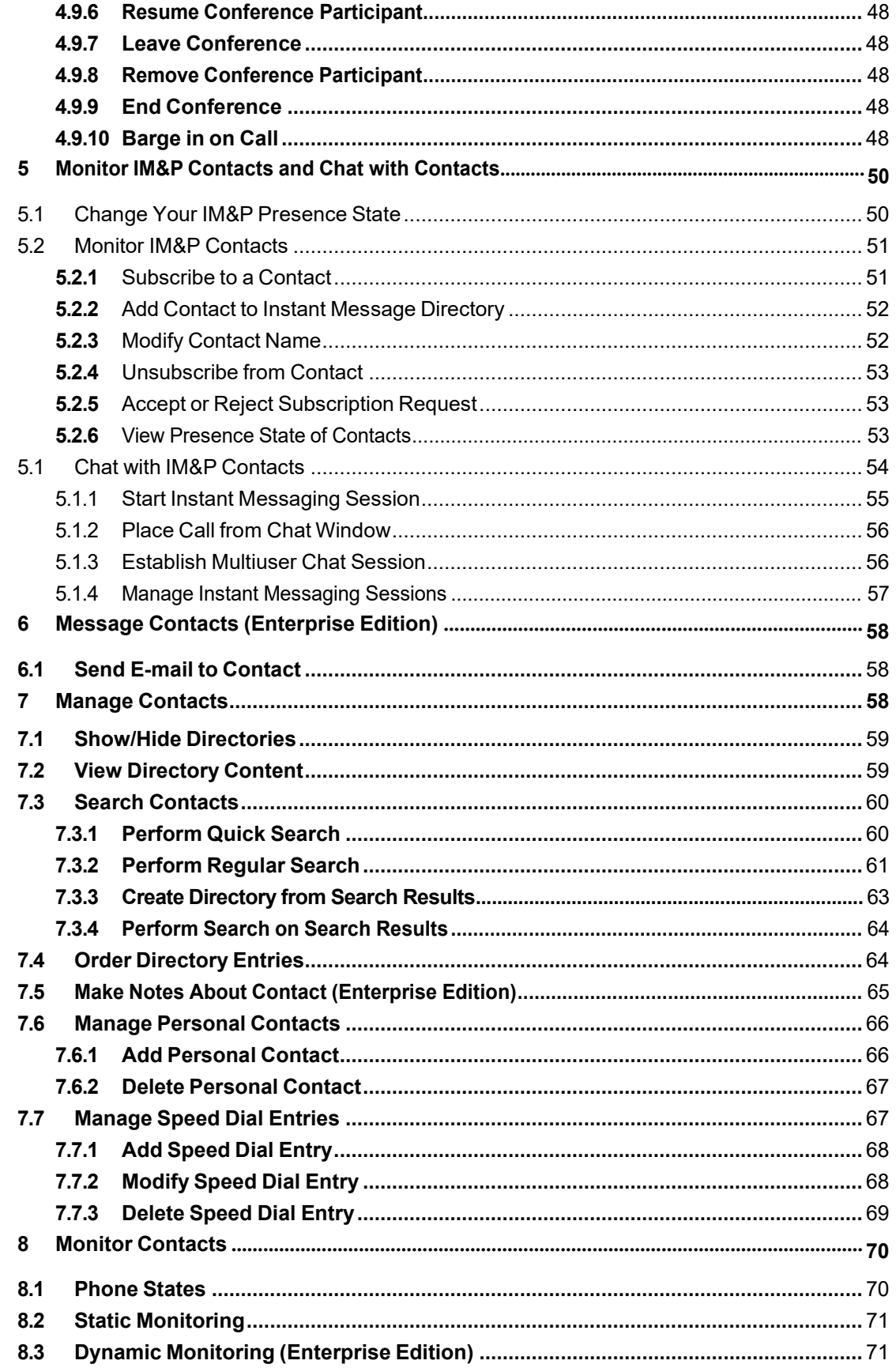

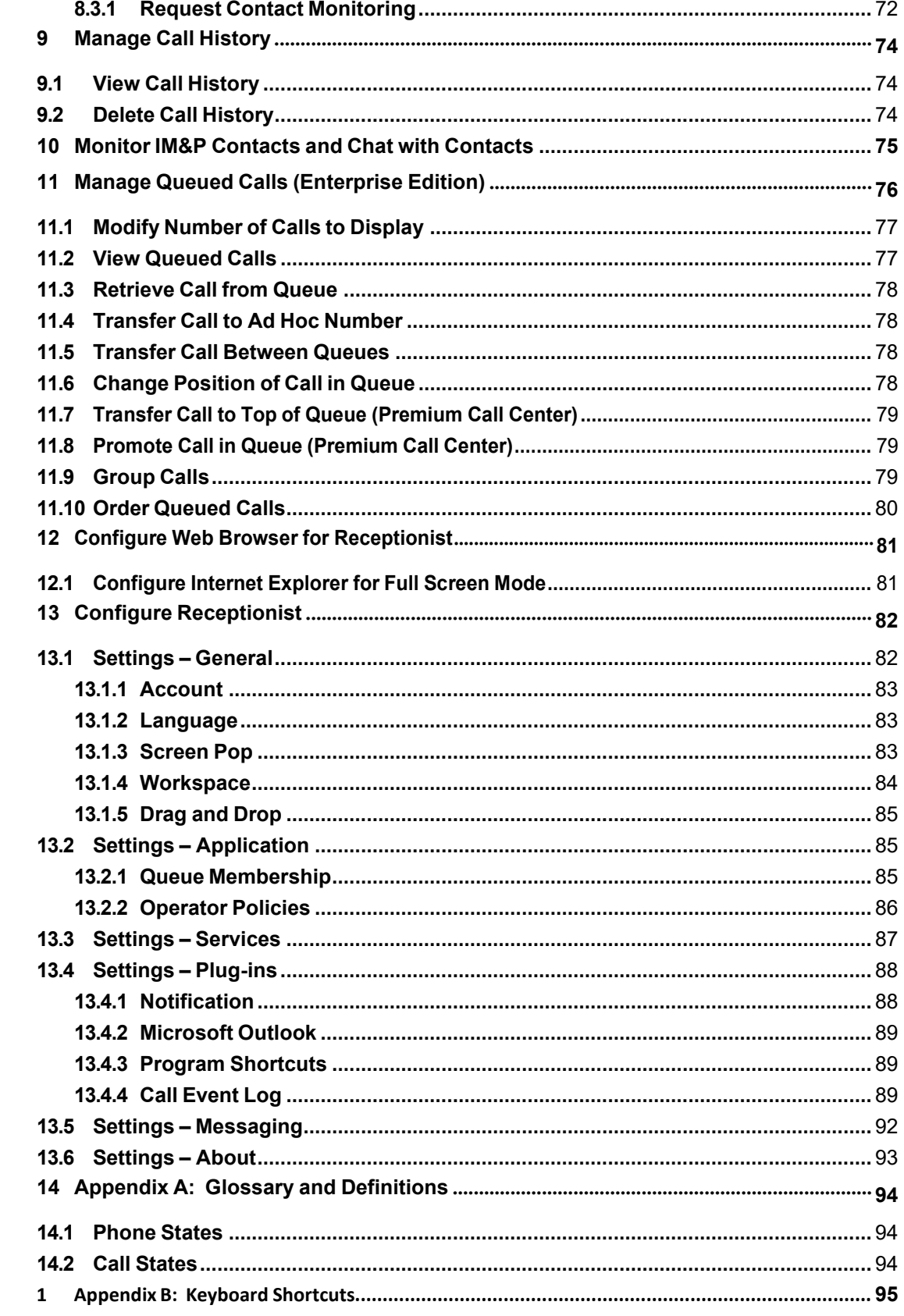

### <span id="page-6-0"></span>**1 Getting Started**

Receptionist is hosted on Evolve IP and you access it over the network from your web browser. The sign-in procedure is the same for all Receptionist editions.

**NOTE 1**: The minimum required screen resolution for Receptionist is 1024 x 768 pixels.

**NOTE 2**: Receptionist does not support signing in as different users from the same machine at the same time.

### <span id="page-6-1"></span>**1.1 Launch Receptionist from Web Portal**

**To access Receptionistfrom the web for B & C Platform Customers:** <https://webapp-xsp.voip.evolveip.net/receptionist>

**To** access Receptionist from the web for A Platform Customers:

<https://www.voip.evolveip.net/receptionist>

#### <span id="page-6-2"></span>**1.2 Sign in from Web Browser**

When signing in to the client, use the same credentials you use to connect to all Evolve IP voice applications.

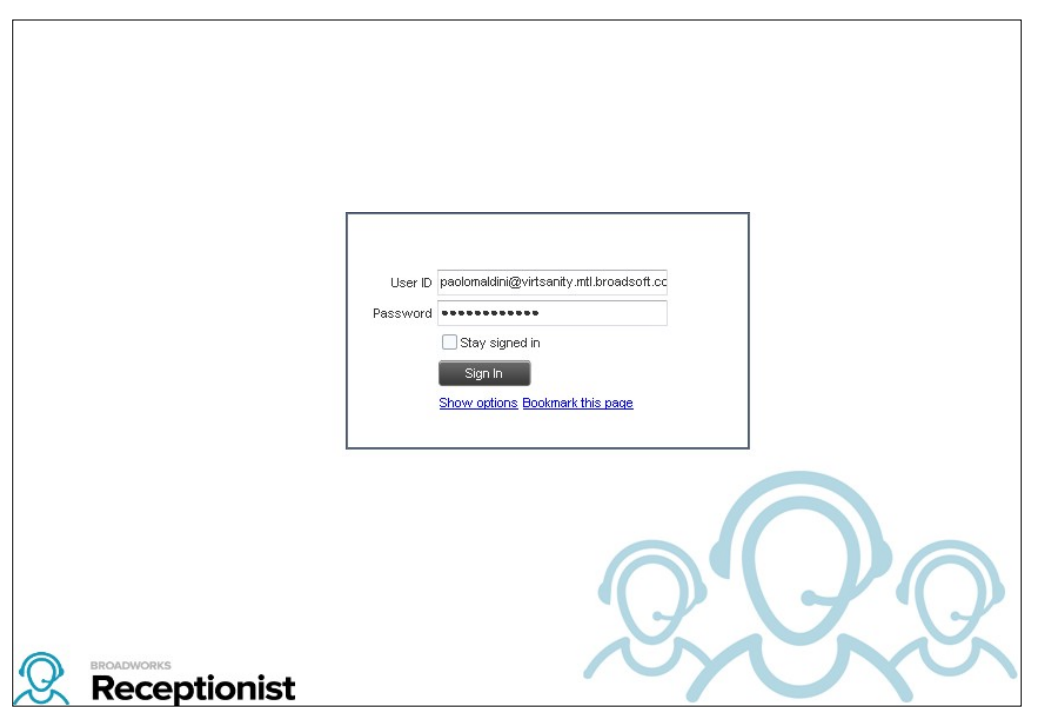

1) The Receptionist *Sign-in* page appears.

Figure 1 Receptionist Sign-in Page

Enter your Evolved Office user ID in *user@domain* format and your password.

If you are unsure of your user ID and password, contact your company administrator.

If you use the default domain, you can enter just the *user* part of your ID. The system then appends the default domain to it before authenticating you. If your domain is different from the default domain, you have to enter your user ID with the domain name.

Optionally, if your system has been configured to allow it, you can configure your domain name.

To configure your domain orthe Receptionist language, click **Show options**. The area expands displaying advanced options.

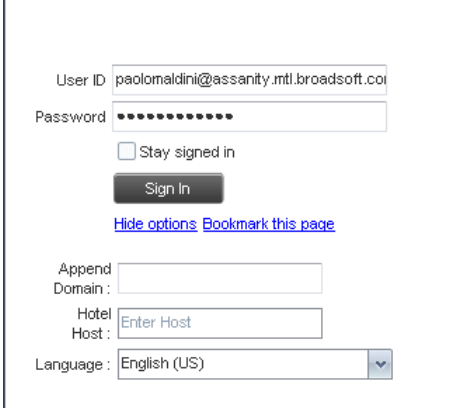

Figure 2 Receptionist Sign-in Page – Advanced Options

- To configure your domain, in the *Append Domain* text box, enter your domain name. When you enter your user ID without a domain, the system appends the configured domain instead of the default domain.
- To change the language, from the *Language* drop-down list, select a new language.
- Check *Stay signed in* to instruct the client to automatically connect and sign in to the server when it detects a network connection.

This should generally be enabled to help mitigate intermittent internet connections. When disabled, the client signs out the user when the connection is lost.

To add a bookmark to the *Receptionist Sign-in* page in your browser, click **Bookmark this page** and follow the instructions of your browser.

Click **Sign In**.

Receptionist starts and you are signed in.

#### <span id="page-8-0"></span>**1.3 Get Help**

Receptionist provides you with online access to a portable document format (PDF) version of this guide.

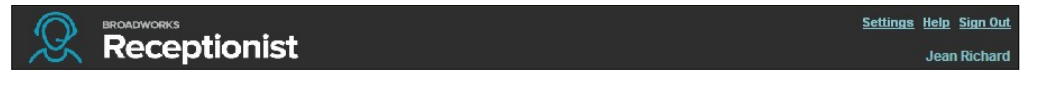

Figure 3 Main Interface (Top of Page) – Help Link

#### **To accessthis document:**

Click the **Help** link at the top right-hand side of the main interface.

#### <span id="page-8-1"></span>**1.4 Sign Out**

#### **To sign out of Receptionist:**

2) Click the **Sign Out** link at the top right-hand side of the main interface.

A message appears asking you whether you would like to save your current workspace.

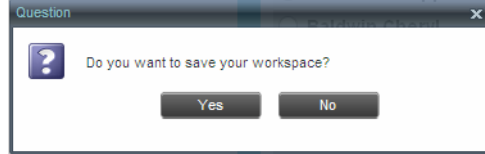

Figure 4 Question Dialog Box

Click **Yes**to save your current workspace. This allows you to retain the same setup at your next session.

For information on workspace elements that can be customized, see section [13.1.4](#page-85-0) [Workspace](#page-85-0).

#### <span id="page-8-2"></span>**1.5 Set Up Your Environment (Enterprise Edition)**

It is recommended that you configure Receptionist as follows when you first log in.

Select call centers to manage – see section *[0](#page-77-1) Select Call Centers to Manage*.

Join queues and set your postsign-in ACD state – see section *[13.2](#page-86-1) Settings – [Application](#page-86-1)*.

For information about other Receptionist configuration options, see section [13](#page-83-0) *[Configure](#page-83-0) [Receptionist](#page-83-0)*.

#### <span id="page-8-3"></span>**1.6 Change Your Password**

Remember that this is your web portal password and that you have to use this new password when accessing your web portal. The password must follow the password rules set on Evolve IP.

#### **To change your password:**

- 3) Atthe top right-hand side ofthe main interface, click the **Settings**link. The *Settings – General* page appears.
- 4) In the *Account* area, click the **Change Password** link. The area expands allowing you to change your password.

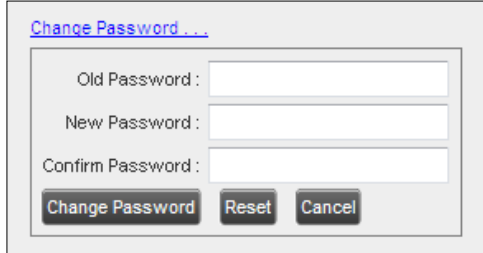

Figure 5 Account – Change Password

Enter your current and new password and click **Change Password**.

Note that the Reset button does not reset your password. It only clears the input boxes.

### <span id="page-10-0"></span>**2 Introduction to Receptionist**

Evolved Office Receptionist is a carrier-class Internet Protocol (IP) Telephony Attendant Console, specifically developed for hosted environments. It is used by "front-of-house" receptionists or telephone attendants, who screen inbound calls for enterprises. Evolved Office Receptionist realizes the promise of IP telephony by enhancing business processes and delivering rich services in a user-friendly way.

Evolved Office Hosted Thin Receptionist is a result of evolution from a traditional desktop-based application to a Rich Internet Application (RIA)-based, hosted, Software as a Service (SaaS) application.

Evolved Office Receptionist delivers the following real benefits to users:

- An elegant design that is aesthetically pleasing
- **An ergonomic design that follows the natural work "flow" of a call from the left to the right of** the screen
- **IMPROVED BUS ASSET IS A CONCRETE ASSET IS NOT A LIGANA** in proved business processes as only "valid" options are presented to the attendant
- Professional call handling as critical information is available in "real time"
- **EXECUTER Accurate delivery of messages through a one-step process when people are unavailable**
- Web-based interface, accessible from a web browser

**NOTE**: For information about the web browsers supported by Receptionist, see the *Evolved Office Hosted Thin Receptionist Configuration and Administration Guide* or see your administrator.

#### <span id="page-10-1"></span>**2.1 Receptionist Editions**

Receptionist exists in three editions: Enterprise, Small Business, and Office, each tailored to the specific needs of its target users.

The following sections provide an overview ofthe Receptionist Enterprise, Small Business, and Office interface and functionality and refer you to other sections of the document for more information.

**NOTE**: Features available in a specific version are identified and tagged with the edition's name.

#### <span id="page-11-0"></span>**2.2 Evolved Office Receptionist Enterprise (Unlimited)**

The Receptionist Enterprise edition is an Evolve IP full-featured client, designed to support the needs of front-office personnel in any environment. It supports the full set of call control options, large-scale line monitoring, queuing, multiple directory options, and views, Outlook integration, and other features required in large or distributed organizations.

#### <span id="page-11-1"></span>**2.2.1 User Interface**

*[Figure](#page-11-2)* 6 shows the main interface of Receptionist Enterprise.

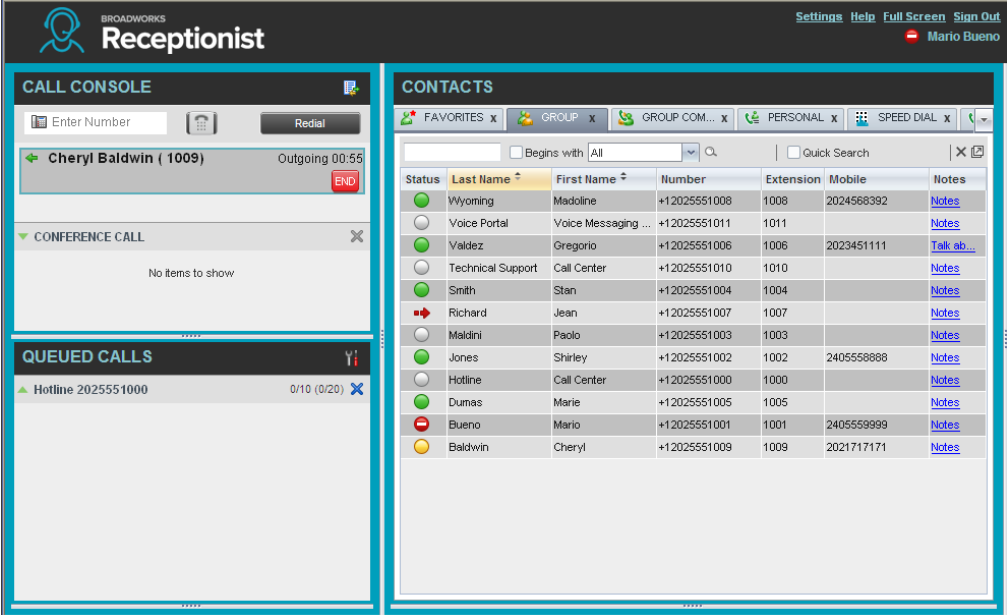

<span id="page-11-2"></span>Figure 6 Receptionist Enterprise Main Interface

The interface contains the following work areas:

- Logo pane The Logo pane displays links to other pages or functions of Receptionist and provides information about the logged user. It also displays error, warning, and information messages to the user.
- **Call Console** This is where you view and manage your current calls.
- **Queued Calls pane** This is where you manage queued calls. You need to have the Evolved Office Supervisor service assigned to have access to this feature.
- **Contacts pane** This pane contains your contact directories, which you use tomake callsto contacts and monitor selected contacts.
- **Settings page** You use the *Settings* page, accessed via the Settingslink,to configure various aspects of Receptionist.

For more information, see section [3](#page-20-0) **Explore** [Workspace](#page-20-0).

#### <span id="page-12-0"></span>**2.2.2 Contact Directories**

This following table lists the contact directories available in Receptionist Enterprise. The *Comments* column specifies additional settings required to access the directory.

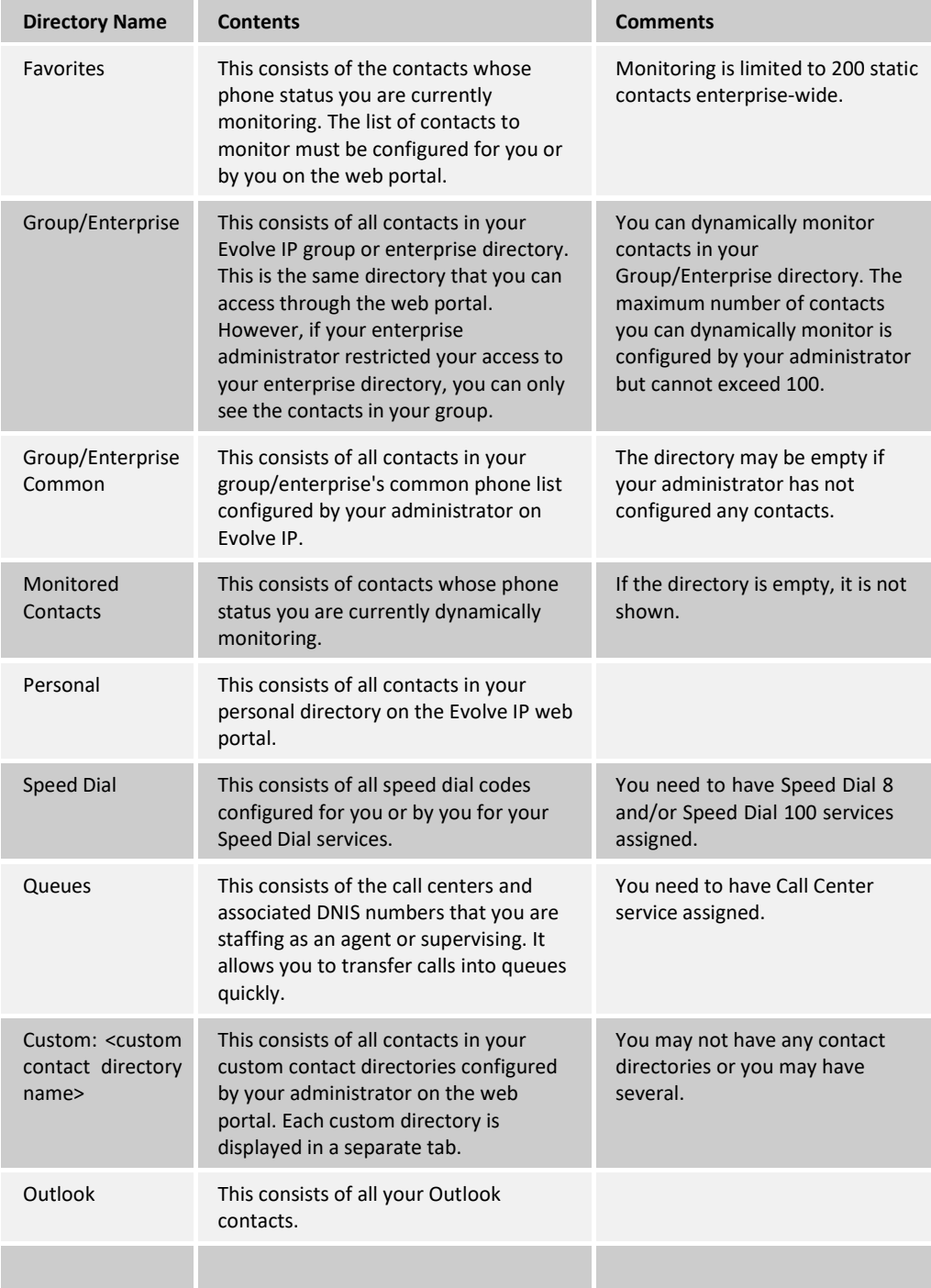

For information on managing your contact directories, see sectio[n 7](#page-59-2) *[Manage Contacts](#page-59-2)*; for information on using your contacts to make and manage calls, see section [4](#page-38-0) *[Manage](#page-38-0) Calls*; for information on monitoring contacts, see section [8](#page-71-0) Monitor [Contacts](#page-71-0).

#### <span id="page-13-0"></span>**2.2.3 Call Management Functions**

The Receptionist Enterprise provides the following call management functions:

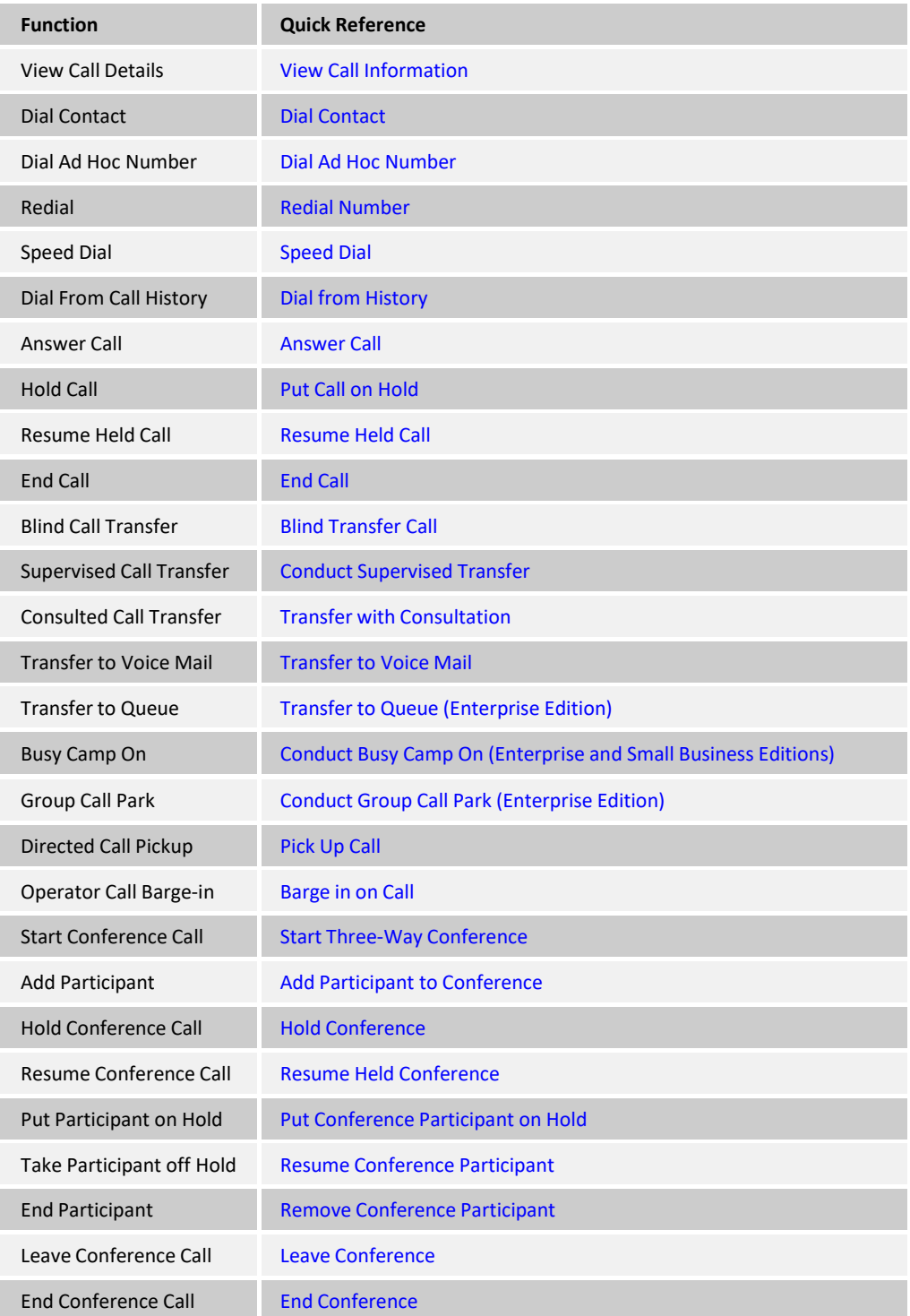

For more information, see section [4](#page-38-0) *[Manage](#page-38-0) Calls*.

#### <span id="page-14-0"></span>**2.3 Evolved Office Receptionist Small Business (30-User)**

The Receptionist Small Business edition is a lower-priced version of the client, targeted at frontoffice personnel in small and mid-sized organizations that do not require multiple directories, call queuing, or other advanced features. It supports a full set of call control functions and monitoring of up to 30 lines in the directory.

#### <span id="page-14-1"></span>**2.3.1 User Interface**

*[Figure](#page-14-2) 7* shows the main interface of Receptionist Small Business.

| <b>BROADWORKS</b><br><b>Receptionist</b> |              |                                                                                    |                          |                                  |              |              | Settings Help Full Screen Sign Out<br><b>Paolo Maldini</b> |    |
|------------------------------------------|--------------|------------------------------------------------------------------------------------|--------------------------|----------------------------------|--------------|--------------|------------------------------------------------------------|----|
| <b>CALL CONSOLE</b>                      | 郾            | <b>CONTACTS</b>                                                                    |                          |                                  |              |              |                                                            |    |
| [ଳ]<br>Enter Number                      | Redial       | Q SEARCH<br>$8^*$ FAVORITES $x$<br>GROUP X<br>$S_3$ GROUP COM $x$<br>LE PERSONAL X |                          |                                  |              |              | 上半一                                                        |    |
| Cheryl Baldwin (1009)<br>⋗               | Active 01:19 | Begins with All                                                                    |                          |                                  | $\vee$ a     | Quick Search |                                                            | ×回 |
|                                          | HOLD END     | <b>Status</b>                                                                      | Last Name $\hat{=}$      | First Name +                     | Number       | Extension    | Mobile                                                     |    |
|                                          |              |                                                                                    | Wyoming                  | Madoline                         | +12025551008 | 1008         | 2024568392                                                 |    |
|                                          |              | u                                                                                  | Voice Portal             | Voice Messaging Gro +12025551011 |              | 1011         |                                                            |    |
|                                          |              |                                                                                    | Valdez                   | Gregorio                         | +12025551006 | 1006         | 2023451111                                                 |    |
|                                          |              | O                                                                                  | <b>Technical Support</b> | Call Center                      | +12025551010 | 1010         |                                                            |    |
|                                          |              | O                                                                                  | Smith                    | <b>Stan</b>                      | +12025551004 | 1004         |                                                            |    |
|                                          |              | C                                                                                  | Richard                  | Jean                             | +12025551007 | 1007         |                                                            |    |
|                                          |              | О                                                                                  | Maldini                  | Paolo                            | +12025551003 | 1003         |                                                            |    |
|                                          |              | C                                                                                  | Jones                    | Shirley                          | +12025551002 | 1002         | 2405558888                                                 |    |
| <b>CONFERENCE CALL</b>                   | $\times$     | O                                                                                  | Hotline                  | Call Center                      | +12025551000 | 1000         |                                                            |    |
| No items to show                         |              | C                                                                                  | Dumas                    | Marie                            | +12025551005 | 1005         |                                                            |    |
|                                          |              | O                                                                                  | Bueno                    | Mario                            | +12025551001 | 1001         | 2405559999                                                 |    |
|                                          |              | □                                                                                  | Baldwin                  | Cheryl                           | +12025551009 | 1009         | 2021717171                                                 |    |
|                                          |              |                                                                                    |                          |                                  |              |              |                                                            |    |

<span id="page-14-2"></span>Figure 7 Receptionist Small Business Main Interface

The interface contains the following work areas:

- Logo pane The *Logo* pane displays links to other pages or functions of Receptionist and provides information about the logged user. It also displays error, warning, and information messages to the user.
- **Call Console** This is where you view and manage your current calls.
- **Contacts pane** This pane contains your contact directories and allows you to use contactsto manage calls. You also use the *Contacts* pane to monitor contacts.
- **Settings pages** You use the *Settings* pages, accessed via the Settings link, to configure various aspects of Receptionist.

For more information, see section [3](#page-20-0) **Explore** [Workspace](#page-20-0).

#### <span id="page-15-0"></span>**2.3.2 Contact Directories**

This following table lists the contact directories available in Receptionist Small Business. The Comments column specifies additional settings required to access a directory.

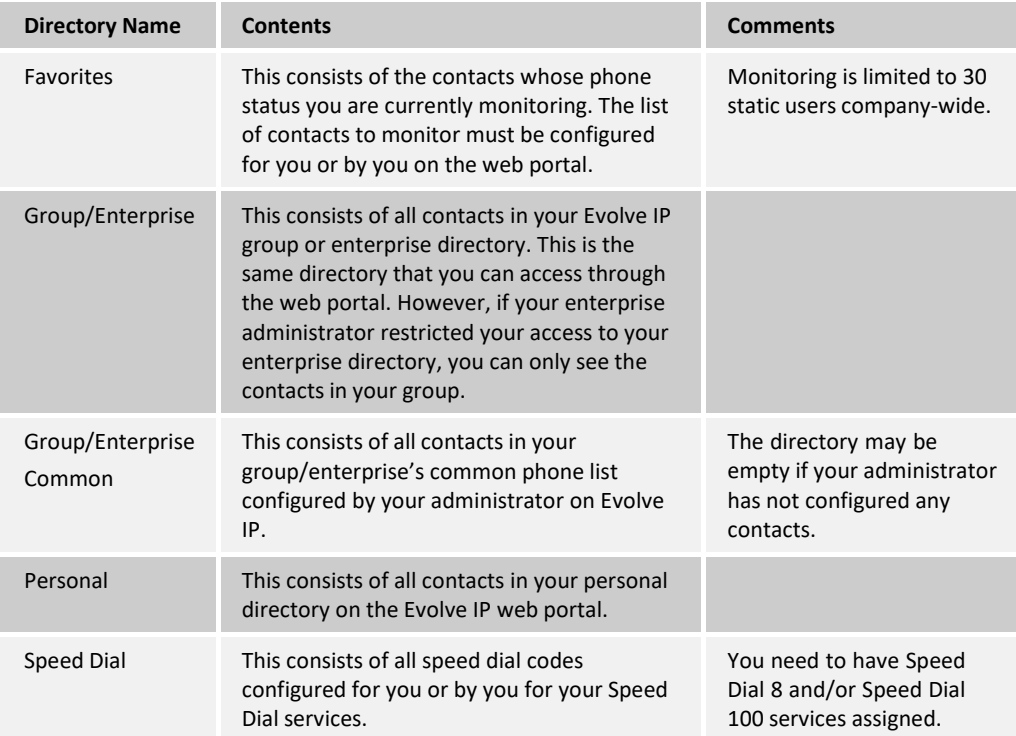

For information on managing your contact directories, see sectio[n 7](#page-59-2) *[Manage Contacts](#page-59-2)*; for information on using your contacts to make and manage calls, see section [4](#page-38-0) *[Manage](#page-38-0) Calls*; for information about monitoring contacts, see section [8](#page-71-0) Monitor [Contacts](#page-71-0).

#### <span id="page-15-1"></span>**2.3.3 Call Management Functionality**

This section lists call management functions of Receptionist Small Business and provides you with pointers to sections of this document where they are described.

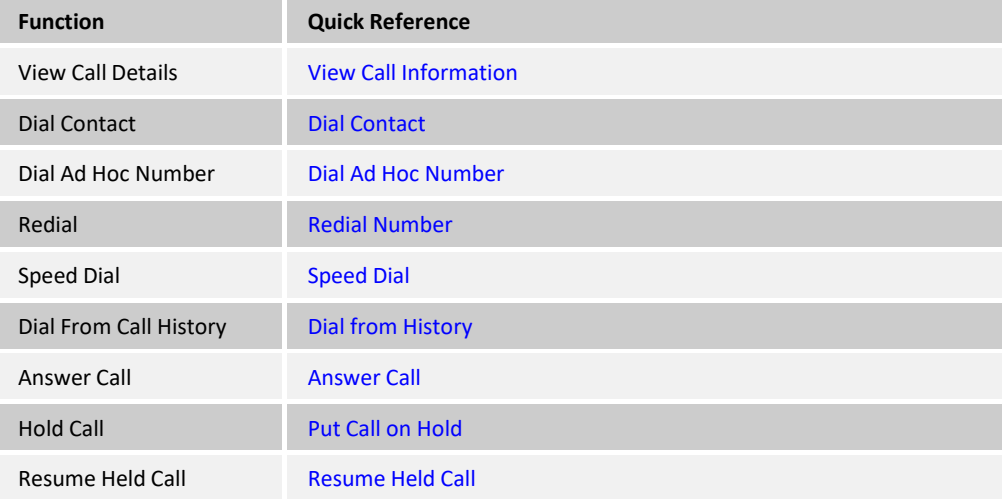

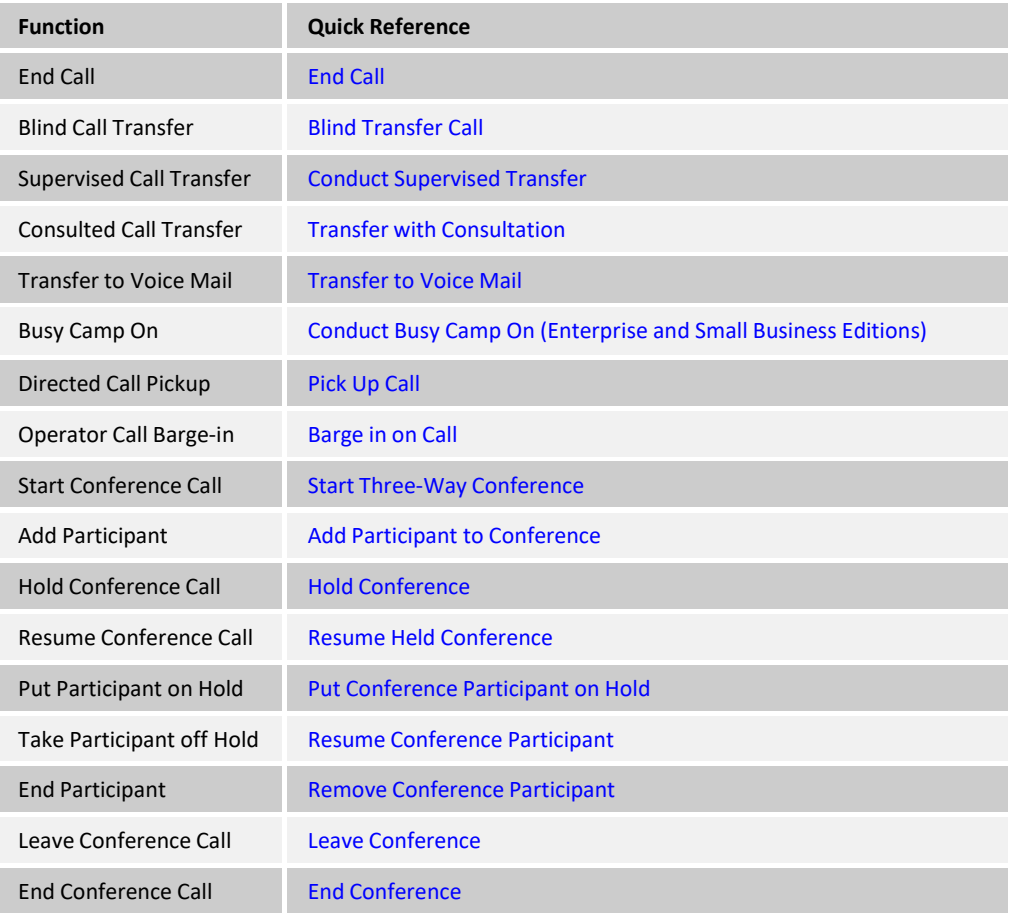

#### <span id="page-17-0"></span>**2.4 Evolved Office Receptionist Small Office (8-User)**

The Receptionist Office edition is targeted at a small office environment with a limited number of employees. It supports the standard set of Call Control features and the monitoring of up to eight lines in the directory.

#### <span id="page-17-1"></span>**2.4.1 User Interface**

*[Figure](#page-17-2) 8* shows the main interface of Receptionist Office.

| <b>BROADWORKS</b><br><b>Receptionist</b> |                 |                                                                 |                                                                                                    |                                  |              |           | Settings Help Full Screen Sign Out | <b>Shirley Jones</b> |
|------------------------------------------|-----------------|-----------------------------------------------------------------|----------------------------------------------------------------------------------------------------|----------------------------------|--------------|-----------|------------------------------------|----------------------|
| <b>CALL CONSOLE</b>                      | 郾               |                                                                 | <b>CONTACTS</b>                                                                                                    |                                  |              |           |                                    |                      |
| ≘<br>Enter Number                        | Redial          |                                                                 | Q SEARCH<br><b>E</b> FAVORITES <b>x</b><br><b>&amp;</b> GROUP X<br><b>SS</b><br>Le PERSONAL X<br>$\mathbf{L}^{-1}$<br>GROUP COM X |                                  |              |           |                                    |                      |
| Mario Bueno (1001)<br>Þ                  | Active 01:08    | $\mathbf{v} \mid \mathbf{Q}$<br>Begins with All<br>Quick Search |                                                                                                    |                                  |              |           | $\mathsf{X}\boxtimes$              |                      |
|                                          | HOLD <b>END</b> | <b>Status</b>                                                   | Last Name $\div$                                                                                                    | First Name +                     | Number       | Extension | Mobile                             |                      |
|                                          |                 |                                                                 | Wyoming                                                                                                    | Madoline                         | +12025551008 | 1008      | 2024568392                         |                      |
|                                          |                 | u                                                               | Voice Portal                                                                                                    | Voice Messaging Gro +12025551011 |              | 1011      |                                    |                      |
|                                          |                 | C                                                               | Valdez                                                                                                    | Gregorio                         | +12025551006 | 1006      | 2023451111                         |                      |
|                                          |                 | O                                                               | <b>Technical Support</b>                                                                                                    | Call Center                      | +12025551010 | 1010      |                                    |                      |
|                                          |                 | $\circ$                                                         | Smith                                                                                                    | Stan                             | +12025551004 | 1004      |                                    |                      |
|                                          |                 | C                                                               | Richard                                                                                                    | Jean                             | +12025551007 | 1007      |                                    |                      |
|                                          |                 | $\circ$                                                         | Maldini                                                                                                    | Paolo                            | +12025551003 | 1003      |                                    |                      |
|                                          | $\times$        | C                                                               | Jones                                                                                                    | Shirley                          | +12025551002 | 1002      | 2405558888                         |                      |
| <b>CONFERENCE CALL</b>                   |                 | O                                                               | Hotline                                                                                                    | Call Center                      | +12025551000 | 1000      |                                    |                      |
| No items to show                         |                 | O                                                               | Dumas                                                                                                    | Marie                            | +12025551005 | 1005      |                                    |                      |
|                                          |                 | □                                                               | Bueno                                                                                                    | Mario                            | +12025551001 | 1001      | 2405559999                         |                      |
|                                          |                 | C                                                               | Baldwin                                                                                                    | Chervl                           | +12025551009 | 1009      | 2021717171                         |                      |
| mm                                       |                 |                                                                 |                                                                                                    |                                  |              |           |                                    |                      |

<span id="page-17-2"></span>Figure 8 Receptionist Office Main Interface

The interface contains the following work areas:

- Logo pane The *Logo* pane displays links to other pages or functions of Receptionist and provides information about the logged user. It also displays error, warning, and information messages to the user.
- **Call Console** This is where you view and manage your current calls.
- **Contacts pane** This pane contains your contact directories and allows you to use contactsto manage calls. It also allows you to monitor selected contacts.
- **Settings pages** You use the *Settings* pages, accessed via the Settings link, to configure various aspects of Receptionist.

For more information, see section [3](#page-20-0) **Explore** [Workspace](#page-20-0).

#### <span id="page-18-0"></span>**2.4.2 Contact Directories**

This following table lists the contact directories available in Receptionist Office. The *Comments* column specifies any additional settings required to have access to a directory.

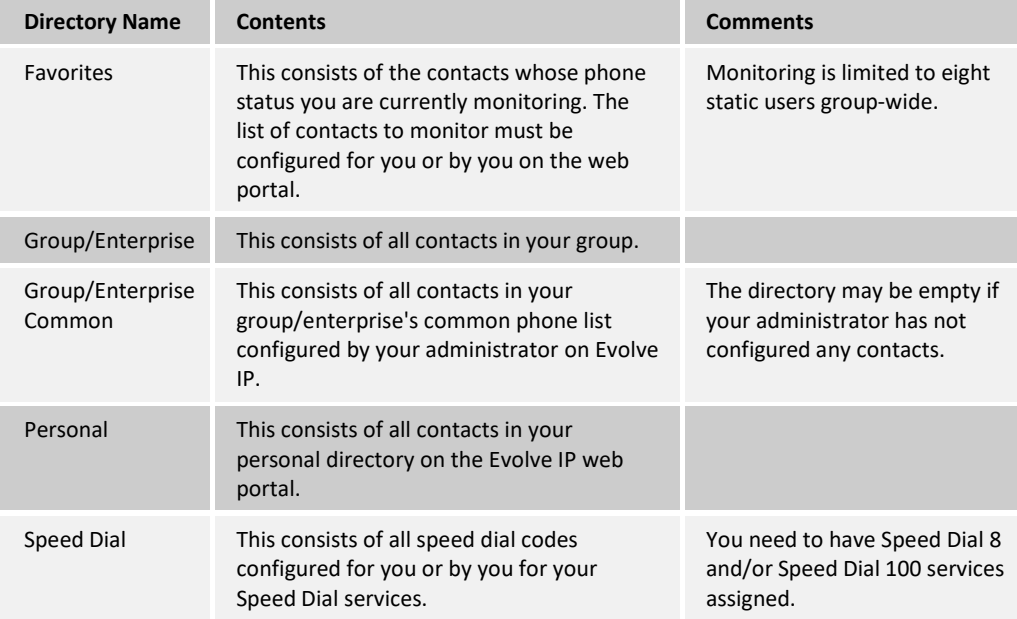

For information on managing your contact directories, see sectio[n 7](#page-59-2) *[Manage Contacts](#page-59-2)*; for information on using your contacts to make and manage calls, see section [4](#page-38-0) [Manage](#page-38-0) Calls; for information about monitoring contacts, see section [8](#page-71-0) *Monitor [Contacts](#page-71-0)*.

#### <span id="page-18-1"></span>**2.4.3 Call Management Functionality**

The Receptionist Office provides the following call management functions:

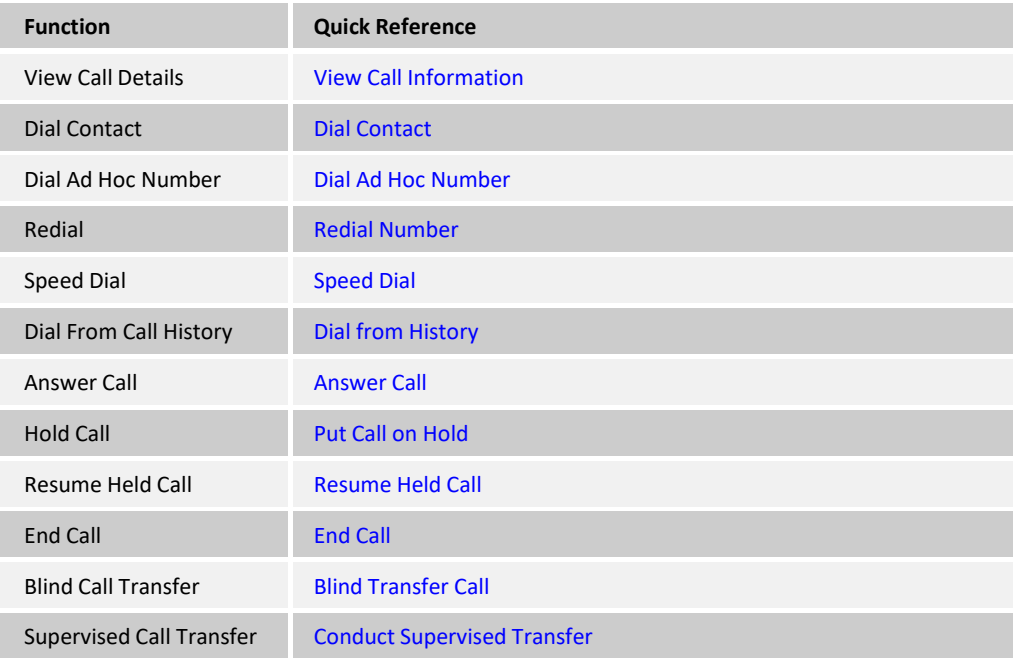

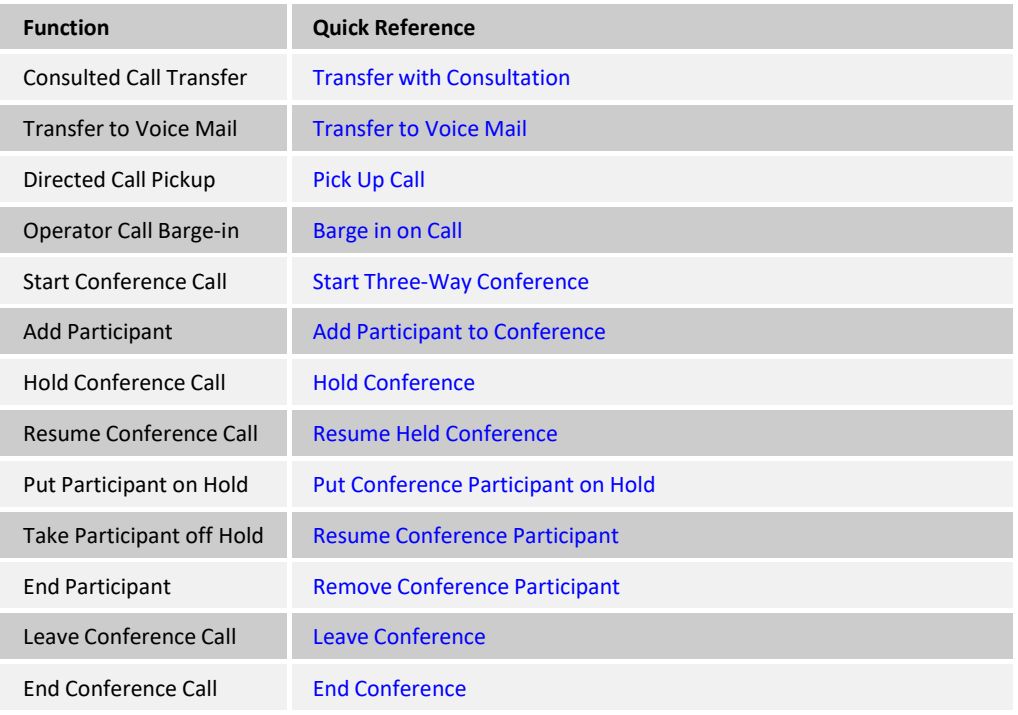

### <span id="page-20-0"></span>**3 Explore Workspace**

When you sign in to Receptionist, the main page appears where you perform most of your call management and monitoring tasks. In addition, the main page provides a link to the *Settings* pages, where you configure various Receptionist settings.

| <b>BROADWORKS</b><br><b>Receptionist</b>                |                                                                                                    |                               |                             |                              |                         | Settings Help Full Screen Sign Out | <b>A</b> Mario Bueno |  |
|---------------------------------------------------------|----------------------------------------------------------------------------------------------------|-------------------------------|-----------------------------|------------------------------|-------------------------|------------------------------------|----------------------|--|
| <b>CALL CONSOLE</b><br>眼                                |                                                                                                    | <b>CONTACTS</b><br>$\sqrt{2}$ |                             |                              |                         |                                    |                      |  |
| ଳ <br>Enter Number<br>Redial                            | <b>E</b> SPEED DIAL X<br><b>FAVORITES X</b><br><b>AL GROUP X</b><br>LE PERSONAL X<br><b>CROUP COM</b> X |                               |                             |                              |                         |                                    |                      |  |
| Cheryl Baldwin (1009)<br>Outgoing 00:55<br>$\leftarrow$ |                                                                                                    |                               | Begins with All             | $\mathbf{v}$ a               |                         | Quick Search                       | ×回                   |  |
| END                                                     | <b>Status</b>                                                                                           | Last Name <sup>+</sup>        | First Name +                | Number                       | <b>Extension Mobile</b> |                                    | <b>Notes</b>         |  |
|                                                         |                                                                                                    | Wyoming<br>Voice Portal       | Madoline                    | +12025551008<br>+12025551011 | 1008                    | 2024568392                         | <b>Notes</b>         |  |
| $\times$<br><b>CONFERENCE CALL</b>                      |                                                                                                    | Valdez                        | Voice Messaging<br>Gregorio | +12025551006                 | 1011<br>1006            | 2023451111                         | Notes<br>Talk ab     |  |
|                                                         |                                                                                                    | Technical Support             | Call Center                 | +12025551010                 | 1010                    |                                    | Notes                |  |
| No items to show                                        |                                                                                                    | Smith                         | Stan                        | +12025551004                 | 1004                    |                                    | <b>Notes</b>         |  |
|                                                         | ۰ф                                                                                                    | Richard                       | Jean                        | +12025551007                 | 1007                    |                                    | <b>Notes</b>         |  |
| mm.                                                     |                                                                                                    | Maldini                       | Paolo                       | +12025551003                 | 1003                    |                                    | Notes                |  |
| <b>QUEUED CALLS</b><br>Yi                               |                                                                                                    | Jones                         | Shirley                     | +12025551002                 | 1002                    | 2405558888                         | <b>Notes</b>         |  |
|                                                         | O                                                                                                    | <b>Hotline</b>                | Call Center                 | +12025551000                 | 1000                    |                                    | Notes                |  |
| $0/10(0/20)$ X<br>Hotline 2025551000                    |                                                                                                    | Dumas                         | Marie                       | +12025551005                 | 1005                    |                                    | Notes                |  |
|                                                         | Θ                                                                                                    | <b>Bueno</b>                  | Mario                       | +12025551001                 | 1001                    | 2405559999                         | <b>Notes</b>         |  |
|                                                         |                                                                                                    | Baldwin                       | Cheryl                      | +12025551009                 | 1009                    | 2021717171                         | Notes                |  |
|                                                         |                                                                                                    |                               |                             |                              |                         |                                    |                      |  |
|                                                         |                                                                                                    |                               |                             |                              |                         |                                    |                      |  |

Figure 9 Receptionist Enterprise Main Interface

Many visual aspects of Receptionist are configurable. For example, you can decide which elements should be visible and change their size. You can then save your workspace and retrieve it the next time you log in. For more information on saving your settings, see section *[13.1.4](#page-85-0) [Workspace](#page-85-0)*.

To work in fullscreenmode, click the *Full Screen* link atthe top-right corner of themain window. The link changes to *Exit Full Screen*, which you can click to exit full screen mode.

**NOTE 1**: To work in full screen mode, you can also click F11 when the main window is in focus.

**NOTE 2**: The Back, Forward, and Refresh operations of the web browser are not supported by Receptionist; and if performed, the results are inconsistent.

**NOTE 3**: When a window is vertically resized, the panes do not always resize to fill the window. To resize a window, drag the window from the bottom right-hand corner or collapse and then expand the panes after resizing to adjust them to the window.

You can also resize the *Call Console* and the *Contacts* panes by moving the bar between the two to the left or to the right. Receptionist remembers the position of the bar at sign-out, and the bar is at the same position the next time you sign in.

Most Receptionist controls are context-based, which means that they appear only when the action they represent can be taken. Context-based controlsthat allow you to take actions on calls are called action buttons. For the list of controls available in Receptionist, see section *[3.5](#page-34-0) [Controls](#page-34-0)*. The action buttons are described in section *[3.5.1](#page-35-0) Call Action [Buttons](#page-35-0)*.

This section describes the following elements of the Receptionist main interface:

Logo [Pane](#page-21-0)

[Call Console](#page-22-0)

[Contacts](#page-26-0) Pane

Queued Calls Pane [\(Enterprise](#page-32-0) Edition)

**[Controls](#page-34-0)** 

The *Settings* pages, accessed via the Settingslink and used to configure Receptionist, are described in section *[13](#page-83-0) Configure [Receptionist](#page-83-0)*.

The *CallHistory* dialog box is described in section *[9](#page-75-0) [Manage](#page-75-0) Call History*.

#### <span id="page-21-0"></span>**3.1 Logo Pane**

The Receptionist main page and *Settings* pages contain a *Logo* pane, which displays the Receptionist client or company logo, global messages, links to other interface elements or Receptionist functions, and information about the signed-in user.

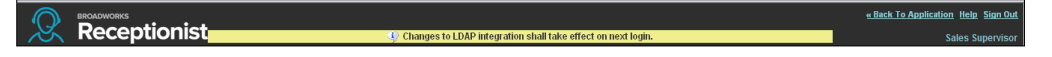

Figure 10 Receptionist Logo Pane

#### <span id="page-21-1"></span>**3.1.1 Global Message Area**

The *Global Message Area,* that is, the center area of the *Logo* pane, is used by Receptionist to display information, warning, and error messages to the user. A message is displayed for several seconds and then disappears.

#### <span id="page-21-2"></span>**3.1.2 Settings, Help, and Sign Out Links**

The *Logo* pane displayslinksto the *Settings* pages, where you can configure the client, and the Help and Sign Out links.

#### <span id="page-21-3"></span>**3.1.3 Signed-in User Information**

Information about yourself (that is, your name, your phone number, your availability to take calls, and your voice mail status) is displayed at the top right-hand side of the main interface. Information about the following services and features is provided:

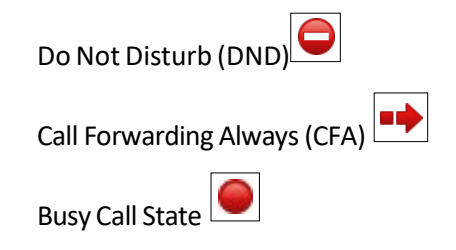

g Voice Messaging

The information is presented in the form of icons to the left of your name in the following format:

<DND/CFA/Busy> <Voice Messaging>

The <DND/CFA/Busy> state isrepresented by one icon, where Do Not Disturb has precedence over Call Forwarding Always, which has precedence over *your Busy* Call State. If none of the services is enabled and your call state is *Idle*, the icon is not displayed.

The Voice Messaging icon is present only if you have outstanding voice messages.

In addition, if a call is parked against your extension, the following information appears:

Parked User: <First Name><Last Name> (<Extension>).

#### <span id="page-22-0"></span>**3.2 Call Console**

You use the *Call Console* to view and manage your current calls. For information on managing your calls, see section [4](#page-38-0) *[Manage](#page-38-0) Calls*.

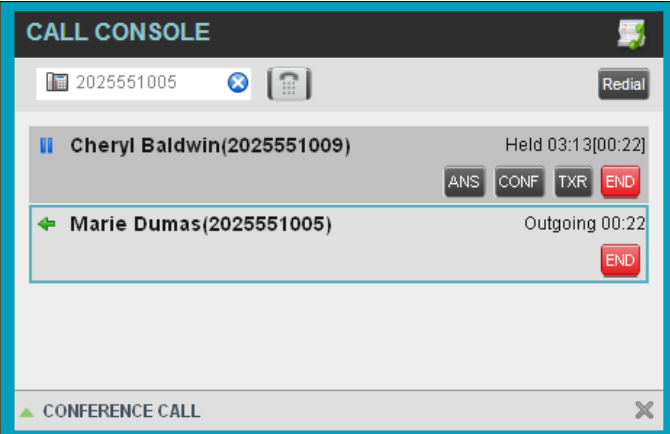

Figure 11 Call Console

The *Call Console* contains the following areas:

[Header](#page-22-1)

[Dialer](#page-23-0)

[Current](#page-23-1) Calls

[Conference](#page-24-0) Call Panel

#### <span id="page-22-1"></span>**3.2.1 Header**

The Call Console header contains the following controls:

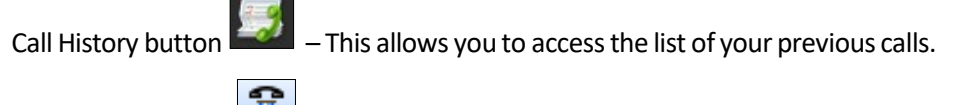

Call Waiting button  $\boxed{2}$  – This allows you to enable the Call Waiting service.

Auto Answer button **Fig. 4** - This allows you to answer your calls automatically.

#### <span id="page-23-0"></span>**3.2.2 Dialer**

The *Dialer*, located atthe top ofthe *Call Console*, below the header, allows you tomake ad hoc calls.

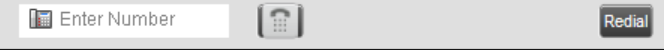

Figure 12 Call Console – Dialer

The *Enter Number* text box is where you enter the number to dial.

The buttons to the right, called action buttons, change depending on the context, and allow you to perform operations on calls. For more information, see sections *[3.2.5 Call States and](#page-24-1) [Actions](#page-24-1)* and *[3.5.1](#page-35-0) Call Action [Buttons.](#page-35-0)*

#### <span id="page-23-1"></span>**3.2.3 Current Calls**

The *Call Console* displays your current calls and allows you to take actions on them.

If you are involved in a conference call, its details are displayed in the *Conference Call* panel atthe bottomofthe *Call Console*. The *Conference Call* panel is described in the following section.

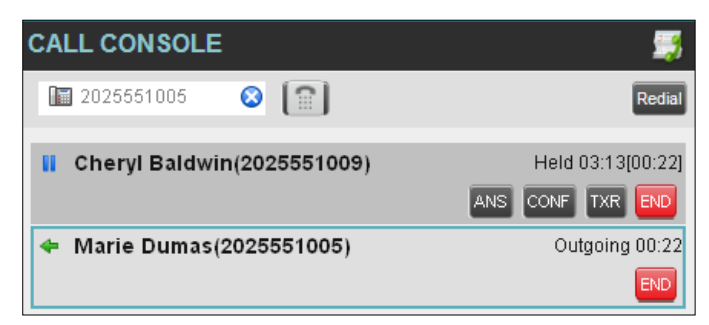

Figure 13 Call Console – Current Calls

Each call is listed on a separate line with the following information:

Remote CLID – This is the name of the remote party (if available) and the phone number in parenthesis.

For a recalled call, the following information appears: Recall: <Caller's name>; via: <Call parked against user>.

- Call State icon This is a visual representation of the current state of the call. For more information,see section *[3.2.5](#page-24-1) Call States and [Actions](#page-24-1)*.
- Call State name This is the display name of the state the call is currently in.
- Call duration [Held duration] This is the duration of the call from the time the call was received from Evolve IP and it accurately reflects how long the call has been present in the system. In addition, for held calls, the time a call has been on hold is also displayed.
- Action buttons These buttons are for the operations that you can currently take on the call. For more information,see sections *[3.2.5](#page-24-1) Call States and [Actions](#page-24-1)* and *[3.5.1](#page-35-0) Call Action [Buttons.](#page-35-0)*

#### <span id="page-24-0"></span>**3.2.4 Conference Call Panel**

The *Conference Call* panel displays your current conference and allows you tomanage your conference calls. You can only be involved in one conference call at a time.

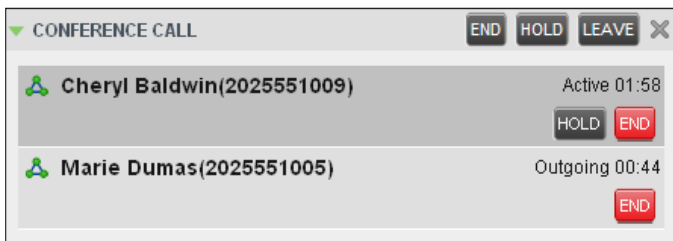

Figure 14 Conference Call Panel

The header bar contains various controls that allow you to manage the conference:

Hold Conference button HOLD - This allows you to place the conference on hold.

Resume Conference button  $\frac{\text{ANS}}{\text{AMS}}$  – This allows you to resume a held conference.

Leave Conference button LEAVE – This allows you to leave the conference.

End Conference button  $\overline{END}$  - This allows you to end the conference.

The panel lists the call legs that make up your current conference. Each two-way call is displayed on a separate line. The information displayed for each call leg is the same as the information displayed for a two-way call. For information, see section [3.2.3](#page-23-1) *[Current](#page-23-1) Calls*.

#### <span id="page-24-1"></span>**3.2.5 Call States and Actions**

The following table lists the possible call states and actions that can be performed in each state.

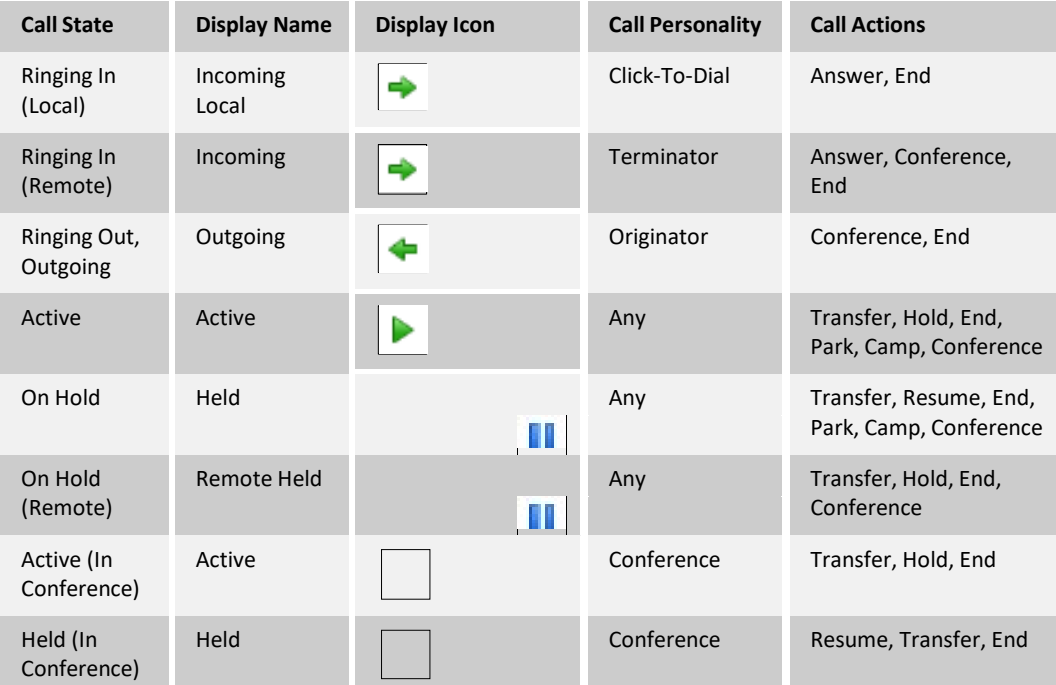

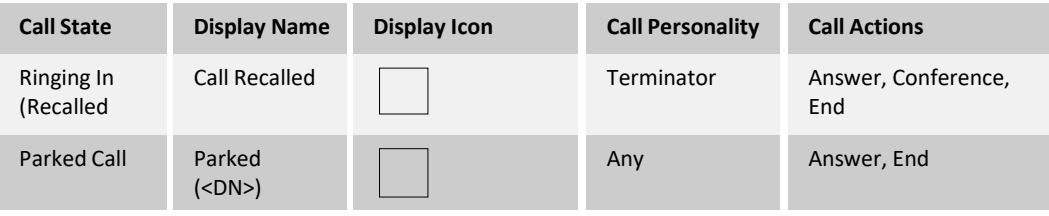

#### <span id="page-26-0"></span>**3.3 Contacts Pane**

The *Contacts* pane contains your contact directories and allows you to use your contacts to make or manage calls. For information on using contacts to manage calls, see sectio[n 4](#page-38-0) *[Manage Calls](#page-38-0)*. For information about organizing and managing your contact directories, see sectio[n 7](#page-59-2) *[Manage](#page-59-2) [Contacts](#page-59-2)*.

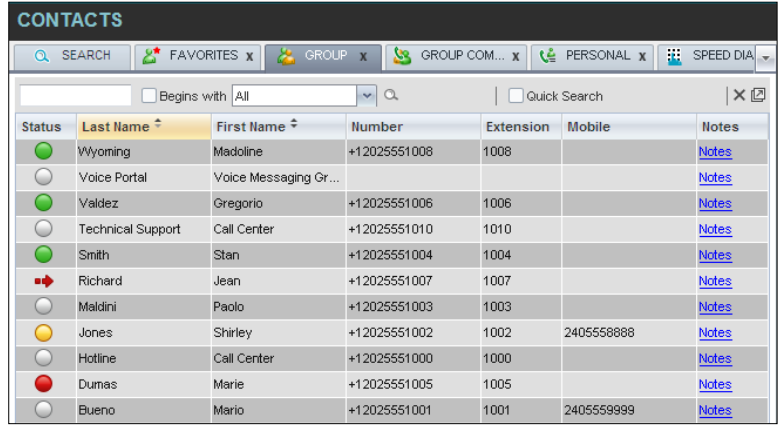

Figure 15 Receptionist Enterprise Contacts Pane

The *Contacts* pane contains the following elements:

[Directory Management Bar](#page-27-0) [Directories](#page-27-1) List [Search Tab](#page-27-2)

[Favorites](#page-28-0) Tab

[Group/Enterprise Tab](#page-28-1)

[Group/Enterprise](#page-28-2) CommonTab

[Custom Directories Tabs \(Enterprise Edition\)](#page-29-1)

[Personal](#page-30-0) Tab

**Speed Dial Tab** 

[Queues Tab \(Enterprise Edition\)](#page-31-0)

[Outlook Tab \(Enterprise Edition\)](#page-31-1)

#### Search [Results](#page-31-2) Tabs

The directories tabs you see depend on your Receptionist edition, system configuration, as well as the services assigned to you. For information, see sectio[n 2](#page-10-0) *[Introduction to Receptionist](#page-10-0)* or see your administrator.

You can only see the contents of one directory at a time. The information displayed for a contact depends on the directory and is specified in the following subsections.

When you click a contact in any contact directory, the contact expands and information about the contact appears as well as the action buttons for the operations that you can currently perform on that contact.

| <b>CONTACTS</b>                                                                                                    |                          |                                    |                                               |           |                            |                    |
|----------------------------------------------------------------------------------------------------|--------------------------|------------------------------------|-----------------------------------------------|-----------|----------------------------|--------------------|
| ര                                                                                                    | డి<br><b>SEARCH</b>      | <b>GROUP</b><br><b>FAVORITES X</b> | SS.<br>GROUP COM x<br>$\overline{\mathbf{x}}$ | ٤ě        | $\mathbf{r}$<br>PERSONAL X | SPEED DIA          |
|                                                                                                    | Begins with All          |                                    | $\mathbf{v}$<br>$\alpha$                      |           | Quick Search               | ×回                 |
| <b>Status</b>                                                                                                    | Last Name $\hat{z}$      | First Name $\hat{z}$               | Number                                        | Extension | Mobile                     | <b>Notes</b>       |
|                                                                                                    | Wyoming                  | Madoline                           | +12025551008                                  | 1008      |                            | <b>Notes</b>       |
|                                                                                                    | Voice Portal             | Voice Messaging Gr                 |                                               |           |                            | Notes              |
|                                                                                                    | Valdez                   | Gregorio                           | +12025551006                                  | 1006      |                            | <b>Notes</b>       |
|                                                                                                    | <b>Technical Support</b> | Call Center                        | +12025551010                                  | 1010      |                            | Notes              |
| -                                                                                                    | Smith                    | Stan                               | +12025551004                                  | 1004      |                            | <b>Notes</b>       |
| ∙                                                                                                    | Richard                  | Jean                               | +12025551007                                  | 1007      |                            | Notes              |
|                                                                                                    | Maldini                  | Panin                              | +12025551003                                  | 1003      |                            | <b>Notes</b>       |
|                                                                                                    | Jones                    | Shirley                            | +12025551002                                  | 1002      | 2405558888                 | Notes              |
| e de la construcción de la construcción de la construcción de la construcción de la construcción de la construcción de la construcción de la construcción de la construcción de la construcción de la construcción de la const | Hotline                  | Call Center                        | +12025551000                                  | 1000      |                            | <b>Notes</b>       |
| a a                                                                                                    | Dumas                    | Marie                              | +12025551005                                  | 1005      |                            | Notes              |
|                                                                                                    | Bueno                    | Mario                              | +12025551001                                  | 1001      | 2405559999                 | <b>Notes</b>       |
|                                                                                                    | <b>Baldwin</b>           | Chervl                             | +12025551009                                  | 1009      | 2021717171                 | <b>Notes</b>       |
|                                                                                                    |                          |                                    |                                               |           | <b>CALL</b><br><b>TXR</b>  | <b>MOB</b><br>EXT. |

Figure 16 Group Tab – Contact in Focus with Action Buttons

For the list of action buttons available in Receptionist, see section [3.5.1](#page-35-0) *Call Action [Buttons](#page-35-0)*.

#### <span id="page-27-0"></span>**3.3.1 Directory Management Bar**

The *DirectoryManagement* bar contains controlsthat allow you to perform search operations, create new directories from search results, and edit directories, and group queues.

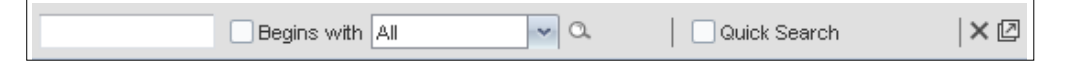

Figure 17 Directories Management Bar

#### <span id="page-27-1"></span>**3.3.2 Directories List**

The drop-down arrow  $\Box$  to the right of the directories tabs, when clicked, displays the list of directories available to you, and allows you to select directory tabsto display in the *Contacts* pane. For more information, see section [7.1](#page-60-0) Show/Hide Directories.

#### <span id="page-27-2"></span>**3.3.3 Search Tab**

You use the *Search* tab to look for specific contacts in all your contacts directories and, if available. For information on performing directory searches, see section [7.3](#page-61-0) Search [Contacts](#page-61-0).

| Q SEARCH      | $8^*$ FAVORITES $x$ | & GROUP X     |          |                           | OROUP COM x   L PERSONAL X | $C^*$ QUEUES $X$ | o° | $CUSTC =$ |
|---------------|---------------------|---------------|----------|---------------------------|----------------------------|------------------|----|-----------|
| ma            |                     | √ Beains with | $\alpha$ | $\boldsymbol{\mathsf{x}}$ |                            |                  |    |           |
| <b>Status</b> | Name                |               |          | Directory                 |                            |                  |    |           |
|               | Mario Bueno         |               |          | <b>GROUP</b>              |                            |                  |    |           |
|               | Marie Dumas         |               |          | GROUP                     |                            |                  |    |           |
|               | Paolo Maldini       |               |          | <b>GROUP</b>              |                            |                  |    |           |
| -             | Madoline Wyoming    |               |          | GROUP                     |                            |                  |    |           |
|               | Mary's school       |               |          | PERSONAL                  |                            |                  |    |           |

Figure 18 Contacts Pane – Search Tab

#### <span id="page-28-0"></span>**3.3.4 Favorites Tab**

You use the *Favorites* tab to monitor the call status of selected contacts. The contacts to monitor must be configured on the web portal. This is referred to as static monitoring. For more information,see section [8](#page-71-0) *Monitor [Contacts](#page-71-0)*.

| <b>CONTACTS</b>  |                     |                         |                             |             |                  |                 |  |  |  |  |
|------------------|---------------------|-------------------------|-----------------------------|-------------|------------------|-----------------|--|--|--|--|
| ര                | Æ<br><b>SEARCH</b>  | <b>FAVORITES X</b><br>况 | GROUP<br>XР.<br>$\mathbf x$ | GROUP COM X | ٤Ľ<br>PERSONAL X | ш<br>×          |  |  |  |  |
|                  |                     | Begins with All         | $\vee$ a                    |             | Quick Search     | ×回              |  |  |  |  |
| Status $\bar{z}$ | Last Name $\hat{z}$ | First Name $\hat{z}$    | Number $\hat{r}$            | Extensi     | Mobile $\hat{z}$ | Notes $\hat{z}$ |  |  |  |  |
| иф               | Richard             | Jean                    | +12025551007                | 1007        |                  | <b>Notes</b>    |  |  |  |  |
|                  | Smith               | Stan                    | +12025551004                | 1004        |                  | Notes           |  |  |  |  |
|                  | Valdez              | Gregorio                | +12025551006                | 1006        | 2023451111       | Talk abo        |  |  |  |  |

Figure 19 Contacts Pane – Favorites Tab

#### <span id="page-28-1"></span>**3.3.5 Group/Enterprise Tab**

The *Group/Enterprise* tab containsthe contactsin your Evolve IP group directory (if your group is part of a service provider) or enterprise directory (if your group is part of an enterprise). However, if your enterprise administrator restricted your access to your enterprise directory, you can only see the contacts from your group directory.

If you have the Receptionist Enterprise edition, you can also monitorselected contacts and view contact details. This is referred to as dynamic monitoring. For information, see section *[8.3](#page-72-1) Dynamic [Monitoring](#page-72-1) (Enterprise Edition)*.

|               | <b>CONTACTS</b>          |                                    |                                                      |           |                 |              |  |  |  |  |
|---------------|--------------------------|------------------------------------|------------------------------------------------------|-----------|-----------------|--------------|--|--|--|--|
| $\Omega$      | జి<br><b>SEARCH</b>      | <b>FAVORITES X</b><br><b>GROUP</b> | <b>SSR</b><br>GROUP COM X<br>$\overline{\mathbf{x}}$ | ٤Ł        | Æ<br>PERSONAL X | SPEED DIA    |  |  |  |  |
|               | Begins with All          |                                    | $\alpha$<br>$\checkmark$                             |           | Quick Search    | ×回           |  |  |  |  |
| <b>Status</b> | Last Name $\hat{=}$      | First Name $\hat{z}$               | Number                                               | Extension | <b>Mobile</b>   | <b>Notes</b> |  |  |  |  |
|               | Wyoming                  | Madoline                           | +12025551008                                         | 1008      |                 | <b>Notes</b> |  |  |  |  |
|               | Voice Portal             | Voice Messaging Gr                 |                                                      |           |                 | <b>Notes</b> |  |  |  |  |
| -             | Valdez                   | Gregorio                           | +12025551006                                         | 1006      |                 | <b>Notes</b> |  |  |  |  |
| C             | <b>Technical Support</b> | Call Center                        | +12025551010                                         | 1010      |                 | Notes        |  |  |  |  |
|               | Smith                    | <b>Stan</b>                        | +12025551004                                         | 1004      |                 | <b>Notes</b> |  |  |  |  |
| иф            | Richard                  | Jean                               | +12025551007                                         | 1007      |                 | <b>Notes</b> |  |  |  |  |
| a an          | Maldini                  | Paolo                              | +12025551003                                         | 1003      |                 | <b>Notes</b> |  |  |  |  |
|               | Jones                    | Shirley                            | +12025551002                                         | 1002      | 2405558888      | <b>Notes</b> |  |  |  |  |
| a an          | Hotline                  | Call Center                        | +12025551000                                         | 1000      |                 | <b>Notes</b> |  |  |  |  |
|               | Dumas                    | Marie                              | +12025551005                                         | 1005      |                 | <b>Notes</b> |  |  |  |  |
|               | <b>Bueno</b>             | Mario                              | +12025551001                                         | 1001      | 2405559999      | Notes        |  |  |  |  |

Figure 20 Contacts Pane – Group Tab

#### <span id="page-28-2"></span>**3.3.6 Group/Enterprise Common Tab**

The *Group/Enterprise Common* tab contains the contacts in your group's common phone list (if your group is part of a service provider) or your enterprise's common phone list (if your group is part of an enterprise) configured by your administrator on Evolve IP.

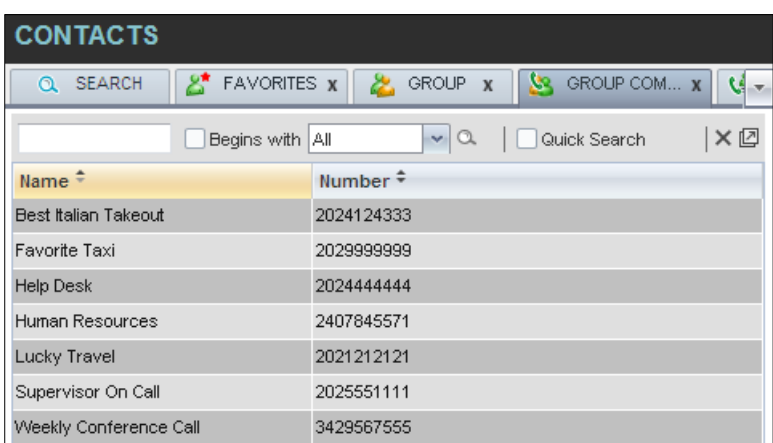

The contact's name and phone number are displayed for each contact.

Figure 21 Contacts Pane – Group Common Tab

#### <span id="page-29-0"></span>**3.3.7 Monitored Contacts Tab (Enterprise Edition)**

The *Monitored Contacts* directory contains the contacts that you are dynamically monitoring. When you start dynamically monitoring a contact, that contact is added to the *Monitored Contacts* directory. This directory is only visible if there are any dynamically monitored contacts. For more information, see section [8](#page-71-0) *Monitor [Contacts](#page-71-0)*.

The following information is displayed for each contact (as applicable): Call state, last and first name, phone number, extension, mobile number, and link to notes. Depending on your services and system settings, a contact's state information may also include the unified IM&P presence state and the Exchange calendar state. (The Exchange calendar state is only visible when you expand the contact).

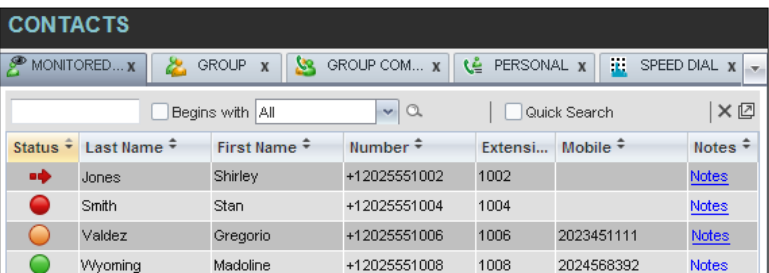

The directory can be sorted on all columns. For details, see section [7.4](#page-65-1) Order [Directory](#page-65-1) Entries.

Figure 22 Contacts Pane – Monitored Contacts Tab

#### <span id="page-29-1"></span>**3.3.8 Custom Directories Tabs (Enterprise Edition)**

If your administrator has configured custom contact directories for your group, you can access them from Receptionist.

**NOTE**: A custom directory has the same properties as the *Group/Enterprise* directory, and you can perform the same operations on contacts in a custom directory as in the *Group/Enterprise* directory.

|               | <b>CONTACTS</b>                                                                                                    |                      |               |                         |              |              |  |  |  |  |  |
|---------------|----------------------------------------------------------------------------------------------------|----------------------|---------------|-------------------------|--------------|--------------|--|--|--|--|--|
|               | CUSTOM: Hu X<br><b>FAVORITES X</b><br>GROUP <sub>x</sub><br>$6^\circ$<br>2.<br>PERSONAL X<br>QUEUES X<br>t.<br>₹.<br>÷. |                      |               |                         |              |              |  |  |  |  |  |
|               |                                                                                                    | Begins with All      | $\vee$ a      |                         | Quick Search | ×回           |  |  |  |  |  |
| <b>Status</b> | Last Name $\hat{=}$                                                                                                    | First Name $\hat{=}$ | Number        | <b>Extension Mobile</b> |              | <b>Notes</b> |  |  |  |  |  |
| ۰             | Baldwin                                                                                                    | Cheryl               | +1-2025551009 | 1009                    |              | <b>Notes</b> |  |  |  |  |  |
|               | Richard                                                                                                    | Jean                 | +1-2025551007 | 1007                    |              | Notes        |  |  |  |  |  |
| ۰             | Wyoming                                                                                                    | Madoline             | +1-2025551008 | 1008                    |              | Notes        |  |  |  |  |  |
|               |                                                                                                    |                      |               |                         |              |              |  |  |  |  |  |

Figure 23 Contacts Pane – Custom (Directory) Tab

#### <span id="page-30-0"></span>**3.3.9 Personal Tab**

The *Personal* tab contains the contacts from your personal phone list on the Evolve IP web portal.

You can edit your personal contacts in Receptionist. For information about managing your personal contacts,see section *[7.6](#page-67-0) Manage Personal [Contacts](#page-67-0)*

| <b>CONTACTS</b>  |                               |                    |                    |                                                                      |  |  |  |
|------------------|-------------------------------|--------------------|--------------------|----------------------------------------------------------------------|--|--|--|
| SEARCH<br>Q.     | $\mathbb{Z}^*$<br>FAVORITES X | GROUP <sub>X</sub> | GROUP COM X<br>XB. | $\begin{array}{ c c c }\n\hline\n\end{array}$ PERSONAL $\rightarrow$ |  |  |  |
|                  | Begins with All               | $\vee$ a           | Quick Search       | $x \boxtimes \mathbb{Z}$                                             |  |  |  |
| Name $\hat{=}$   |                               | Number $\hat{z}$   |                    |                                                                      |  |  |  |
| Antoine - mobile |                               |                    | 9354495495         |                                                                      |  |  |  |
| dr. Frank        |                               | 4539506334         |                    |                                                                      |  |  |  |
| Jim              |                               | 2025467897         |                    |                                                                      |  |  |  |
| Mary-Ann         |                               | 3031314156         |                    |                                                                      |  |  |  |
|                  |                               |                    |                    |                                                                      |  |  |  |

Figure 24 Contacts Pane – Personal Tab

#### <span id="page-30-1"></span>**3.3.10 Speed Dial Tab**

The *Speed Dial* tab displays your Speed Dial 8 and Speed Dial 100 contacts. It is available to users who have been assigned Speed Dial 8 and/or Speed Dial 100 services. If you only have one of these services, you only see the contacts for that service in your Speed Dial directory.

You can edit your speed dial entries in Receptionist. For information about managing your speed dial entries,see section *[7.7](#page-68-1) Manage [SpeedDial](#page-68-1) Entries*.

| <b>CONTACTS</b>                          |                                          |                       |  |  |  |  |  |  |  |
|------------------------------------------|------------------------------------------|-----------------------|--|--|--|--|--|--|--|
| GROUP COM x<br>$\boldsymbol{\mathsf{x}}$ | - 13<br>PERSONAL X<br><b>LE</b> QUEUES X | £<br>MONITORED        |  |  |  |  |  |  |  |
|                                          | Begins with All<br>$\checkmark$<br>a     | × ☑<br>Quick Search   |  |  |  |  |  |  |  |
| $Code =$                                 | Phone Number $\hat{=}$                   | Description $\hat{=}$ |  |  |  |  |  |  |  |
| 2                                        | 2023111434                               | Daycare               |  |  |  |  |  |  |  |
| 3                                        | 9051232432                               | Chris mobile          |  |  |  |  |  |  |  |
|                                          | 3204567677                               | Golf Club             |  |  |  |  |  |  |  |
| 5                                        | 2405678564                               | Garage                |  |  |  |  |  |  |  |
| 6                                        | 3035674565                               | Dad                   |  |  |  |  |  |  |  |

Figure 25 Contacts Pane – Speed Dial Tab

#### <span id="page-31-0"></span>**3.3.11 Queues Tab (Enterprise Edition)**

The *Queues* tab displays the list of call centers and associated DNIS numbers that a call center agent or supervisor is staffing and/or supervising. The primary purpose of this directory is to provide you with a quick way to transfer calls to queues.

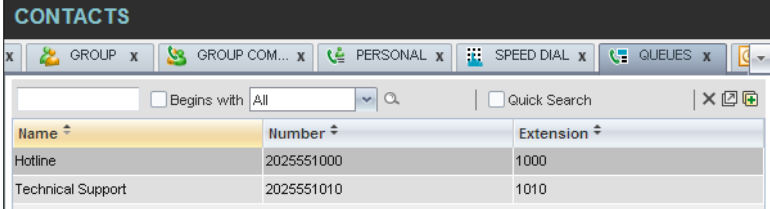

Figure 26 Contacts Pane – Queues Tab

#### <span id="page-31-1"></span>**3.3.12 Outlook Tab (Enterprise Edition)**

The *Outlook* tab contains your Outlook contacts. This feature is available to you if you have the Outlook Integration feature enabled and configured. For more information, see section *[13.4](#page-89-0) [Settings](#page-89-0) – Plug-ins*.

| <b>CONTACTS</b>                        |                                         |                    |                 |          |                                    |                         |   |  |  |  |
|----------------------------------------|-----------------------------------------|--------------------|-----------------|----------|------------------------------------|-------------------------|---|--|--|--|
| <b>OLIP</b><br>$\Sigma$                | $\mathcal{L}$<br><b>LE GROUP COM 83</b> | PERSONAL <b>83</b> | æ<br>SPEED DIAL |          | <b>LE QUEUES X   O OUTLOOK X V</b> |                         |   |  |  |  |
|                                        | Begins with                             | AI                 | $\vee$ a        |          | Quick Search:                      |                         | ר |  |  |  |
| Last Name <sup>+</sup><br>First Name # |                                         | Number #           |                 | Mobile # |                                    | Home Number #           |   |  |  |  |
| <b>Sheperd</b>                         | <b>Addison</b>                          | 7894561230         |                 |          |                                    | 7894561230<br>CALL HOME |   |  |  |  |
| Sen                                    | Gabriel                                 | 9876543210         |                 |          | 9876543210                         | 9876543210              |   |  |  |  |
| Thompson                               | George                                  | 9638527410         |                 |          | 9638527410                         | 9638527410              |   |  |  |  |

Figure 27 Contacts Pane – Outlook Tab

#### <span id="page-31-2"></span>**3.3.13 Search Results Tabs**

When you search a directory on a single field, you can pull out the results and save them in a new contacts directory. The name of the new directory is the same as the name of the directory on which the search was performed, but the icon on the directory tab has an arrow similar to the

arrow used on shortcut icons . When you place the mouse over the tab for a directory created from search results, a ToolTip appears displaying the name of the original directory, followed by the search string that was used to create the directory, the two separated by a colon ":", for example, "Group:ma".

|               | <b>CONTACTS</b>                         |                                               |              |                          |              |                        |  |  |  |  |  |
|---------------|-----------------------------------------|-----------------------------------------------|--------------|--------------------------|--------------|------------------------|--|--|--|--|--|
| $\Omega$      | 2*<br><b>SEARCH</b>                     | <b>FAVORITES X</b><br>GROUP <sub>x</sub><br>墨 | GRAUP<br>合   | <u>м.</u><br>$\mathbf x$ | GROUP COM X  | të.<br>PERSONAL<br>Let |  |  |  |  |  |
|               | First Name starts with 'ma'<br>GROUP:ma |                                               |              |                          |              |                        |  |  |  |  |  |
|               |                                         | ✔ Beains with Last Name                       | $\vee$ a     |                          | Quick Search | ×回                     |  |  |  |  |  |
| <b>Status</b> | Last Name $\hat{z}$                     | First Name $\hat{r}$                          | Number       | Extension                | Mobile       | <b>Notes</b>           |  |  |  |  |  |
|               | Wyoming                                 | Madoline                                      | +12025551008 | 1008                     |              | Notes                  |  |  |  |  |  |
|               | Dumas                                   | Marie                                         | +12025551005 | 1005                     |              | <b>Notes</b>           |  |  |  |  |  |
|               | <b>Bueno</b>                            | Mario                                         | +12025551001 | 1001                     | 2405559999   | Notes                  |  |  |  |  |  |

Figure 28 Contacts Pane – Search Results Tab

**NOTE:** A directory created from search results has the same properties as the original directory, and you can perform the same operations on it as on the original directory.

You can also perform a search on a directory created from search results and pull out the results into another tab.

Search results directories are only available for the current sign-in session. Also, once closed, they cannot be restored. If required, perform the same search again.

#### <span id="page-32-0"></span>**3.4 Queued Calls Pane (Enterprise Edition)**

You use the *Queued Calls* pane to manage queued calls in the selected call centers. For more information about managing queued calls, see section [10](#page-76-0) Monitor IM&P [Contacts](#page-76-0) and Chat With **[Contacts](#page-76-0)** 

[When you have Instant Message & Chat \(IM&P\) Feature assigned to Receptionist using the UC-](#page-76-0)[One, you can chat with other IM&P users of the Receptionist allows you to manage calls in](#page-76-0) [selected call centers \(up to five\) and monitor calls in real time. You manage queued calls using](#page-76-0) the *Queued Calls* [pane. This functionality is only available if you have the Receptionist –](#page-76-0) Enterprise license assigned and either you are assigned to a call center(as a [supervisor](#page-76-0) or agent) or you have the Evolve IP Supervisor license assigned.

### **Manage Queued Calls [\(Enterprise](#page-76-0) Edition[\)](#page-76-0)**.

| <b>QUEUED CALLS</b>          |                |
|------------------------------|----------------|
| Hotline 2025551000           | 2/20 (2/100) X |
| Technical Support 2025551010 | 1/30 (1/100) X |
|                              |                |
|                              |                |
|                              |                |
|                              |                |
|                              |                |

Figure 29 Queued Calls Pane

The pane lists queued calls for the selected call centers. For information on selecting call centers to display,see section *[0](#page-77-1) Select Call [Centersto](#page-77-1) Manage*.

Each call center is displayed in a separate panel. The panel's header displays the following information:

The name of the call center.

The primary phone number of the call center.

The number of calls currently displayed for the queue against the maximum number of calls that can be displayed for a queue.

The number of calls in queue against the queue length.

A *Message* Waiting icon indicates that there are outstanding messages for the call center.

When you expand the panel for a call center, the list of calls queued in that call center appears, with calls listed according to their position in the queue.

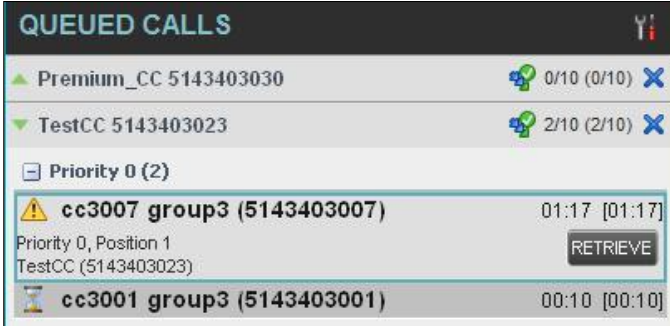

Figure 30 Queued Calls Pane – Call Center Panel (Expanded)

The following information is provided for each call:

Call Status icon – A graphic representation of the state of the queued call, which can be one of the following:

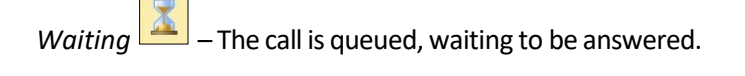

*Announcement* – An announcement is being played to the caller.

*Reordered* – The position of the call in the queue has been changed.

*Bounced*  $\left| \frac{\partial u}{\partial x} \right|$  – The call has been bounced.

Name (if available) and phone number of the calling party

The total call time, including the time in the current priority bucket (in parentheses)

Clicking a call expands the call to show additional data:

Position of the call in the queue

Priority of the call (Premium Call Center)

Name (if available) and the phone number of the call center (or DNIS, if applicable) that was called

When you move the mouse over a queued call, the action buttons that can be applied to the call appear. Forinformation,see section *[3.5.1](#page-35-0) Call Action [Buttons](#page-35-0)*.

#### <span id="page-34-0"></span>**3.5 Controls**

Receptionist controls are designed in a contextual manner, that is, most controls appear only when the action they represent can be taken. For example, when you select a call and enter a number or select a contact, the Transfer button appears, allowing you to transfer the call. The controls that correspond to call operations, such as Dial, Transfer, or Hold are called action buttons. They are describedin section *[3.5.1](#page-35-0) Call Action [Buttons](#page-35-0)*.

The following table lists the general controls used in Receptionist and the controls displayed on the header bars of windows and panels.

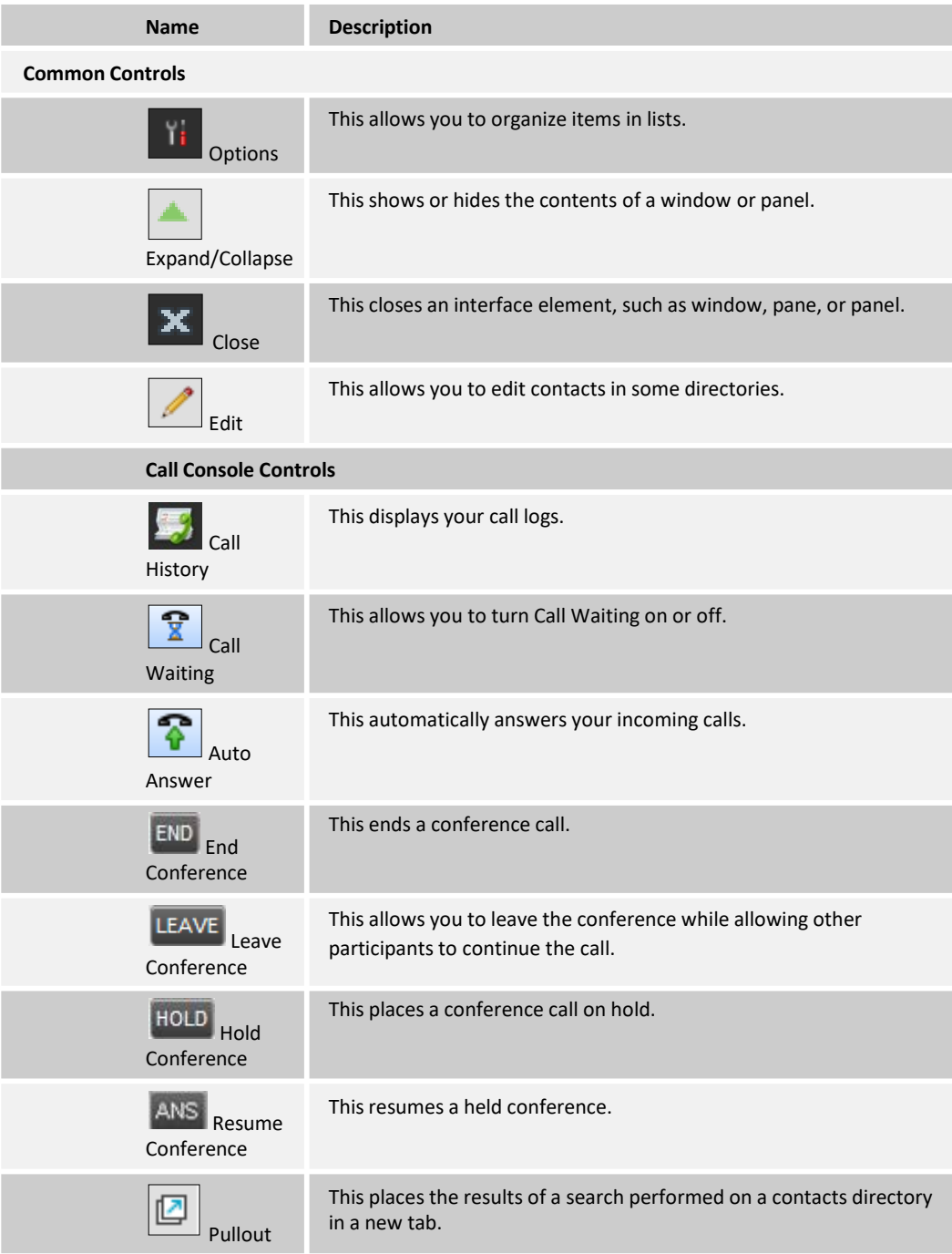

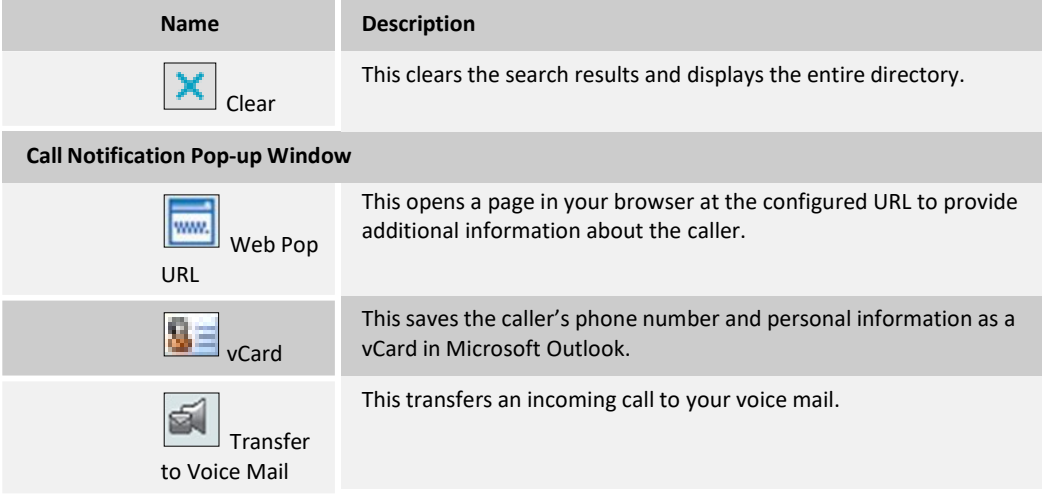

#### <span id="page-35-0"></span>**3.5.1 Call Action Buttons**

Action buttons allow you to perform actions on calls, such as answering or transferring a call, or actions that result in a call being placed, such as dialing a number or contact. They appear on the Dialer, a call line, a call history log, or a directory entry.

Action buttons are contextual, that is, they appear on a line/entry when you move the mouse over that entry and when the corresponding action can be performed on that entry.

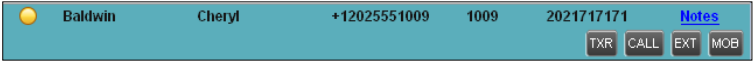

Figure 31 Group Tab – Contact in Focus with Action Buttons

The following table lists action buttons available in Receptionist.

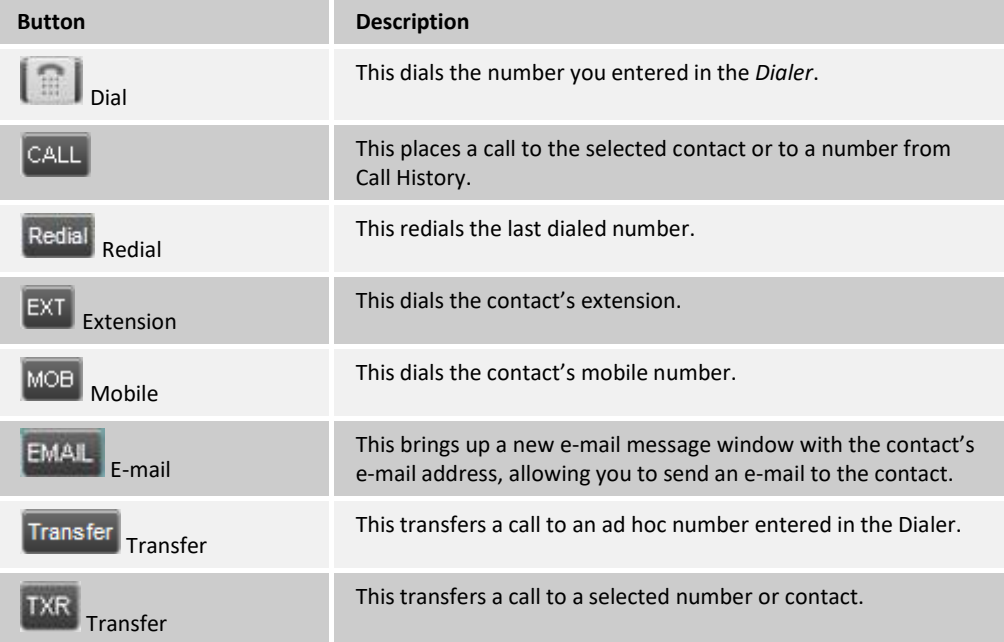
# **Evolved Office Receptionist: User Guide (Web-based)**

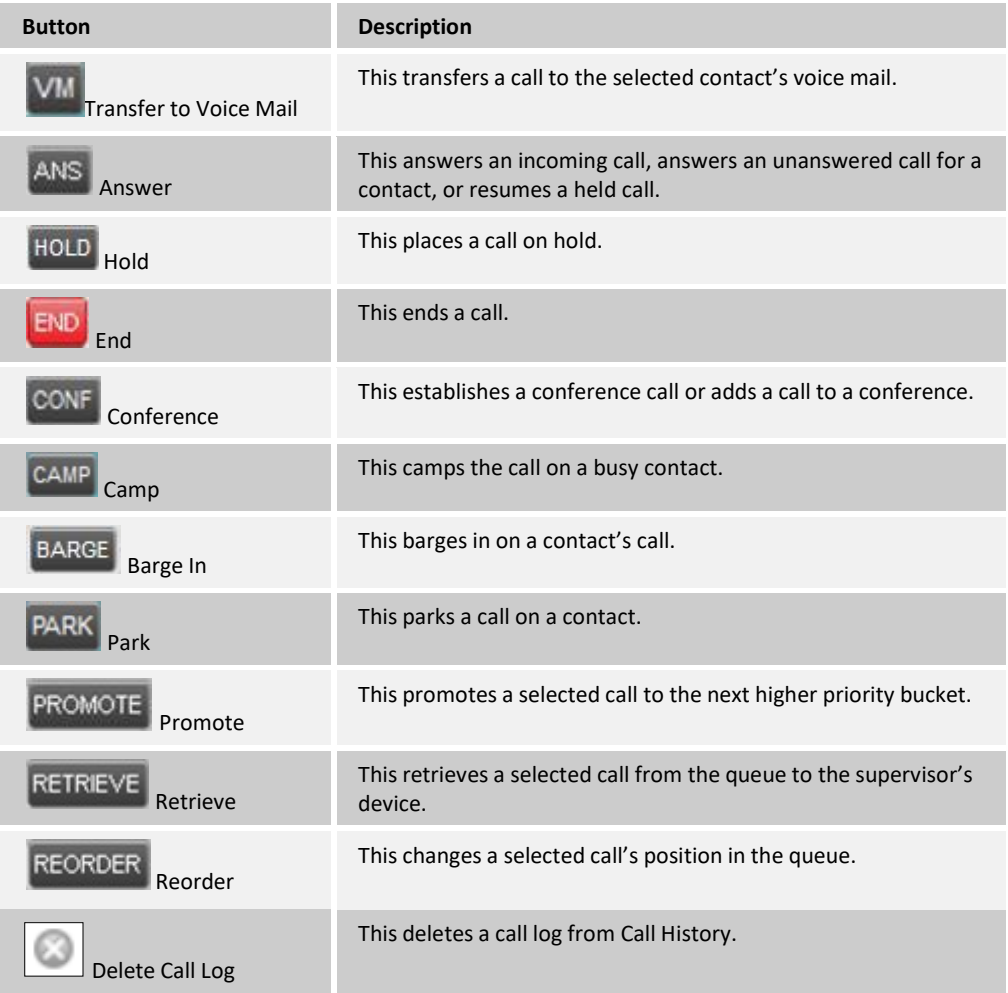

Evolve IP | 610.964.8000 | [support@evolveip.net](mailto:support@evolveip.net) | [www.evolveip.net](http://www.evolveip.net/)

## <span id="page-38-0"></span>**4 Manage Calls**

Thissection includesinformation and procedures on how tomanage current calls. You use the *Call Console* to view and manage your current calls.

| <b>CALL CONSOLE</b>             |                                                                     |  |  |
|---------------------------------|---------------------------------------------------------------------|--|--|
| <b>ତ</b> ାଳା<br>■ 2025551005    | Redial                                                              |  |  |
| Cheryl Baldwin(2025551009)<br>₩ | Held 03:13[00:22]<br>CONF<br><b>TXR</b><br><b>ANS</b><br><b>END</b> |  |  |
| ← Marie Dumas(2025551005)       | Outgoing 00:22<br><b>END</b>                                        |  |  |
|                                 |                                                                     |  |  |
| <b>CONFERENCE CALL</b>          |                                                                     |  |  |

Figure 32 Call Console

## **4.1 Drag and Drop Call onto Contact**

For operations on calls that involve a contact, you can drag a call from the *Call Console* and drop it on a target contact in one of your contact's directories. This provides you with a quick way to perform operations on calls that involve a contact.

Asthe call is dragged, a green arrow appears. By default, when the call is dropped onto a contact, no action istaken on the call. The target contact expands and you can select the action button for the operation you want to performon that call.

However, you can enable automatic calltransfer on*Drag and Drop*. See section *[13.1.5](#page-86-0) [Drag](#page-86-0) and [Drop](#page-86-0)* for details. If automatic transfer is enabled, the call is transferred to the contact's phone number when you drop the call on the contact.

| <b>BROADWORKS</b><br><b>Receptionist</b>   |    |                                 |                 |               |                         | Settings Help Full Screen Sign Out | <b>Mario Bueno</b>      |
|--------------------------------------------|----|---------------------------------|-----------------|---------------|-------------------------|------------------------------------|-------------------------|
| <b>CALL CONSOLE</b><br>昆                   |    | <b>CONTACTS</b>                 |                 |               |                         |                                    |                         |
| ≘<br>Enter Number<br>Redial<br>Transfer    | X  | <b>X</b> GROUP X<br><b>Sec.</b> | GROUP COM X     | Le PERSONAL X | Æ.                      | SPEED DIAL X<br><b>L' QUEUES X</b> | $\overline{\mathbf{v}}$ |
| Cheryl Baldwin (1009)<br>Þ<br>Active 01:22 |    |                                 | Begins with All | $\vee$ a      |                         | Quick Search                       | ×回                      |
| HOLD END                                   |    | Status Last Name <sup>:</sup>   | First Name +    | Number        | <b>Extension Mobile</b> |                                    | <b>Notes</b>            |
|                                            |    | Wyoming                         | Madoline        | +12025551008  | 1008                    | 2024568392                         | <b>Notes</b>            |
| $\times$<br><b>CONFERENCE CALL</b>         |    | Voice Portal                    | Voice Messaging | +12025551011  | 1011                    |                                    | Notes                   |
|                                            |    | Valdez                          | Gregorio        | +12025551006  | 1006                    | 2023451111                         | Talk abo                |
| No items to show                           | C  | <b>Technical Support</b>        | Call Center     | +12025551010  | 1010                    |                                    | Notes                   |
|                                            |    | Smith                           | Stan            | +12025551004  | 1004                    |                                    | <b>Notes</b>            |
|                                            | иф | Richard                         | Jean            | +12025551007  | 1007                    |                                    | Notes                   |
| ---                                        |    | Maldini                         | Paolo           | +12025551003  | 1003                    |                                    | <b>Notes</b>            |
| QUEUED CALLS<br>Yi                         |    | Jones                           | Shirley         | +12025551002  | 1002                    | 2405558888                         | <b>Notes</b>            |
| $0/10(0/20)$ X<br>Hotline 2025551000       |    | $\mathbb{Z}$                    |                 |               |                         | CALL EXT<br><b>TXR</b>             | MOB VM                  |
|                                            | C  | Hotline                         | Call Center     | +12025551000  | 1000                    |                                    | <b>Notes</b>            |
|                                            |    | Dumas                           | Marie           | +12025551005  | 1005                    |                                    | Notes                   |
|                                            |    | <b>Bueno</b>                    | Mario           | +12025551001  | 1001                    | 2405559999                         | <b>Notes</b>            |
|                                            |    | Baldwin                         | Chervl          | +12025551009  | 1009                    | 2021717171                         | <b>Notes</b>            |
|                                            |    |                                 |                 |               |                         |                                    |                         |

Figure 33 Dragging Call and Dropping it on Contact

## **4.2 View Call Information**

Call information is provided in the *Call Console* and in the *Call Notification* pop-up window that appears on top of the system tray for incoming calls.

## **4.2.1 View Current Calls**

Your current calls are always visible in the *Call Console*.

## **To view your conference call:**

In the *Conference Call* panel, click the **Expand** button .

## **4.2.2 View Incoming Call Details**

Ifthe Call Notification feature is enabled, a *Call Notification* pop-up window appears on top ofthe system tray when an inbound call is received.

*Direct inbound calls* – For calls to your direct number or extension, the following information is displayed:

Calling party name

Calling party number

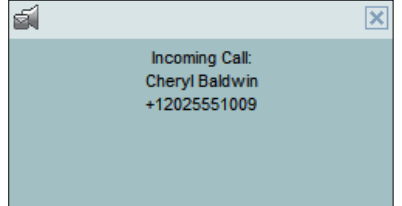

Figure 34 Call Notification Pop-up Window for Non-ACD Call

*Calls from a call center* (*Enterprise Edition*) – For calls from a call center, the call center name is displayed in addition to the caller's name and phone number.

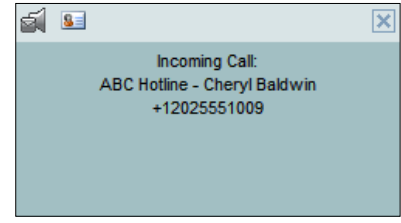

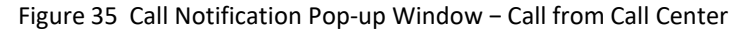

**NOTE 1**: You must have only one tab open in the browser running Receptionist to receive call notifications.

**NOTE 2**: If calls come within eight seconds of each other, the *Call Notification* pop-up window only appears for the first call of that series.

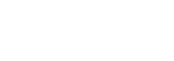

## **4.2.3 Save vCard**

When you receive a call, a *Call Notification* pop-up window is visible on top of the system tray. From thiswindow, you can save the caller's phone number and personal information as a vCard in Microsoft Outlook.

#### **To save caller'sinformation as a vCard:**

In the *Call Notification* pop-up window, click the **Add vCard** button  $\frac{1}{2}$ 

This button is present only when Outlook is running.

## **4.2.4 Open URL**

When you receive a call, a *Call Notification* pop-up window appears on top of the system tray. From this window, you can open a page in your browser. This page contains information about the calling party encoded in its URL.

To configure this feature, see section [13.1](#page-83-0) Settings – General.

#### **To open aURL in your browser:**

In the *Call Notification* pop-up window, click the Web Pop URL button

## **4.3 Answering Calls**

You can answer your own incoming calls and calls for other users in your group. If you have the Auto Answer service, you can also answer calls automatically.

## **4.3.1 Answer Call**

Your incoming calls appear in the *Call Console*. To answer a call, the call state must be *Incoming*.

#### **To answer an incoming call:**

Move the mouse over the call and click **Answer**  $\frac{ANS}$ . The call state changes to *Active*.

**NOTE**: Double-clicking a call, does not answer it.

## **To answer an incoming callfrom a Call Notification pop-up window:**

Click anywhere on the text in the window.

#### **To answer calls automatically:**

In the *Call Console*, click the **Auto Answer** indicate that Auto Answeris on. **b** button. The button changes to this

When Auto Answer is enabled, your phone automatically goes off-hook when it is alerted. This applies to both inbound and Click-To-Dial calls.

The Auto Answer feature may be enabled manually in the client or by the administrator on the server.

**NOTE**: If this feature is enabled by your administrator, you must **not** enable the clientbased Auto Answer using the Auto Answer button.

#### **4.3.2 Pick Up Call**

The Directed Call Pickup service allows you to answer a call that is incoming on another user. Depending on your setup, you can answer calls for users in your group or in the entire enterprise. This is useful when the user is currently not on hand to answer the call.

**NOTE**: To pick up a contact's call, you need to have the Directed Call Pickup service assigned.

## **To answer a call for a contact:**

- 5) Click the*Group/Enterprise* or *Favorites*tab to display its contents and click the target contact to expand it. The contact'sstatemust be *Ringing*.
- 6) Move the mouse over the contact and click **Answer** .

The call appears as*Incoming* in the *Call Console*.

## **4.4 Hold and Resume Calls**

You can only put an active call on hold.

#### **4.4.1 Put Call on Hold**

#### **To put a call on hold:**

Move the mouse over the call and click **Hold HOLD** 

#### **4.4.2 Resume Held Call**

## **To resume a held call:**

Move the mouse over the call and click **Answer** . ANS

**NOTE**: Double-clicking a call does not take the call off hold.

## <span id="page-41-0"></span>**4.5 Make and End Calls**

Receptionist provides you with several ways in which you can make calls. When you dial a number or contact, the call appears in the *Call Console* as *Incoming Local.* 

#### **4.5.1 Dial Ad Hoc Number**

You use the *Dialer* to place a call to an ad hoc number.

## **Evolved Office Receptionist: User Guide (Web-based)**

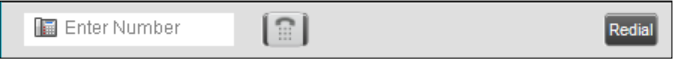

Figure 36 Dialer

#### **To dial an ad hoc number:**

- 7) In the *Dialer*, enter the phone number and click **Dial** . The call appears in the *Call Console* as*Incoming Local* and your phone rings.
- 8) Click **Answer** ANS for that call. An outbound call is placed and the call state changes to *Outgoing*.

## **4.5.2 Redial Number**

Receptionist keeps up to ten most recently dialed numbers.

#### **To redial one ofthe recently dialed numbers:**

9) In the*Dialer*, place the cursorin the text box and start entering a number. A list ofrecently called numbers that start with the entered digits appears.

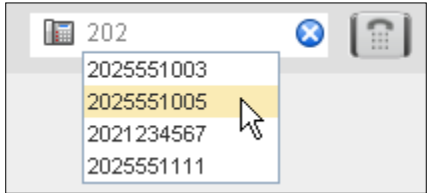

Figure 37 Dialer – Select Recently Dialed Number

10) Select the number to dial and click Dial

The client issues a Click-To-Dial attempt to the selected number.

Alternatively, click the **Redial** Redial button and select the number from the list that appears.

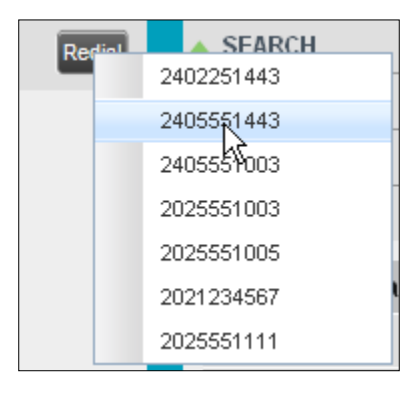

Figure 38 Dialer – Redialing Number

## **4.5.3 Dial Contact**

You can dial contacts from any directory available in Receptionist.

#### **To dial a contact:**

11) In the *Contacts* pane, click the tab forthe directory from which you want to dial a contact.

initiated and your phone rings.

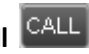

Click the contactto expand it and click **Call** forthat contact. A Click-To-Dial action is

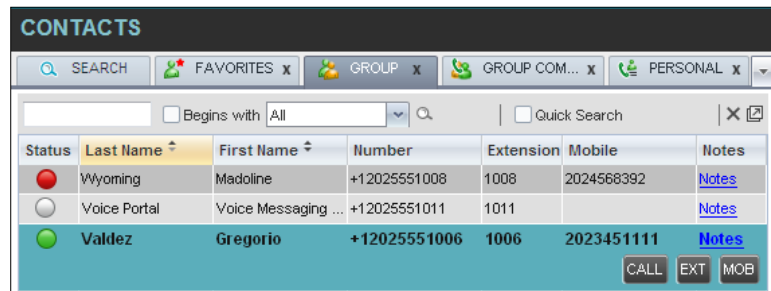

Figure 39 Group Tab – Contact in Focus with Call, Extension, and Mobile Buttons

Answerthe phone. An outbound call is placed.

Alternatively, to dial the contact's extension, click **Extension** EXT or to dial the contact's mobile number, click **Mobile** MOB

## **4.5.4 Speed Dial**

## **To speed dial a contact**:

12) In the *Contacts* pane, click the *Speed Dial* tab to display its contents.

Click the contact to expand it and then click **Call .**

## **4.5.5 Dial from History**

You can dial any number that is available in Call History.

#### **To dial from Call History:**

13) In the *Call Console*, click the **Call History** button . The *Call History* dialog box appears.

## **Evolved Office Receptionist: User Guide (Web-based)**

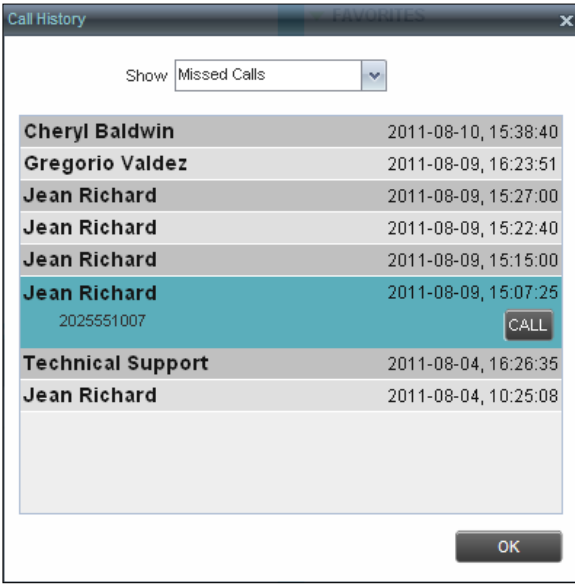

Figure 40 Call History Dialog Box

From the *Show* drop-down list, select the grouping you want.

Scroll through the list of call logs to find the entry you need.

Click the entry to expand it and click **Call**  $\boxed{\text{CALL}}$ .

## **4.6 End Call**

**To end a call:**

Click **End** forthat call.

**NOTE**: If the call has not yet been answered, the calling party continues to ring until no answer or another applicable timer expires.

## **4.7 Transferring Calls**

There are a number of ways in which you can transfer a call. You can blind transfer calls or transfer callswith consultation orsupervision. You can also transfer calls directly to voicemail or to a queue.

## **4.7.1 Blind Transfer Call**

A blind transfer occurs when a call is transferred without an introduction. Calls may be blind transferredwhile active, held, orringing (in) on your phone. If a call isringing (in), blind transfer allows the call to be redirected before it is answered. You can blind transfer a call to an ad hoc number orto a contact.

#### **To blind transfer a call to an ad hoc number:**

14) In the *Call Console*, select the call to transfer.

15) In the *Dialer*, enter the destination number and click **Transfer** . The call is transferred and removed from the *Call Console*.

#### **To blind transfer a call to a contact:**

- 16) In the *Call Console*, select the call to transfer.
- 17) In the *Contacts* pane, click the tab forthe directory that you wantto select a contact.
- 18) Click the destination contact to expand it, and click **Transfer** for that contact. The call is transferred and removed from the *Call Console*.

Alternatively, drag the call onto the target contact and click **Transfer** for that contact. If automatic transfer on drag and drop is enabled, you do not need to click **Transfer**.

#### **4.7.2 Conduct Supervised Transfer**

When you have an active inbound call that you want to transfer, you can follow this procedure.

## **To conduct a supervised transfer:**

19) In the *Call Console*, select the call to transfer.

Dial the number or contact to whom you want to transfer the call.

If the dialed contact is busy, either retry or dial another contact.

Move the mouse over the new, non-selected call and click **Transfer** TXR

## **4.7.3 Transfer with Consultation**

Use thismethod to transfer a call with an introduction to the destination party. Calls may be transferred this way while active, held, or ringing (in) on your phone. In the latter case, the system redirects the call before it is answered.

#### **To transfer a call with consultation**:

- 20) Make a call to the person to whom you want to transfer the call. If the first call was active, it is put on hold. The new call appearsin the *Call Console*.
- 21) Wait until the called party accepts your call and speak to the party.
- 22) When ready to transfer, in the *Call Console*, select one of the two calls.
- 23) Move the mouse over the non-selected call and click **Transfer** . The calls are connected and removed fromthe *Call Console*.

#### **4.7.4 Transfer to Voice Mail**

You can transfer a call to a monitored contact's voice mail or to your own voice mail. Calls may be transferred while active, held, or ringing (in) on your phone.

#### **To transfer a call to voice mail:**

24) In the *Call Console*, select the call to transfer.

## **Evolved Office Receptionist: User Guide (Web-based)**

In the *Contacts* pane, click the *Group/Enterprise* or *Favorites*tab to display its contents and find the contact. Find yourself if you want to transfer the call to your voice mail.

Click the contact and click **Transferto Voice Mail** forthat contact.

Alternatively, drag the call onto the target contact and click **Transferto Voice Mail** forthat contact. If automatic transfer on drag and drop is enabled, you do not need to click **Transfer**.

**NOTE**: This option is only available if the contact has the Voice Messaging service assigned and enabled.

You can also transfer an incoming call to voice mail from the *Call Notification* pop-up window.

#### **To transfer an incoming callto your voice mail:**

In the *Call Notification* pop-up window that appears when you receive a call, click **Transferto**

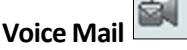

### **4.7.5 Transfer to Queue (Enterprise Edition)**

You can transfer a current call to any queue that appears in your *Queues* tab. The call is placed at the bottom of the new queue.

## **To transfer a call to a queue:**

- 25) In the *Call Console*, select the call to transfer.
- 26) Click the*Queues*tab to display the available queues.
- 27) Click the destination queue and click **Transfer** .

The call istransferred and removed from the *Call Console*.

Alternatively, drag the call onto the target queue and click **Transfer** for that queue. If automatic transfer on drag and drop is enabled, you do not need to click Transfer.

## **4.8 Parking and Camping Calls**

Call parking or camping allows you to find a temporary parking place forthe call. If the parked or camped call is not answered within the predefined time, the call is recalled and reappears in your *Call Console*.

## **4.8.1 Conduct Busy Camp On (Enterprise and Small Business Editions)**

Busy CampOn allows you to place a call at a busy contact. The call is automatically transferred to the destination when the contact becomes available to take the call. A call to camp must be active or held, and the destination contact must be either *Busy* or *Ringing*.

**NOTE**: A user that has Call Waiting turned on will receive a Camp On call immediately. If a user expects the second call to be held, then Call Waiting needs to be turned off by the end-user or customer administrator.

#### **To camp a call on a busy contact:**

28) In the *Call Console*, select the call to camp.

29) In your *Group/Enterprise* or *Favorites* directory, click a *Busy* or *Ringing* contact and click **Camp** . Once the call is camped, itisremoved fromthe *Call Console*.

If the call reaches the designated expiration timer before the call is answered, the call is recalled to your device and reappearsin the *Call Console*.

#### **4.8.2 Conduct Group Call Park (Enterprise Edition)**

Group Call Park searches within a predefined hunt group for an available line on which to park a call. After a designated time, the call returns to the originating operator or a specified hunt group (depending on how the service is configured). If the parking attempt fails for any reason, the call remainsin your *Call Console*.

#### **To perform aGroup Call Park:**

In the *Call Console*, move the mouse over an active or held call and click **Park**  $\frac{PARK}{RARK}$ . The call is parked on an available extension and removed from*the Call Console*.

If the call reaches the designated expiration timer before the call is answered, the call may be recalled to your device and reappearin your *Call Console*.

#### **4.9 Manage Conference Calls**

Youmanage your conferencesin the *Call Console*.

- You use the top area of the *Call Console* to establish a conference and add participants to it.
- You use the *Conference Call* panel to manage or end an active conference.

You can only have one active conference at a time.

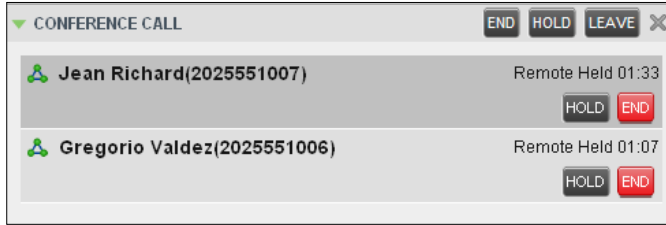

Figure 41 Call Console – Conference Call Panel

To conduct an N-Way conference you must first start a Three-Way conference and then add participants to it.

**NOTE**: To conduct a conference you must have the Three-Way Call or N-Way Call service assigned.

#### **4.9.1 Start Three-Way Conference**

To start a conference you need to have at least two current calls.

#### **To start a conference:**

- 30) If necessary, place calls to participants using any of the methods described in section [4.5](#page-41-0) *[Make](#page-41-0) and End Calls*.
- 31) In the *Call Console*, select one of the two calls.

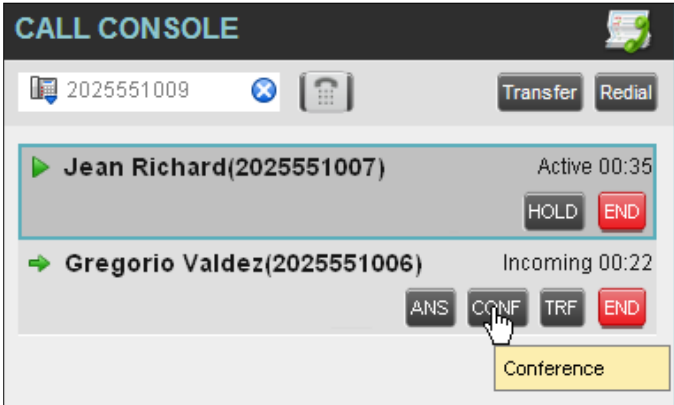

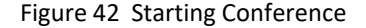

32) Move the mouse over the non-selected call and click **Conference** . A Three-Way Conference is established and the connected calls aremoved to the *Conference Call* panel.

#### **4.9.2 Add Participant to Conference**

To perform this operation, you need to have the N-Way Call service assigned.

#### **To** add participants to a conference:

- 33) If the call you want to conference in is not yet established, place the call using any of the methods described in section *[4.5](#page-41-0) [Make](#page-41-0) and End Calls*.
- 34) In the *Call Console*, move the mouse over the call to add and click **Conference** CONF. The calleris added to the conference.

#### **4.9.3 Hold Conference**

#### **To put an active conference on hold:**

In the *Conference Call* panel, click**Hold Conference** . This allows other conference participants to continue their conversation.

#### **4.9.4 Resume Held Conference**

#### **To resume a held conference:**

In the *Conference Call* panel, click **Resume Conference** . All the calls in the conference become active.

#### **4.9.5 Put Conference Participant on Hold**

#### **To put a specific conference participant on hold:**

- 35) Expand the *Conference Call* panel.
- 36) Move the mouse over the target call and click **Hold**  $\left[\frac{\text{HOLD}}{\text{HOLD}}\right]$

#### **4.9.6 Resume Conference Participant**

#### **To resume a conference participant:**

- 37) Expand the *Conference Call* panel.
- 38) Move themouse overthe target call and click **Answer** .

## **4.9.7 Leave Conference**

## **To leave the conference:**

In the *Conference Call* panel, click the Leave Conference LEAVE button.

**NOTE**: This function is only available for Three-Way Conferences.

## **4.9.8 Remove Conference Participant**

#### **To end a selected call in the conference:**

- 1) Expand the *Conference Call* panel.
- 2) Move the mouse over the call and click **End**

## **4.9.9 End Conference**

## **To end the conference:**

In the *Conference Call* panel, click **End Conference** . This releases all the calls that participate in the conference.

### **4.9.10 Barge in on Call**

Call Barge-in allows you to barge in on a contact's call. This is useful when you want to enter a call that is already established between two other people.

**NOTE**: This functionality is only available if you have been assigned this service by your administrator.

## **Evolved Office Receptionist: User Guide (Web-based)**

Depending on your setup, you can barge in on contacts in your group or enterprise.

#### **To barge in on a call:**

- 39) Click the*Group/Enterprise* or *Favorites*tab to display its contents.
- 40) Click the target contact and click **Barge In** . The contact'sstatusmust be *Busy*.

You enter an ongoing call, thereby establishing a Three-Way Conference. The calls appear in the *Conference Call* panel.

Alternatively, drag the call onto the target contact and click **Barge In** for that contact. If automatic transfer on drag and drop is enabled, you do not need to click Transfer.

You can now perform any conference operation on the call.

## **5 Monitor IM&P Contacts and Chat with Contacts**

**NOTE**: This functionality is only available if you have been assigned this service (IM&P) by your administrator.

When you have an IM&P service assigned on Evolve IP, you can chat with other IM&P users and see the unified IM&P presence state of selected IM&P users directly from Receptionist.

The unified presence state of a contact is their combined instant messaging presence state when they are logged in through multiple devices or applications.

You have to be online to use IM&P capabilities of Receptionist.

## **5.1 Change Your IM&P Presence State**

When you sign in to Receptionist, Receptionist connects to the Instant Messaging and Presence (IM&P) server and sets your presence state to "Available".

Subsequently, Receptionist displays your unified instant messaging presence, which reflects your presence in various instant messaging clients when you are logged in through several devices and applications.

Your unified presence state can change either when you manually change it or when Receptionist receives information about your presence state change from other clients.

The possible states are *Available*, *Busy*, *Away*, and *Offline*. When you are in the *Available*, *Busy*, or *Away* state, you are considered to be online.

Receptionist also allows you to provide a status message to display to your contacts.

#### **To change your presence state:**

Click the **Presence** box at the top right-hand side of the main window and select the new state from the drop-down list.

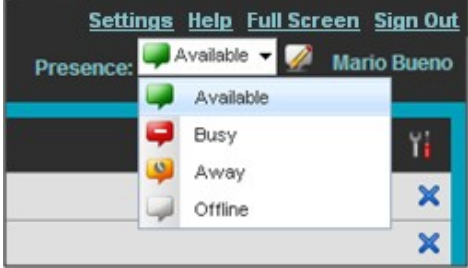

When you are online, you can set a status message to display to your contacts.

#### **To set an IM&P status message:**

Click the **Edit** button next to the *Presence* box. The *Set IM Status* dialog box appears

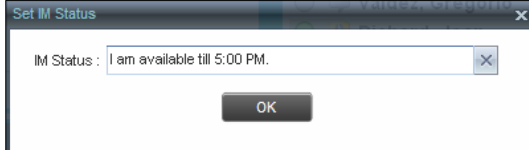

1) Enter your message and click **OK**.

2) To see your message, move the mouse over the **Edit** button . A ToolTip with your presence massage appears.

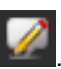

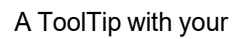

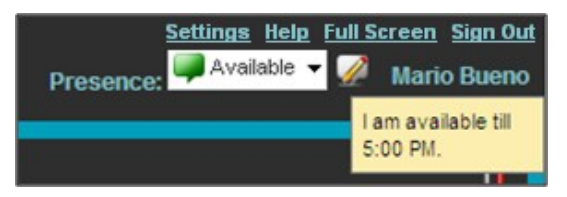

## **5.2 Monitor IM&P Contacts**

To view the presence state of an IM&P contact, you first have to subscribe to the contact. Otherwise, Receptionist displays the contact's state as *Unsubscribed*. If you send a subscription request to a contact and you are waiting for a reply, Receptionist displays the contact's state as *Pending Subscription*.

The following directories display the IM&P state of contacts: *Instant Message, Enterprise/Group*, *Favorites*, *Custom,* and *Search* (for contacts from directories that display in the IM&P state).

**NOTE**: The Instant Message tab does not include IM&P contacts in the *Unsubscribed* state.

You can subscribe to a contact either by sending a subscription request to the contact or by adding the contact to the *Instant Message* directory.

For information about the operations related to subscribing to contacts and viewing their presence state, see the following sections:

- **Error! Reference source not found.**
- Add Contact to Instant [Message](#page-53-0) Directory
- **-** Modify [Contact](#page-53-1)
- **[Unsubscribe](#page-54-0) from Contact**
- Accept or Reject [Subscription](#page-54-1) Request
- View [Presence](#page-54-2) State of Contacts

## **5.2.1 Subscribe to a Contact**

To send a subscription request to a contact:

1) Click the IM&P presence icon of an unsubscribed contact in any directory where the presence state of contacts is displayed. The *Contact (IM) Subscribe* dialog box appears.

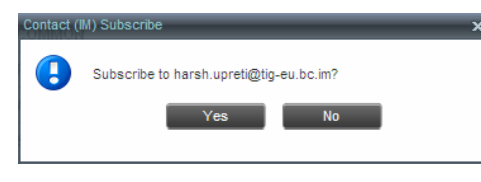

2) Click **Yes**.

A subscription request is sent to the contact, and the contact is added to the *Instant Message* directory. The contact's state is set to "Pending Subscription"

When the subscription is accepted, the contact's presence state is updated to their actual presence state.

3) To resend a subscription request at any time, click the contact's presence icon again and click **Resend** in the dialog box that appears.

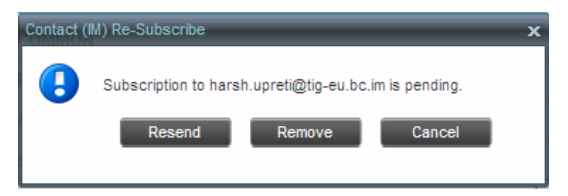

#### <span id="page-53-0"></span>**5.2.2 Add Contact to Instant Message Directory**

When you add a contact to the *Instant Message* directory, the system automatically sends a subscription request to the contact.

#### **To add a contact to the Instant Message directory:**

- 4) In the *Instant Message* tab, click **Edit** appears. . The *Edit Instant Message Contacts* dialog box
- 5) Click **Add**. A new line is added below the existing entries, allowing you to define a new entry.

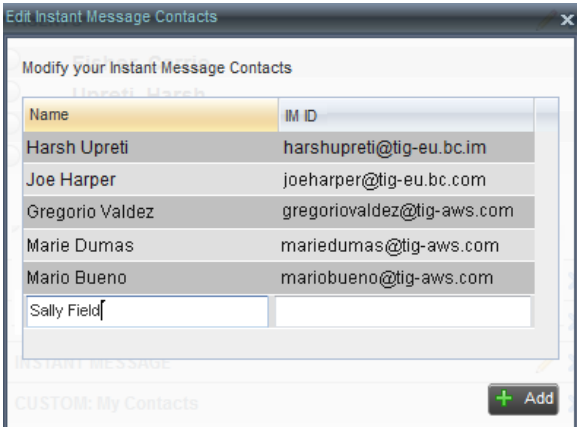

- 6) In the *Name* text box, enter the display name of the contact to add.
- 7) In the *IM ID* text box, enter a valid IM&P ID of the contact.
- 8) To save the changes, click anywhere in the dialog box outside the entry.

A subscription request is sent to the contact, the contact's presence state is set to "Pending Subscription"*,* and the contact is added to the *Instant Message* tab.

If the contact accepts your request, then the contact's state changes to the actual presence state.

#### <span id="page-53-1"></span>**5.2.3 Modify Contact Name**

You can modify the display name of an existing contact.

#### **To modify the display name of a contact:**

1) In the *Instant Message* tab, click **Edit** appears. . The *Edit Instant Message Contacts* dialog box

- 2) Double-click the contact and enter the new name in the *Name* text box.
- 3) To save your changes, click anywhere in the dialog box outside the entry.

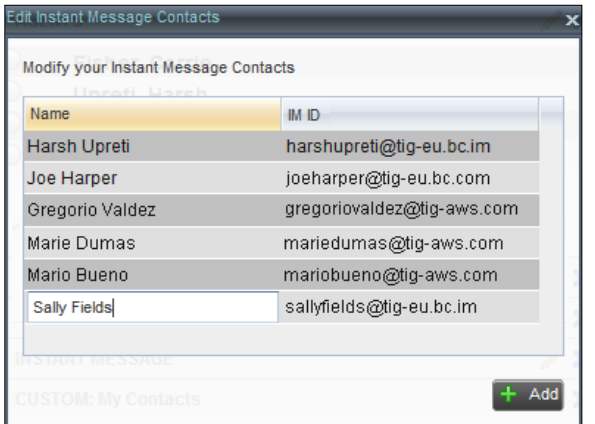

#### <span id="page-54-0"></span>**5.2.4 Unsubscribe from Contact**

#### **To stop monitoring a contact:**

1) Click the presence icon of the contact. The *Contact (IM) Unsubscribe* dialog box appears.

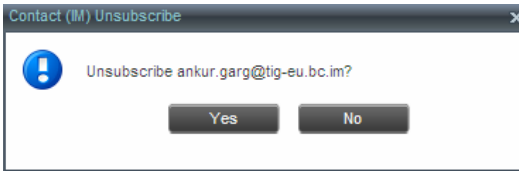

2) Click **Yes**. The contact is removed from the *Instant Message* directory and its presence status changes to *Unsubscribed* in other directories.

#### <span id="page-54-1"></span>**5.2.5 Accept or Reject Subscription Request**

When you receive a request from another user, a dialog box appears allowing you to accept or deny the request.

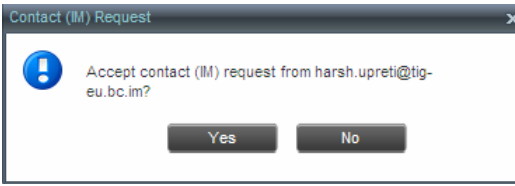

To accept the request, click **Yes**. If the contact is not yet in your *Instant Message* directory, a request is sent to add the user to the directory.

To reject the request, click **No**.

You can also close the dialog box and ignore the request. If you ignore the request, the dialog box will reappear the next time you go online.

## <span id="page-54-2"></span>**5.2.6 View Presence State of Contacts**

You can view the presence state of IM&P contacts in the *Instant Message, Enterprise/Group*, *Favorites*, *Custom,* and *Search* tabs. The presence icon is displayed to the left of the contact's name.

Receptionist displays the unified instant messaging presence states, which indicates your contacts' availability to communicate using client applications such as Hosted Thin Call Center, Hosted Thin Receptionist, Business Communicator Desktop, or Business Communicator Mobile.

The actual unified presence state of a contact is displayed only if you are subscribed to the contact. Otherwise, the contact's state is displayed as *Unsubscribed* or *Pending Subscription*.

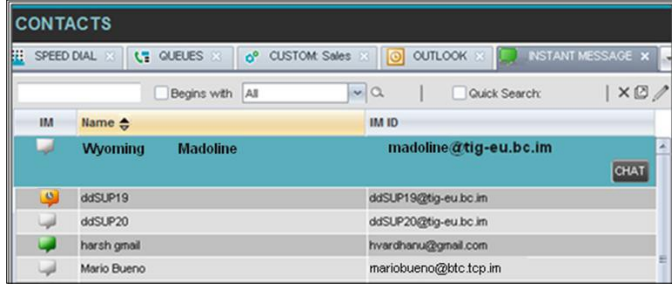

The following table lists the possible unified presence states of contacts in Receptionist:

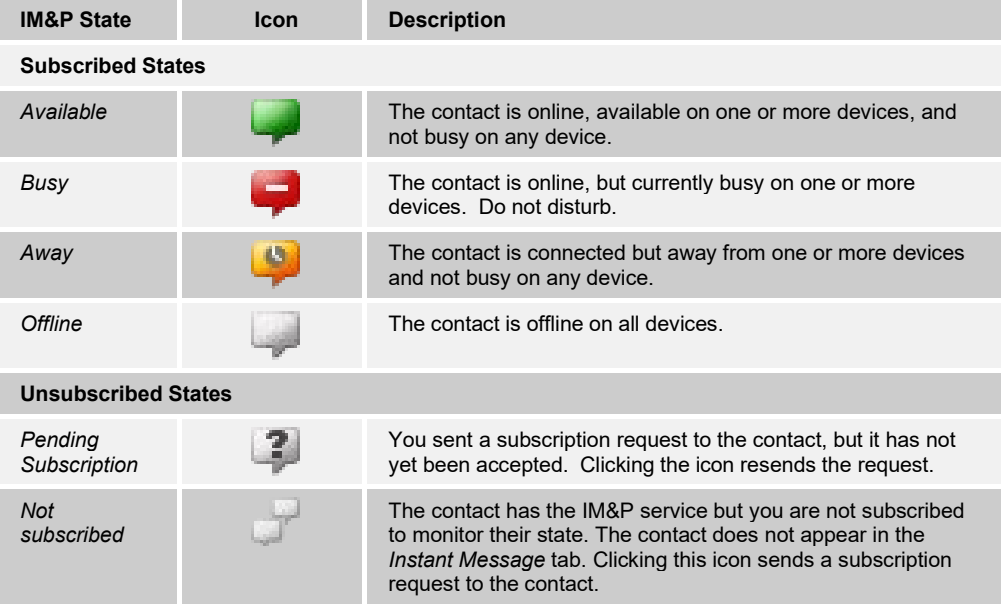

## **5.1 Chat with IM&P Contacts**

You can chat with more than one contact at the same time, either in one-on-one sessions or by participating in multiuser chats. Each session requires a separate window.

*Chat* windows appear at the bottom-right hand side of the Receptionist main interface. Subsequent windows open to the left of the latest opened *Chat* window.

*Chat* windows can be taken out of the main interface and placed elsewhere on the screen.

The number of concurrently open *Chat* windows depends on the browser window size and screen resolution. The oldest *Chat* window is closed when there is no more room for a new *Chat* window to open. This only applies to *Chat* windows that are placed within the main interface.

You can start a chat session with a contact or accept a request from another user. A one-on-one session can be converted into a multiuser chat by inviting more participants. You can also receive an invitation to a multiuser chat from another user.

When your IM&P contact is in your group/enterprise, you can phone them directly from the *Chat* window.

The tasks related to instant messaging are described in the following sections:

- **Start Instant [Messaging](#page-56-0) Session**
- **Place Call from Chat [Window](#page-57-0)**
- **Establish [Multiuser](#page-57-1) Chat Session**
- **Manage Instant [Messaging](#page-58-0) Sessions**

#### <span id="page-56-0"></span>**5.1.1 Start Instant Messaging Session**

You can start an instant messaging session with an IM&P contact from any of the following directories: *Instant Message, Enterprise/Group*, *Favorites*, *Custom, and Search*.

#### **To start an instant messaging session with a contact:**

1) In the *Contacts* pane, click the target contact. The entry expands displaying available action buttons.

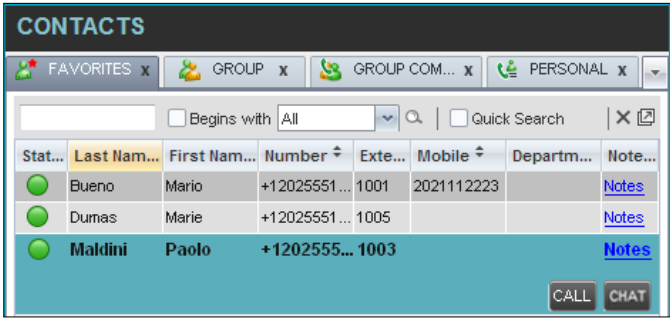

2) Click Chat CHAT on the line for the contact. A *Chat* window appears, displaying your contact's information on the title bar.

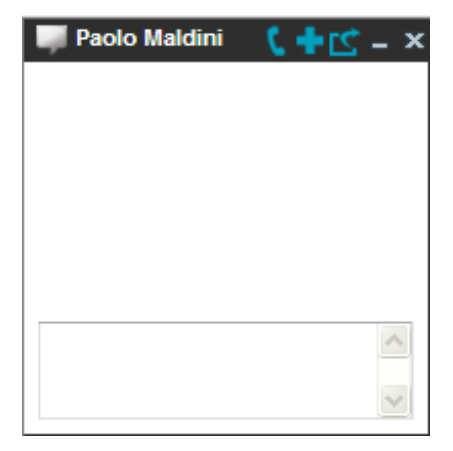

**NOTE**: A *Chat* window also appears when another IM&P user initiates a chat session with you.

3) Type your message in the text box at the bottom of the window and click ENTER on the keyboard. Your message is sent to your contact.

The messages you send and receive appear in the *Chat Logs* area at the top of the window, below the title bar. Up to 50 messages per contact are kept in the log for the duration of your IM&P session, even if you close the *Chat* window and later start exchanging messages again with the same contact. The messages are cleared when you go offline.

#### <span id="page-57-0"></span>**5.1.2 Place Call from Chat Window**

If the user with whom you are chatting is also a contact in your *Group/Enterprise* directory, you can call the contact directly from the *Chat* window.

#### **To place a call from the** *Chat* **window:**

Click the **Call** button **at the top right-hand side of the** *Chat* **window.** 

The Receptionist client issues a Click-To-Dial attempt to the contact's phone number and the call appears in the *Call Console*.

## <span id="page-57-1"></span>**5.1.3 Establish Multiuser Chat Session**

You can invite other contacts to your chat session, thus converting your one-on-one chat to a multiuser chat. An incoming multiuser chat invitation opens a window for a new multiuser chat.

#### **To add users to a chat:**

1) Click the **Add User to Chat** button **in** in the *Chat* window. A drop-down list of available contacts appears.

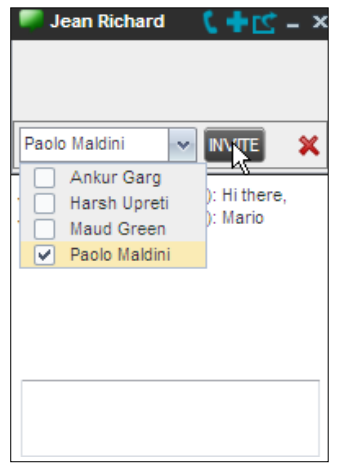

4) Select the check box next to each contact to invite and then click the **Invite** button. When a contact joins the chat, a notification appears in the *Chat Logs* area of the *Chat* window. The participants (other than you) are also listed at the top of the window.

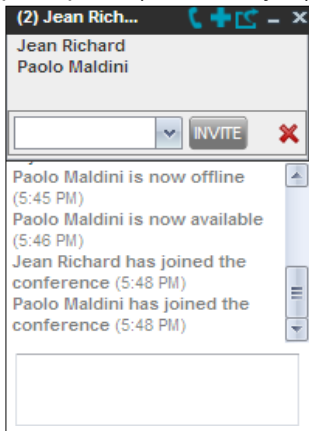

5) To leave the multiuser chat, close the *Chat* window

#### <span id="page-58-0"></span>**5.1.4 Manage Instant Messaging Sessions**

If a *Chat* window is not in focus and an incoming message is available for you to read, the color of the window is light brown as shown in the following figure. This changes back to black as soon as the window is in focus.

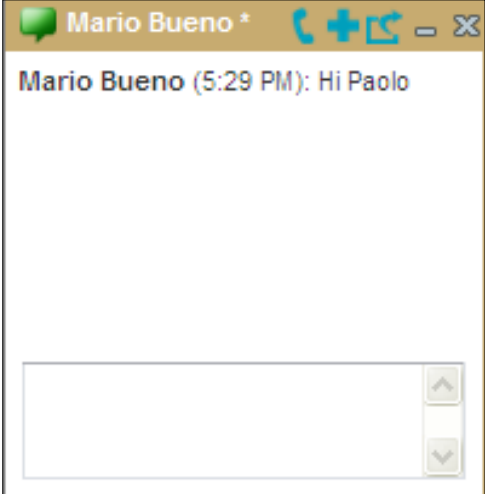

You can also close, minimize, or pop out a *Chat*

window, that is, take the *Chat* window out of the Receptionist main interface and place in elsewhere on the desktop.

## **To pop out a** *Chat* **window**:

Click the **Pop-out** button **All on the top right-hand side of the window.** 

The window is placed on the desktop outside of Receptionist main interface and the Pop-out button becomes the Pop-in button.

#### **To place the window back within the Receptionist main interface**:

Click the **Pop-in** button **LC** at the top right-hand side of the window.

#### **To minimize or close a** *Chat* **window**:

Click the **Minimize** or **Close** button at the top right-hand side of the window. When a window is closed, the windows to the left (if present) shift to the right. This only applies to *Chat* windows that are placed within the Receptionist main interface.

## **6 Message Contacts (Enterprise Edition)**

Receptionist allows you to send e-mail messages to contacts who have messaging configured in the system. You must also have the Messaging feature enabled within Receptionist. For information,see section *[13.5](#page-93-0) Settings – [Messaging](#page-93-0)*.

## **6.1 Send E-mail to Contact**

#### **To sent an e-mail message to a contact:**

- 6) In the*Group/Enterprise*, *Favorites, or Monitored Contacts* directory, click a contactthat has an e-mail address configured.
- 7) Click the **E-mail** button **EMAIL** for the contact. This brings up a new e-mail window for the configured messaging service.
- 8) Write your message and click **Send**.

## **7 Manage Contacts**

Receptionist allows you to view, search, and organize your contact directories.

You use the *Contacts* pane to manage your contact directories, to monitor selected contacts, and to use your contacts to make or manage calls.

|               | <b>CONTACTS</b>                              |                          |                   |           |                  |                              |  |
|---------------|----------------------------------------------|--------------------------|-------------------|-----------|------------------|------------------------------|--|
| $\Omega$      | <b>E</b> FAVORITES <b>x</b><br><b>SEARCH</b> | GROUP <sub>X</sub><br>ж. | 23<br>GROUP COM x | ٨ê        | PERSONAL X<br>T. | SPEED DIA                    |  |
|               | Begins with All                              |                          | $\vee$ a          |           | Quick Search     | ×回                           |  |
| <b>Status</b> | Last Name $\hat{=}$                          | First Name +             | Number            | Extension | <b>Mobile</b>    | <b>Notes</b>                 |  |
|               | <b>Wyoming</b>                               | Madoline                 | +12025551008      | 1008      |                  | <b>Notes</b>                 |  |
| C –           | Voice Portal                                 | Voice Messaging Gr       |                   |           |                  | <b>Notes</b>                 |  |
| ÷             | Valdez                                       | Gregorio                 | +12025551006      | 1006      |                  | <b>Notes</b>                 |  |
| ○             | <b>Technical Support</b>                     | Call Center              | +12025551010      | 1010      |                  | <b>Notes</b>                 |  |
|               | Smith                                        | Stan                     | +12025551004      | 1004      |                  | Notes                        |  |
| иф            | Richard                                      | Jean                     | +12025551007      | 1007      |                  | <b>Notes</b>                 |  |
|               | Maldini                                      | Paolo                    | +12025551003      | 1003      |                  | Notes                        |  |
|               | Jones                                        | Shirley                  | +12025551002      | 1002      | 2405558888       | <b>Notes</b>                 |  |
| C             | Hotline                                      | Call Center              | +12025551000      | 1000      |                  | <b>Notes</b>                 |  |
|               | Dumas                                        | Marie                    | +12025551005      | 1005      |                  | <b>Notes</b>                 |  |
| C             | Bueno                                        | Mario                    | +12025551001      | 1001      | 2405559999       | Notes                        |  |
|               | <b>Baldwin</b>                               | Cheryl                   | +12025551009      | 1009      |                  | <b>Notes</b><br><b>BARGE</b> |  |

Figure 43 Contacts Pane

For the list of contact directories available in your version of Receptionist, see section [2](#page-10-0) *[Introduction](#page-10-0) to Receptionist*.

For information on monitoring contacts, see section [8](#page-71-0) *Monitor [Contacts](#page-71-0)*; for more information on call-related functions,see section [4](#page-38-0) *[Manage](#page-38-0) Calls*.

This section describes the directories management functions provided by Receptionist.

[Show/Hide](#page-60-0) Directories

[View Directory Content](#page-60-1) Search [Contacts](#page-61-0) **Order Directory Entries** [Make Notes About Contact \(Enterprise Edition\)](#page-66-0) Manage Personal [Contacts](#page-67-0) **Manage Speed Dial Entries** 

## <span id="page-60-0"></span>**7.1 Show/Hide Directories**

Receptionist allows you to specify which directory tabsshould be visible in the *Contacts* pane.

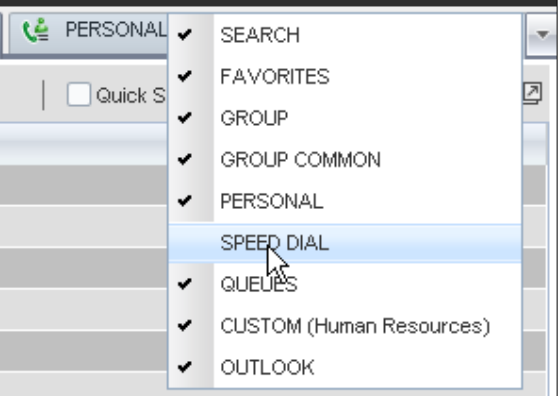

Figure 44 Contacts Pane – Expanded Options Menu

## **To display a directory tab in the Contacts pane:**

- 9) At the top right-hand side of the *Contacts* pane, click the drop-down arrow  $\boxed{\cdot}$
- 10) From the list that appears, select the directory to display. The directory tab is displayed at the top of the *Contacts* pane and its contents appear in the *Contacts* pane.

To remove a directory tab from the *Contacts* pane, click the **Close** button that directory. on the tab for

Note that once you close a directory containing search results, you cannot display it again.

## <span id="page-60-1"></span>**7.2 View Directory Content**

## **To view contactsin a directory:**

In the *Contacts* pane, click the tab for that directory. The directory listing appears in the *Contacts* pane.

If the tab is not visible, click the drop-down arrow  $\Box$  to the right of the directories tabs and select the directory from the list that appears.

## **To view additional information about a contact:**

Click the contact to view. This expands the row for the contact displaying applicable action buttons. Formore information,see section *[3.5.1](#page-35-0) Call Action [Buttons](#page-35-0)*.

Only one contact per directory can be expanded at a time. When you click a contact, the system automatically hides the details of the previously expanded contact.

#### <span id="page-61-0"></span>**7.3 Search Contacts**

Receptionist allows you to search for contacts several different ways. You can perform a search on a specific directory or on all directories at once. You can perform a quick search or a regular search, you can create a new directory from search results, and you can perform a search on search results.

To search for contacts, use the following procedures:

[Perform Quick Search](#page-61-1)

[Perform](#page-62-0) Regular Search

**Create Directory from Search Results** 

[Perform](#page-65-1) Search on Search Results

## <span id="page-61-1"></span>**7.3.1 Perform Quick Search**

Receptionist allows you to perform a quick search, which searches a specific column for entries that start with a single character entered by you. The column that the search is performed is the column that the directory is currently ordered.

A quick search can be performed on any directory, except forthe *Search* directory.

**NOTE**: The search is not case-sensitive; the search for "Ann" and the search for "ann" return the same results.

|                   | <b>CONTACTS</b>                                      |                      |                           |                |                                              |                              |
|-------------------|------------------------------------------------------|----------------------|---------------------------|----------------|----------------------------------------------|------------------------------|
| X                 | <b>GROUP</b><br><u>м.</u><br>$\overline{\mathbf{x}}$ | GROUP COM x          | ٤Ľ<br>PERSONAL X          | Æ.             | SPEED DIAL X<br>Œ                            | QUEUES X<br>×.               |
|                   |                                                      | Begins with All      | $\alpha$<br>$\mathcal{L}$ |                | ✔ Quick Search                               | ×回                           |
| B<br>A            | Е<br>c<br>D                                          | F<br>G<br>н          | K<br>J                    | M              | $\overline{\mathbf{2}}$<br>1<br>$\mathbf{0}$ | $\overline{4}$<br>3          |
| N<br>$\mathbf{o}$ | R<br>P                                               | s<br>υ<br>v          | $\mathbf{x}$<br>Y<br>W    | $\overline{L}$ | $\overline{7}$<br>5<br>6                     | $\overline{\mathbf{9}}$<br>8 |
| <b>Status</b>     | Last Name $\hat{=}$                                  | First Name $\bar{x}$ | Number                    | Extension      | Mobile                                       | <b>Notes</b>                 |
|                   | Wyoming                                              | Madoline             | +12025551008              | 1008           | 2024568392                                   | Notes                        |
|                   | Voice Portal                                         | Voice Messaging      | +12025551011              | 1011           |                                              | Notes                        |
|                   | Valdez                                               | Gregorio             | +12025551006              | 1006           | 2023451111                                   | Talk abo                     |
|                   | <b>Technical Support</b>                             | Call Center          | +12025551010              | 1010           |                                              | Notes                        |
|                   | Smith                                                | Stan                 | +12025551004              | 1004           |                                              | Notes                        |
| иф                | Richard                                              | Jean                 | +12025551007              | 1007           |                                              | Notes                        |
|                   | Maldini                                              | Paolo                | +12025551003              | 1003           |                                              | Notes                        |
|                   | Jones                                                | Shirley              | +12025551002              | 1002           | 2405558888                                   | Notes                        |

Figure 45 Contacts Pane – Performing Quick Search

#### **To perform a quick search:**

- 11) Click the directory tab where you want to perform the search.
- 12) Order the directory by the column that you want to search.
- 13) Check the*Quick Search* box.
- 14) From the keypad that appears, select a character (a single letter or digit) that you want to use in the search. The contacts that start with the selected character (in the selected column) are displayed in the directory.
- 15) To perform another search on the same column, select another character. The new search is performed on the original directory and not on the results of the previous search.

#### <span id="page-62-0"></span>**7.3.2 Perform Regular Search**

You can search for contacts in a specific directory or in all directories at once.

When you search for contacts in a specific directory, you can search on a specific column or on all columns. When you use the Search tab, the search is performed on all directories and columns.

If you perform a second search on the same directory, the search is performed on the entire directory even if only search results are displayed. To search in search results, you first need to create a new directory from the results of the first search.

You use the controlslocatedin the *Contacts* pane below the directoriestabsto perform contact searches.

**NOTE**: The search is not case-sensitive; the search for "Ann" and "ann" return the same results.

|               | <b>CONTACTS</b>          |                                     |              |                                      |             |                  |              |
|---------------|--------------------------|-------------------------------------|--------------|--------------------------------------|-------------|------------------|--------------|
| Q             | డి<br><b>SEARCH</b>      | <b>FAVORITES X</b>                  | <b>GROUP</b> | <u>la</u><br>$\overline{\mathbf{x}}$ | GROUP COM X | ٩Ě<br>PERSONAL X | H            |
| mq            | v                        | AII<br>Begins with                  | $\mathbf{v}$ | $\alpha$                             |             | Quick Search     | ×回           |
| <b>Status</b> | Last Name $\hat{=}$      | All<br>First I<br><b>First Name</b> |              |                                      | Extension   | <b>Mobile</b>    | <b>Notes</b> |
|               | Wyoming                  | Madolir Last Name                   | $\beta$      | 31008                                | 1008        | 2024568392       | Notes        |
| C             | Voice Portal             | Voice   Number                      |              | 51011                                | 1011        |                  | Notes        |
|               | Valdez                   | Extension<br>Gregor<br>Mobile       |              | 31006                                | 1006        | 2023451111       | Talk abo     |
| C             | <b>Technical Support</b> | Call Center                         | +12025551010 |                                      | 1010        |                  | Notes        |
| C             | Smith                    | <b>Stan</b>                         | +12025551004 |                                      | 1004        |                  | Notes        |
| C             | Richard                  | Jean                                | +12025551007 |                                      | 1007        |                  | Notes        |
| a a           | Maldini                  | Paolo                               | +12025551003 |                                      | 1003        |                  | Notes        |
|               | Jones                    | Shirley                             | +12025551002 |                                      | 1002        | 2405558888       | Notes        |
|               | Hotline                  | Call Center                         | +12025551000 |                                      | 1000        |                  | <b>Notes</b> |
|               | Dumas                    | Marie                               | +12025551005 |                                      | 1005        |                  | Notes        |
|               | Bueno                    | Mario                               | +12025551001 |                                      | 1001        | 2405559999       | <b>Notes</b> |
|               | Baldwin                  | Cheryl                              | +12025551009 |                                      | 1009        | 2021717171       | Notes        |

Figure 46 Contacts Pane – Performing Regular Search

#### **To search in a specific directory:**

- 16) Select the directory to search.
- 17) Make sure that the *Quick Search* box is unchecked.
- 18) In the *Search* text box, enter the text you want to search for. You can enter partial information, such as part of a name or phone number, but you must enter at least two characters.

For example, if you do not remember whether Mary's last name is spelled "Shelley" or "Shelly", you can enter "Shell", and either name is returned.

- 19) To restrict the search to contacts that start with the entered string, check the *Begins with* box. Otherwise, the search results will also include contacts that contain the entered string.
- 20) From the drop-down list, select the column to search by. You can select a specific column or all columns.
- 21) Click the **Search** button .

The text you entered is matched against the selected column (or all columns) of every entry of the selected directory. Search results are displayed in the tab where the search was performed.

Duplicate search results in Evolve IP directories are not displayed; the first match for a given contact is displayed.

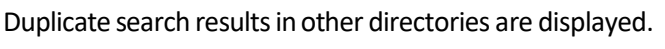

|               | <b>CONTACTS</b>                               |                          |                 |           |                    |                                      |
|---------------|-----------------------------------------------|--------------------------|-----------------|-----------|--------------------|--------------------------------------|
| X             | <b>GROUP</b><br>У3<br>$\overline{\mathbf{x}}$ | GROUP COM X              | œ<br>PERSONAL X | п         | SPEED DIAL X<br>t. | QUEUES X<br>$\overline{\phantom{a}}$ |
| ma            |                                               | √ Begins with First Name | $\vee$ a        |           | Quick Search       | ×回                                   |
| <b>Status</b> | Last Name $\hat{=}$                           | First Name $\hat{r}$     | Number          | Extension | Mobile             | <b>Notes</b>                         |
|               | <b>Wyoming</b>                                | Madoline                 | +12025551008    | 1008      | 2024568392         | Notes                                |
|               | Dumas                                         | Marie                    | +12025551005    | 1005      |                    | Notes                                |
|               | Bueno                                         | Mario                    | +12025551001    | 1001      | 2405559999         | <b>Notes</b>                         |

Figure 47 Contacts Pane – Search Results

The search returns either all the contacts (in the selected directory) that contain the entered keyword or all the contacts that start with the entered keyword.

In the first case (*Begins with* not checked), entering "Ann" returns all contacts with the name "Ann", but it also returns all contacts with names such as "Anne", "Marianne", "Marie Ann", "Ann Marie", and so on.

In the second case (*Begins with* checked), entering "Ann" returns all contacts with names such as "Ann", Anne", and Ann Marie", but not "Marianne" or "Mary Ann".

22) To clear the search results, click **Reset**  $\frac{1}{1}$ .

**To search in all directories:**

23) Click the **Search** tab.

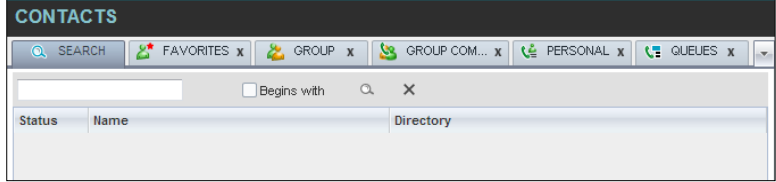

Figure 48 Performing Search Using Search Tab

24) In the *Search* text box, enter the text you want to search for. You can enter partial information, such as part of a name or phone number, but you must enter at least two characters.

For example, if you do not remember whether Mary's last name is spelled "Shelley" or "Shelly", you can enter "Shell", and either name is returned.

25) To restrict the search to contacts that start with the entered string, check the *Begins with* box. Otherwise, the search results will also include contacts that contain the entered string.

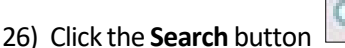

The text you enter is matched against all columns in all directories (except for the *Notes* column). Search results are displayed in the Search tab.

Duplicate search results in Evolve IP directories are not displayed; the first match for a given contact is displayed. Duplicate search results in other directories are displayed.

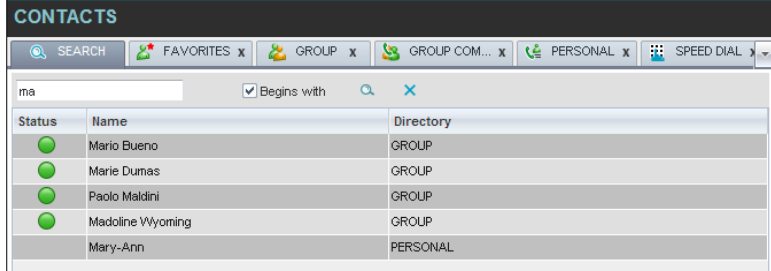

Figure 49 Results of Search Performed in Search Tab

27) When you click a contact, the entry expands displaying contact details. The information depends on the directory that the contact was selected.

**NOTE**: Contact entries displayed in the Search tab follow the same rules as if that entry was accessed in its own directory. This allows you to perform any operations directly from the search results.

## <span id="page-64-0"></span>**7.3.3 Create Directory from Search Results**

When you perform a search in a specific directory, you can create a new directory from the search results, using the Pullout button. The button is enabled when a search is performed on a single field.

**NOTE**: The Pullout button is not available in the Search directory.

#### **To create a directory from search results:**

- 28) Select the directory where you want to perform the search.
- 29) Perform a quick search or a regular search on a single column.
- 30) When the results are displayed, click the **Pullout** button tab is created containing the results of the search. , which becomes active. A new

**NOTE**: Contact entries displayed in a search results tab follow the same rules as if that entry was accessed in its own directory. This allows you to perform any operations directly from the search results.

#### <span id="page-65-1"></span>**7.3.4 Perform Search on Search Results**

If you perform a search in a specific directory, the search is always performed on the entire directory even if only search results are displayed. To search in search results, you first need to first create a new directory from the search results.

#### **To perform a search on search results:**

- 31) After you perform the original search, create a directory from the search results.
- 32) Perform a new search in the new directory.

**NOTE**: Searching within the search results cannot be performed on the same column that the original search was performed.

#### <span id="page-65-0"></span>**7.4 Order Directory Entries**

Receptionist allows you to order directory entries. Receptionist allows you to order directory entries in ascending or descending order. The columns that the directory can be ordered have the sort icon displayed  $\triangleq$  next to their name. The following table lists the directories and the columns by which they can be ordered.

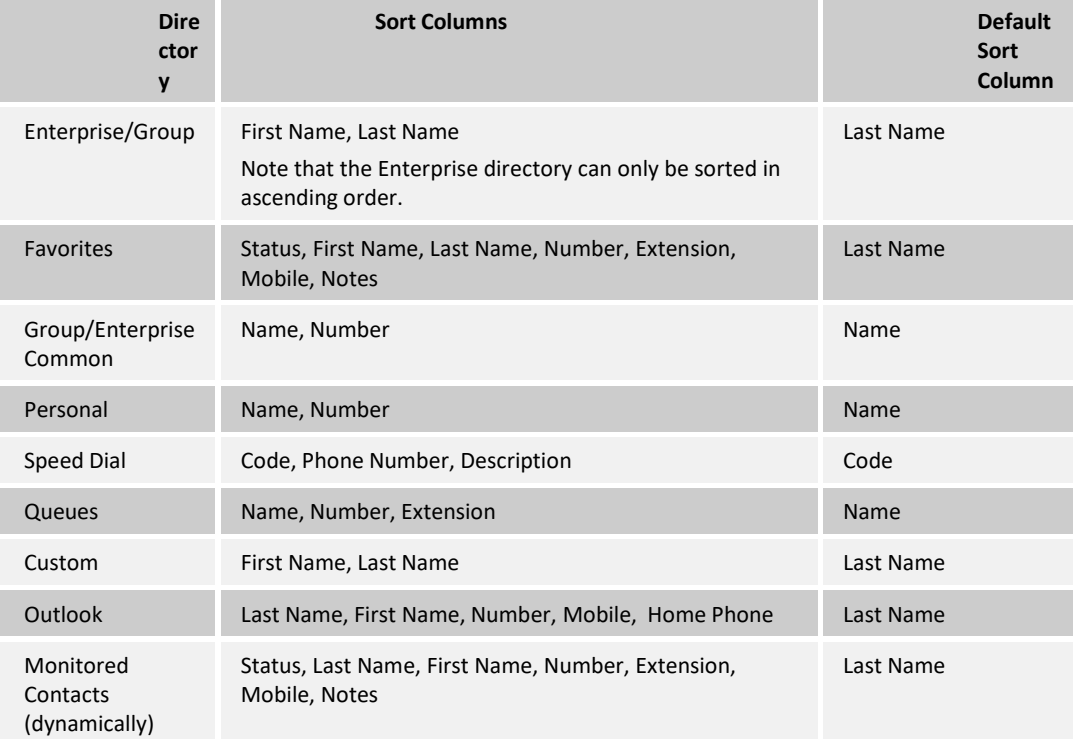

Note that you cannot order the contacts in the Search tab.

The sorting order for the *Status* column is as follows from highest to lowest: Private, Busy, Ringing, Call Forwarding Always, Do Not Disturb, and Idle.

#### <span id="page-66-0"></span>**7.5 Make Notes About Contact (Enterprise Edition)**

Receptionist Enterprise allows you to make notes about the contacts in your *Group/Enterprise*, *Favorites,* and *Monitored Contacts* directories.

|                                                      | <b>CONTACTS</b>     |                      |                                                        |              |                  |                                       |  |
|------------------------------------------------------|---------------------|----------------------|--------------------------------------------------------|--------------|------------------|---------------------------------------|--|
| 8*<br><b>FAVORITES X</b><br><b>SEARCH</b><br>Ж.<br>Q |                     |                      | <b>GROUP</b><br><u>уч</u><br>$\boldsymbol{\mathsf{x}}$ | GROUP COM X  | ٤Ľ               | PERSONAL X<br>$\overline{\mathbf{x}}$ |  |
| Begins with All                                      |                     | $\vee$ a             |                                                        | Quick Search | ×回               |                                       |  |
| Status $\hat{=}$                                     | Last Name $\hat{=}$ | First Name $\hat{=}$ | Number $\hat{z}$                                       | Extensi      | Mobile $\hat{z}$ | Notes $\hat{z}$                       |  |
| ×ф                                                   | Richard             | Jean                 | +12025551007                                           | 1007         |                  | <b>Notes</b>                          |  |
|                                                      | Smith               | Stan                 | +12025551004                                           | 1004         |                  | <b>Notes</b>                          |  |
|                                                      | Valdez              | Gregorio             | +12025551006                                           | 1006         | 2023451111       | Note Im                               |  |

Figure 50 Group Directory – Contacts Notes

#### **To view or make a note about a contact:**

33) In the*Group/Enterprise* or *Favorites* directory, click the**Notes**link forthe target contact. The *Notesfor <Contact Name>* dialog box appears.

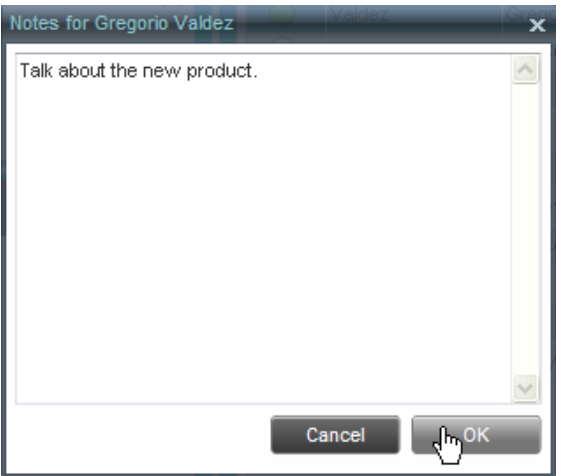

Figure 51 Notes for Gregorio Valdez Dialog Box

Enter the desired text or view or modify the existing text in the *Notes* text box.

To save your changes and close the dialog box, click**OK**.

To close the dialog box withoutsaving, click **Cancel**.

|                                                | <b>CONTACTS</b>                                     |                               |              |                         |                      |              |  |
|------------------------------------------------|-----------------------------------------------------|-------------------------------|--------------|-------------------------|----------------------|--------------|--|
| <b>FAVORITES X</b><br>27<br><b>SEARCH</b><br>Ω |                                                     | GROUP <sub>X</sub><br>82      | GROUP COM X  | ٩Ě                      | PERSONAL X<br>$\sim$ |              |  |
| Begins with All                                |                                                     | $\mathbf{v} \mid \mathbf{Q}$  |              | Quick Search            | ×回                   |              |  |
| <b>Status</b>                                  | Last Name $\stackrel{\triangle}{\phantom{}_{\sim}}$ | First Name $\hat{z}$          | Number       | <b>Extension Mobile</b> |                      | <b>Notes</b> |  |
|                                                | Wyomina                                             | Madoline                      | +12025551008 | 1008                    | 2024568392           | <b>Notes</b> |  |
|                                                | Voice Portal                                        | Voice Messaging  +12025551011 |              | 1011                    |                      | Notes        |  |
|                                                | Valdez                                              | Gregorio                      | +12025551006 | 1006                    | 2023451111           | Talk ab      |  |

Figure 52 Group Directory – Contact with Notes

When there are notes for a contact, the beginning of the text of the notes followed by an ellipsis (...) is displayed for the Notes link instead of the word "Notes".

#### <span id="page-67-0"></span>**7.6 Manage Personal Contacts**

You can add or remove personal contacts via the web portal or in Receptionist, and the updates appear in both places. However, the updates that you make via the web portal appear in Receptionist at the next sign-in.

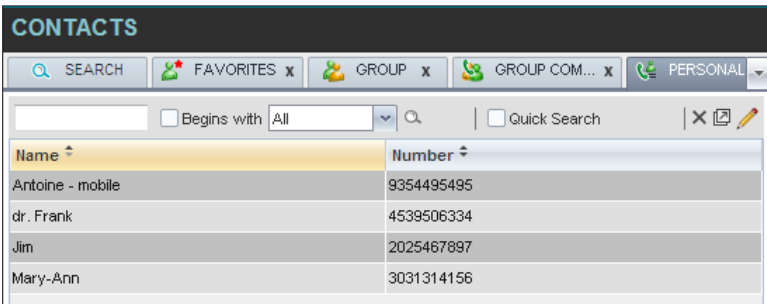

#### Figure 53 Personal Tab

You can perform the following operations on personal contacts:

#### [Add Personal Contact](#page-67-1)

#### Delete [Personal](#page-68-1) Contact

You cannot modify a personal contact entry in Receptionist. To modify information for a personal contact, delete the entry and add it again.

## <span id="page-67-1"></span>**7.6.1 Add Personal Contact**

#### **To add a personal contact:**

- 34) Click the *Personal*tab and then click **Edit** appears. . The *Edit Personal Contacts* dialog box
- 35) Click **Add**. A new line is added below the existing entries, allowing you to define a new entry.

| <b>Edit Personal Contacts</b> |            |     | ×      |  |
|-------------------------------|------------|-----|--------|--|
| Modify your personal contacts |            |     |        |  |
| Name                          | Number     |     |        |  |
| Antoine - mobile              | 9354495495 |     |        |  |
| dr. Frank                     | 4539506334 |     |        |  |
| <b>Jim</b>                    | 2025467897 |     |        |  |
| Mary-Ann                      | 3031314156 |     |        |  |
| Grandpa                       | 3031739411 |     |        |  |
|                               |            |     |        |  |
|                               |            |     |        |  |
|                               |            |     |        |  |
|                               |            | Add | Delete |  |

Figure 54 Edit Personal Contacts Dialog Box – Add Entry

In the *Name* text box, enter the contact's name or description, as you want it to appear.

- 36) In the *Number* text box, enter the phone number of the contact.
- 37) To save the changes, click anywhere in the dialog box outside the entry.

#### <span id="page-68-1"></span>**7.6.2 Delete Personal Contact**

#### **To delete a speed dial entry:**

- 38) Click the *Personal* tab and then click **Edit** . The *Edit Personal Contacts* dialog box appears.
- 39) Select the entry to delete and click Delete.

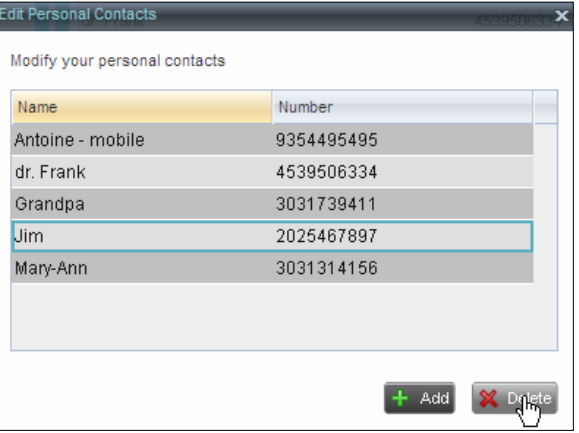

Figure 55 Edit Personal Contacts Dialog Box – Delete Entry

#### <span id="page-68-0"></span>**7.7 Manage Speed Dial Entries**

This directory is available in all editions of Receptionist. It allows you to manage and use your Speed Dial 8 and Speed Dial 100 entries. To use this feature, you need to have Speed Dial 8 and/or Speed Dial 100 service assigned. If you only have one of these services, you see the entries for that service only in your Speed Dial tab.

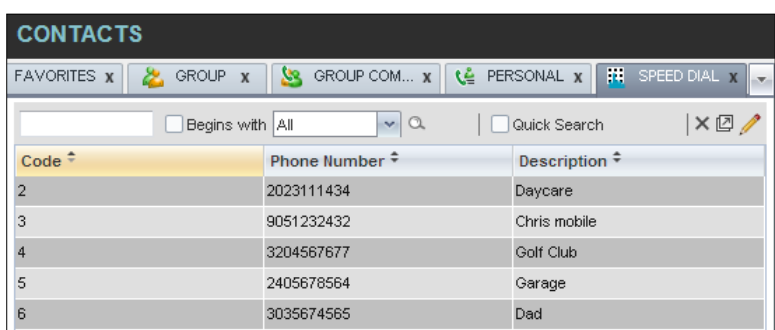

Figure 56 Speed Dial Tab

You can add or remove entries via the web portal or the Receptionist client, and the updates appear in both places. However, the updates that you make via the web portal appear only at the next sign-in to Receptionist.

To update speed dial entries using the client, perform the following operations:

[Add Speed Dial Entry](#page-69-0) [Modify Speed Dial Entry](#page-69-1) Delete Speed Dial Entry

#### <span id="page-69-0"></span>**7.7.1 Add Speed Dial Entry**

#### **To add a speed dial entry:**

40) Click the *SpeedDial*tab and then click **Edit** . The *Edit Speed Dials* dialog box appears.

41) Click **Add**. A new line is added below the existing entries, allowing you to define a new entry.

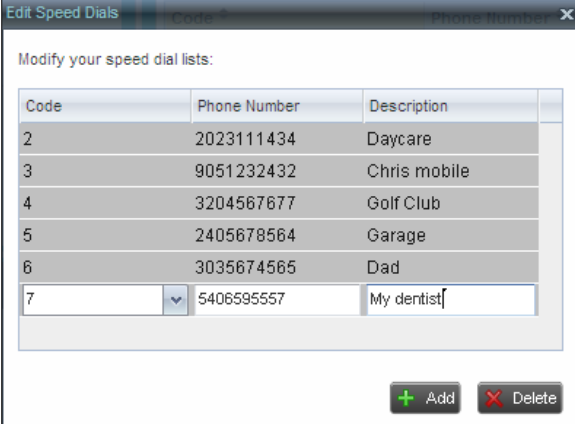

Figure 57 Edit Speed Dials Dialog Box – Add Entry

- 42) From the *Code* drop-down list on the left, select a speed dial code.
- 43) In the *Phone Number* text box, enter the phone number to assign to the code.
- 44) In the*Descriptio*n text box, enter a description that allows you to identify the entry.
- 45) To save the entry, click anywhere in the dialog box outside the entry.

## <span id="page-69-1"></span>**7.7.2 Modify Speed Dial Entry**

## **To modify a speed dial entry:**

- 46) Click the *Speed Dial* tab and then click the Edit L appears. **button.** The *Edit Speed Dials* dialog box
- 47) Double-click the entry to modify. The entry becomes modifiable.

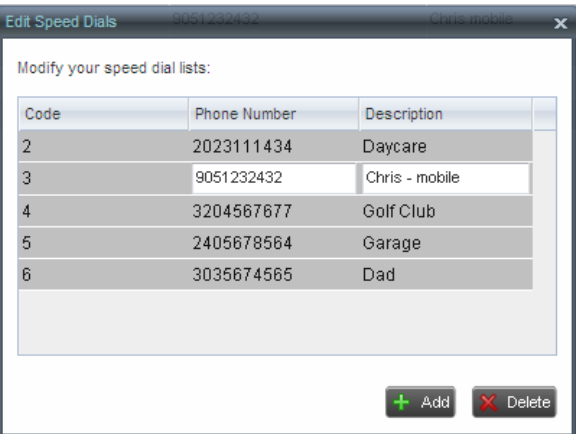

Figure 58 Edit Speed Dials Dialog Box – Modify Entry

- 48) Modify information as required.
- 49) To save the changes, click anywhere in the dialog box outside the entry.

## <span id="page-70-0"></span>**7.7.3 Delete Speed Dial Entry**

## **To delete a speed dial entry:**

50) Click the *Speed Dial* tab and then click **Edit** 

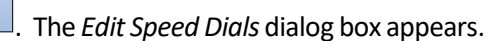

51) Select the entry to delete and click Delete.

| <b>Edit Speed Dials</b>       |              | $\overline{\mathbf{x}}$ |
|-------------------------------|--------------|-------------------------|
| Modify your speed dial lists: |              |                         |
| Code                          | Phone Number | Description             |
| 2                             | 2023111434   | Daycare                 |
| 3                             | 9051232432   | Chris - mobile          |
| 4                             | 3204567677   | Golf Club               |
| 5                             | 2405678564   | Garage                  |
| 6                             | 3035674565   | Dad                     |
| 7                             | 5406595557   | My dentist              |
|                               |              |                         |
|                               |              | Add<br>Delete           |

Figure 59 Edit Speed Dials Dialog Box – Delete Entry

## <span id="page-71-0"></span>**8 Monitor Contacts**

Receptionist allows you to monitor the call status of selected contacts. All editions of Receptionist allow you to monitor contacts configured through the web portal. This is referred to as static monitoring. In addition, Receptionist Enterprise allows you to monitor selected contacts dynamically.

The following table summarizes the monitoring capabilities of the different editions of Receptionist:

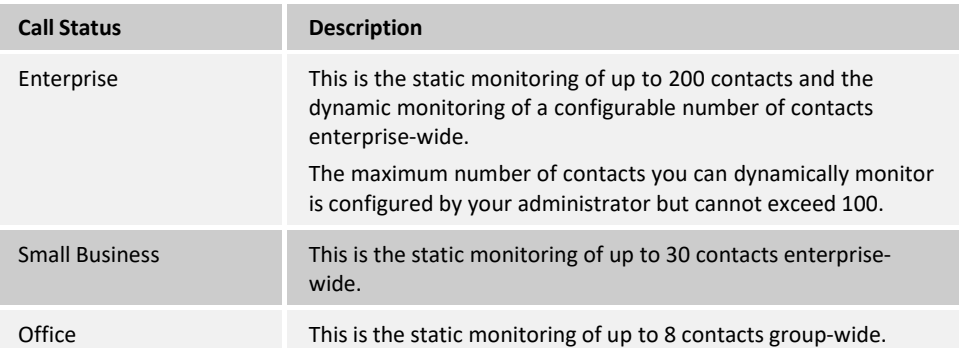

You use the *Favorites* tab to view the phone state of statically monitored contacts and the *Group/Enterprise* tab to view the phone state of dynamically monitored contacts.

The following sections describe information and procedures related to monitoring contacts:

[Phone](#page-71-1) States

**Static Monitoring** 

**Dynamic Monitoring (Enterprise Edition)** 

#### <span id="page-71-1"></span>**8.1 Phone States**

The phone state of a contact, that is, the state of the contact's phone line, is represented by an icon located to the left of the contact's name. The following table lists the possible phone states for a contact:

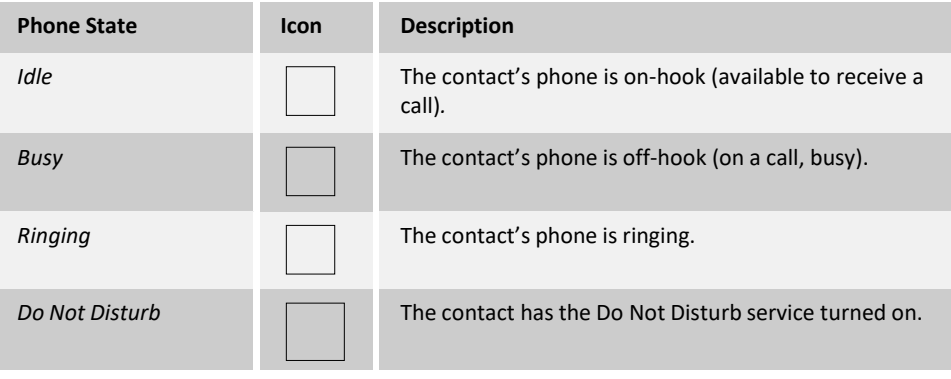
# **Evolved Office Receptionist: User Guide (Web-based)**

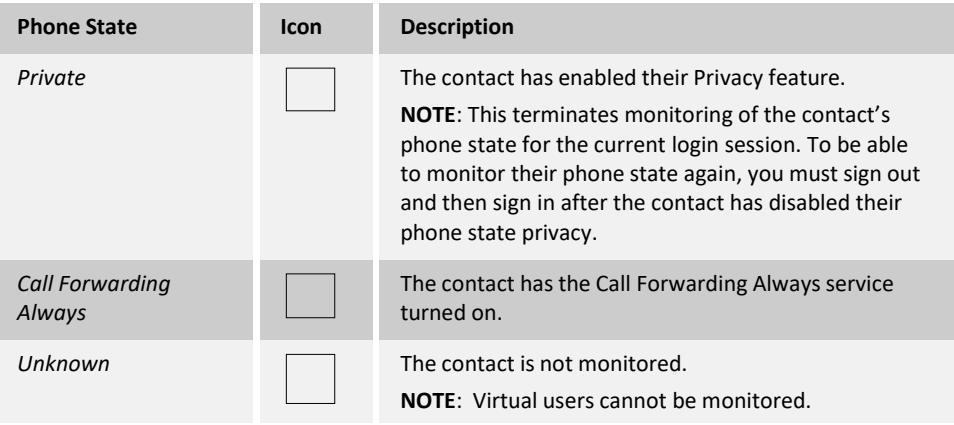

### **8.2 Static Monitoring**

To statically monitor contacts, the list of contacts to monitor must be configured on your web portal. The selected contacts appear in your *Favorites* directory. However, the updates that you make to the list of contacts to monitor appear in Receptionist at the next sign-in.

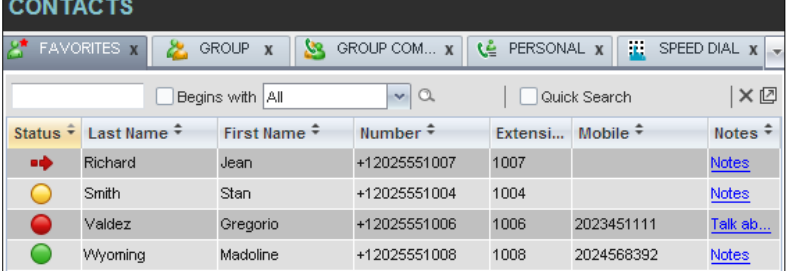

Figure 60 Favorites Directory with Monitored Contacts

### **8.3 Dynamic Monitoring (Enterprise Edition)**

Dynamic Monitoring allows you to view the call status of selected contacts in your *Group/Enterprise* directory. You must request that a contact be monitored. Selected contacts cannot be unselected. When the number of monitored contacts reaches the maximum limit, the first contact that was selected to be monitored is unselected and stops being monitored. The status of a contact that is not monitored is shown as *Unknown*.

# **Evolved Office Receptionist: User Guide (Web-based)**

| <b>CONTACTS</b> |                                                                   |                                                      |              |                  |            |              |  |  |
|-----------------|-------------------------------------------------------------------|------------------------------------------------------|--------------|------------------|------------|--------------|--|--|
| డి              | <b>FAVORITES X</b>                                                | <b>GROUP</b><br><u>м.</u><br>$\overline{\mathbf{x}}$ | GROUP COM x  | ٤Ł<br>PERSONAL X | ä.         | SPEED DIAL X |  |  |
|                 | ×回<br>$\alpha$<br>Begins with All<br>$\checkmark$<br>Quick Search |                                                      |              |                  |            |              |  |  |
| <b>Status</b>   | Last Name $\hat{=}$                                               | First Name +                                         | Number       | Extension        | Mobile     | <b>Notes</b> |  |  |
|                 | Wyoming                                                           | Madoline                                             | +12025551008 | 1008             | 2024568392 | <b>Notes</b> |  |  |
| c               | Voice Portal                                                      | Voice Messaging  +12025551011                        |              | 1011             |            | Notes        |  |  |
|                 | Valdez                                                            | Gregorio                                             | +12025551006 | 1006             | 2023451111 | Talk ab      |  |  |
| $\cup$          | <b>Technical Support</b>                                          | Call Center                                          | +12025551010 | 1010             |            | Notes        |  |  |
| -               | Smith                                                             | Stan                                                 | +12025551004 | 1004             |            | <b>Notes</b> |  |  |
| uф              | Richard                                                           | Jean                                                 | +12025551007 | 1007             |            | Notes        |  |  |
|                 | Maldini                                                           | Paolo                                                | +12025551003 | 1003             |            | <b>Notes</b> |  |  |
|                 | Jones                                                             | Shirley                                              | +12025551002 | 1002             | 2405558888 | Notes        |  |  |
|                 | Hotline                                                           | Call Center                                          | +12025551000 | 1000             |            | <b>Notes</b> |  |  |
|                 | Dumas                                                             | Marie                                                | +12025551005 | 1005             |            | Notes        |  |  |
| Θ               | Bueno                                                             | Mario                                                | +12025551001 | 1001             | 2405559999 | <b>Notes</b> |  |  |
|                 | <b>Baldwin</b>                                                    | Cheryl                                               | +12025551009 | 1009             | 2021717171 | Notes        |  |  |

Figure 61 Group Directory with Monitored Contacts

**NOTE**: If a contact in your *Enterprise/Group* directory is statically monitored, then their phone state is displayed without the need to explicitly request dynamic monitoring; however, it counts toward the total number of dynamically monitored contacts.

### **8.3.1 Request Contact Monitoring**

The set of contacts that you dynamically monitor is stored as part of your context information and automatically retrieved and activated on subsequent sign-ins.

### **To monitor a contact:**

In the Group/Enterprise directory, click the Status icon of the contact to monitor.

**NOTE**: You cannot monitor the state of virtual users. Only regular users can be monitored.

# **Evolved Office Receptionist: User Guide (Web-based)**

| <b>CONTACTS</b>                                        |                          |                                                      |              |                         |            |              |  |
|--------------------------------------------------------|--------------------------|------------------------------------------------------|--------------|-------------------------|------------|--------------|--|
| 2.                                                     | <b>FAVORITES X</b>       | <b>GROUP</b><br><u>Ме</u><br>$\overline{\mathbf{x}}$ | GROUP COM X  | ٩ê<br>PERSONAL X        | n.         | SPEED DIAL X |  |
| ×回<br>$\alpha$<br>v<br>Begins with All<br>Quick Search |                          |                                                      |              |                         |            |              |  |
| <b>Status</b>                                          | Last Name $\hat{=}$      | First Name $\hat{=}$                                 | Number       | <b>Extension Mobile</b> |            | <b>Notes</b> |  |
|                                                        | Wyoming                  | Madoline                                             | +12025551008 | 1008                    | 2024568392 | <b>Notes</b> |  |
|                                                        | Voice Portal             | Voice Messaging  +12025551011                        |              | 1011                    |            | Notes        |  |
| ∊                                                      | Valdez                   | Gregorio                                             | +12025551006 | 1006                    | 2023451111 | Talk ab      |  |
| $\cup$                                                 | <b>Technical Support</b> | Call Center                                          | +12025551010 | 1010                    |            | <b>Notes</b> |  |
| C                                                      | Smith                    | Stan                                                 | +12025551004 | 1004                    |            | Notes        |  |
| иф                                                     | Richard                  | Jean                                                 | +12025551007 | 1007                    |            | Notes        |  |
| 0                                                      | Maldini                  | Paolo                                                | +12025551003 | 1003                    |            | Notes        |  |
|                                                        | Jones                    | Shirley                                              | +12025551002 | 1002                    | 2405558888 | Notes        |  |
|                                                        | Hotline                  | Call Center                                          | +12025551000 | 1000                    |            | <b>Notes</b> |  |
|                                                        | <b>Dumas</b>             | Marie                                                | +12025551005 | 1005                    |            | <b>Notes</b> |  |
|                                                        | <b>Bueno</b>             | Mario                                                | +12025551001 | 1001                    | 2405559999 | <b>Notes</b> |  |
|                                                        | Unknown                  | Cheryl                                               | +12025551009 | 1009                    | 2021717171 | Notes        |  |

Figure 62 Group Directory – Requesting Contact Monitoring

This requests state notifications from Evolve IP for this contact; the contact's state is updated in real time.

| <b>CONTACTS</b>                                         |                          |                                                      |              |                         |            |                                          |  |
|---------------------------------------------------------|--------------------------|------------------------------------------------------|--------------|-------------------------|------------|------------------------------------------|--|
| జి                                                      | <b>FAVORITES M</b><br>×. | <b>GROUP</b><br><u>уя</u><br>$\overline{\mathbf{x}}$ | GROUP COM x  | ٤Ł<br>PERSONAL X        | T.         | SPEED DIAL x<br>$\overline{\phantom{a}}$ |  |
| ×回<br>$\alpha$<br>v.<br>Begins with All<br>Quick Search |                          |                                                      |              |                         |            |                                          |  |
| <b>Status</b>                                           | Last Name <sup>-</sup>   | First Name $\hat{=}$                                 | Number       | <b>Extension Mobile</b> |            | <b>Notes</b>                             |  |
|                                                         | Wyoming                  | Madoline                                             | +12025551008 | 1008                    | 2024568392 | <b>Notes</b>                             |  |
| C                                                       | Voice Portal             | Voice Messaging                                      | +12025551011 | 1011                    |            | Notes                                    |  |
|                                                         | Valdez                   | Gregorio                                             | +12025551006 | 1006                    | 2023451111 | Talk ab                                  |  |
| C                                                       | <b>Technical Support</b> | Call Center                                          | +12025551010 | 1010                    |            | Notes                                    |  |
|                                                         | Smith                    | Stan                                                 | +12025551004 | 1004                    |            | <b>Notes</b>                             |  |
| ∙                                                       | Richard                  | Jean                                                 | +12025551007 | 1007                    |            | Notes                                    |  |
| C.                                                      | Maldini                  | Paolo                                                | +12025551003 | 1003                    |            | Notes                                    |  |
|                                                         | Jones                    | Shirley                                              | +12025551002 | 1002                    | 2405558888 | Notes                                    |  |
| C –                                                     | Hotline                  | Call Center                                          | +12025551000 | 1000                    |            | <b>Notes</b>                             |  |
|                                                         | Dumas                    | Marie                                                | +12025551005 | 1005                    |            | <b>Notes</b>                             |  |
| e                                                       | <b>Idle</b>              | Mario                                                | +12025551001 | 1001                    | 2405559999 | <b>Notes</b>                             |  |
|                                                         | <b>Baldwin</b>           | Cheryl                                               | +12025551009 | 1009                    | 2021717171 | Notes                                    |  |

Figure 63 Group Directory – Monitored Contact

### **9 Manage Call History**

You can organize call logs and delete selected call logs or all call logs from Call History.

### **9.1 View Call History**

Call Center allows you to view your passed calls. By default, the calls are grouped into placed, received, and missed calls.

### **To view your call history:**

52) In the *Call Console*, click the **Call History** button . The *Call History* dialog box appears displaying your past calls. The calls are grouped into placed, received, and missed calls. By default, missed calls are displayed.

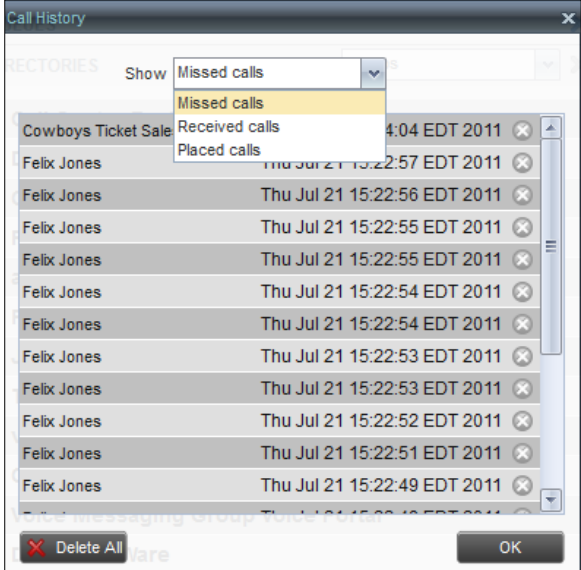

Figure 64 Call History Dialog Box

53) To show calls in a specific group, select that group from the *Show* drop-down list.

. The *Call History* dialog box appears.

### **9.2 Delete Call History**

You can delete a selected call log or all call logs from Call History.

### **To** delete call logs from Call History:

- 54) In the *Call Console*, click the **Call History** button
- 55) To delete all call logs, click **Delete All X** Delete All
- 56) From the *Show* drop-down list, select a grouping.
- 57) To delete a selected log, click **Delete Call Log** for that log.

### **10 Monitor IM&P Contacts and Chat with Contacts**

When you have Instant Message & Chat (IM&P) Feature assigned to Receptionist using the UC-One, you can chat with other IM&P users of the Receptionist allows you to manage calls in selected call centers (up to five) and monitor calls in real time. You manage queued calls using the *Queued Calls* pane. This functionality is only available if you have the Receptionist – Enterprise license assigned and either you are assigned to a call center(as a supervisor or agent) or you have the Evolve IP Supervisor license assigned.

### **11 Manage Queued Calls (Enterprise Edition)**

Receptionist allows you to manage calls in selected call centers (up to five) and monitor calls in real time. You manage queued calls using the *Queued Calls* pane. Thisfunctionality is only available if you have the Receptionist – Enterprise license assigned and either you are assigned to a call center (as a supervisor or agent) or you have the Evolve IP Supervisor license assigned.

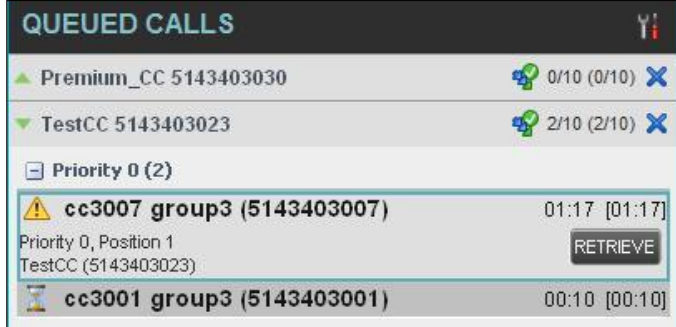

Figure 65 Queued Calls Pane

Thissection describesthe following procedures you perform tomanage queued calls:

Select Call Centers to Manage

Modify [Number](#page-78-0) of Calls to Display

View [Queued](#page-78-1) Calls

[Retrieve Call from Queue](#page-79-0)

**Transfer Call to Ad Hoc [Number](#page-79-1)** 

Transfer Call [BetweenQueues](#page-79-2)

Transfer Call to Top of Queue [\(Premium](#page-80-0) Call Center)

Promote Call in Queue (Premium [Call Center\)](#page-80-1)

[Group](#page-80-2) Calls

**Order Queued Calls** 

<span id="page-77-0"></span>Select Call Centers to Manage

After you sign in to Receptionist, select the call centers you want to manage (up to five).

### **To select call centers:**

58) In the*Queued Calls* pane, click **Options** option. **All conditions** and select the *Edit Queue Favorite Dialog* 

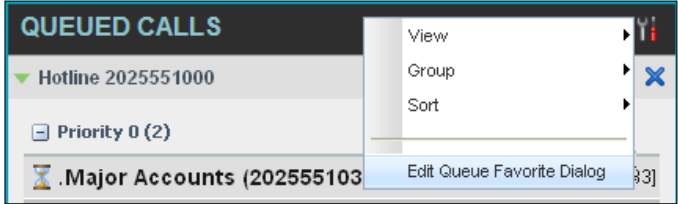

Figure 66 Queued Calls – Options – Edit Queue Favorite Dialogue.

The *Edit Queue Favorites* dialog box appears.

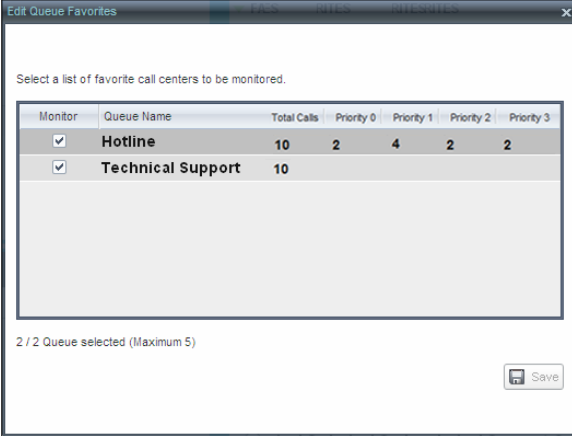

Figure 67 Edit Queue Favorites Dialog Box

- 59) Select the check boxes for the call centers you want to monitor.
- 60) Click **Save**.

The selected call centers appearin your*Queued Calls* pane.

### <span id="page-78-0"></span>**11.1 Modify Number of Callsto Display**

For each Standard call center that you are monitoring, you can modify the maximum number of calls to be displayed and for each Premium call center you can modify the maximum number of calls that can be displayed in each priority bucket. The total number of calls to display for a call center cannot exceed 50.

- 61) In the *Queued Calls* pane, click **Options All and select the** *Edit Queue Favorite Dialog* option. The *EditQueue Favorites* dialog box appears.
- 62) For each Standard call center you are monitoring, set the total number of calls to display.
- 63) For each Premium call center you are monitoring, set the number of calls to display in each priority bucket. The total number of calls in all priority buckets cannot exceed 50.

### <span id="page-78-1"></span>**11.2 View Queued Calls**

**To view callsin a queue:**

Click the **Expand** button  $\boxed{\phantom{0}}$  for that queue.

### <span id="page-79-0"></span>**11.3 Retrieve Call from Queue**

You can retrieve a call from a queue to your phone device.

### **To retrieve a callfrom the queue:**

In the *Queued Calls* pane, click the call to expand it and click **Retrieve** for that call. Once you retrieve the call, the call appears in the *Call Console*, and you treat it as any other call.

### <span id="page-79-1"></span>**11.4 Transfer Call to Ad Hoc Number**

### **To transfer a call to an ad hoc number:**

- 1) In the *Queued Calls* pane, select the call.
- 2) In the *Dialer*, enter the destination number and click **Transfer** Transfer

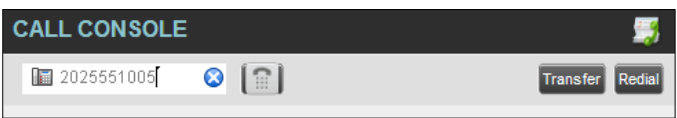

Figure 68 Ad Hoc Queue Transfer

The call is transferred and removed from the queue.

### <span id="page-79-2"></span>**11.5 Transfer Call Between Queues**

### **To transfer a call to another queue:**

- 1) In the *Queued Calls* pane, select the call.
- 2) In the *Contacts* pane, click the *Queues*tab.
- 3) Click the target queue and click **Transfer** for that queue.

The call is transferred and removed from the original queue.

### **11.6 Change Position of Call in Queue**

### **To change the position of a call in the queue:**

64) In the*Queued Calls* pane, click the call and click **Reorder** .

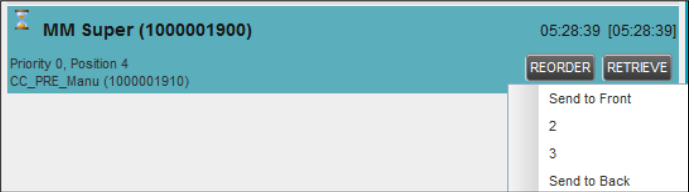

Figure 69 Reordering Queued Call

65) In the drop-down box that appears, select the new position in the queue.

The call is placed at the new position.

**NOTE:** The list can contain a maximum of 24 reorder positions you can choose from to reorder a call in queue, in addition to *Send to Back* and *Sent to Front* options.

### <span id="page-80-0"></span>**11.7 Transfer Call to Top of Queue (Premium Call Center)**

If your administrator has configured the call center with the Transfer to Top feature, follow this procedure to transfer the call to the top of the queue.

You can only transfer a call to the top of the highest priority bucket (bucket with priority "0"). There need to be at least two calls in the target queue.

66) In the *Queued Calls* pane, click the target call to expand it.

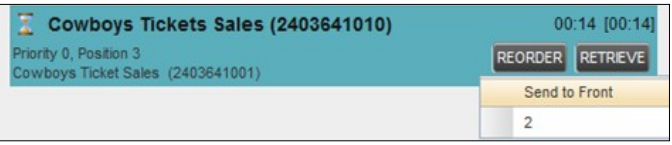

Figure 70 Queued Calls – Transferring Call to Top of Queue

67) Click **Reorder** and select *Send to Front*from the listthat appears.

### <span id="page-80-1"></span>**11.8 Promote Call in Queue (Premium Call Center)**

In Premium call centers, a priority is attached to an incoming call based on the DNIS number on which the call is received. You can manually promote calls from a lower priority bucket to a higher priority bucket. A promoted call ends up asthe last call in the higher priority bucket with a wait time of zero seconds.

### **To** promote a call, that is, to change its priority:

In the *Queued Calls* pane, select the call to promote and click **Promote** PROMOTE

The queued call is promoted to the end of the next highest priority bucket.

### <span id="page-80-2"></span>**11.9 Group Calls**

You can group queued calls by their priority bucket.

### **To group or ungroup queued calls:**

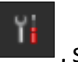

68) In the *Queued Calls* pane, click **Options** , select *Group*, and then select or deselect *Group by priority.* This action applies to all monitored call centers.

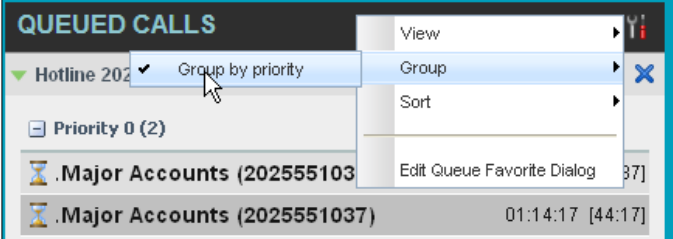

Figure 71 Queued Calls – Options – Group

69) To ungroup calls, unselect the *Group by priority* option.

### <span id="page-81-0"></span>**11.10Order Queued Calls**

Queued calls can be ordered according to their total waiting time or according to their waiting time in the current priority bucket.

### **To order queued calls:**

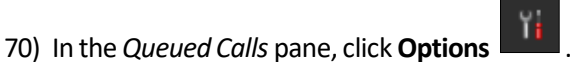

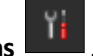

71) Select Sort and then the ordering option you want. This operation applies to all monitored call centers.

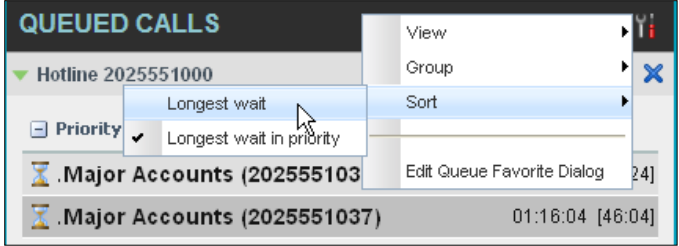

Figure 72 Queued Calls – Options – Sort

**NOTE**: The ordering does not work when calls are grouped. If needed, first ungroup the calls.

### **12 Configure Web Browser for Receptionist**

### **12.1 Configure Internet Explorer for Full Screen Mode**

For the supported versions of Internet Explorer, see the *Evolved Office Hosted Thin Receptionist Configuration and Administration Guide*.

Internet Explorer needs to be configured as follows to enable the Full Screen link in Receptionist; otherwise the Receptionist is not displayed in full screen mode when the Full Screen link is clicked, and no error message is displayed to the user.

- 72) On the Internet Explorer *Menu* bar, select the *Tools* menu and then click **Internet Options**.
- 73) In the *Internet Options* dialog box, click the *Security* tab and then click the **Custom level...** button.

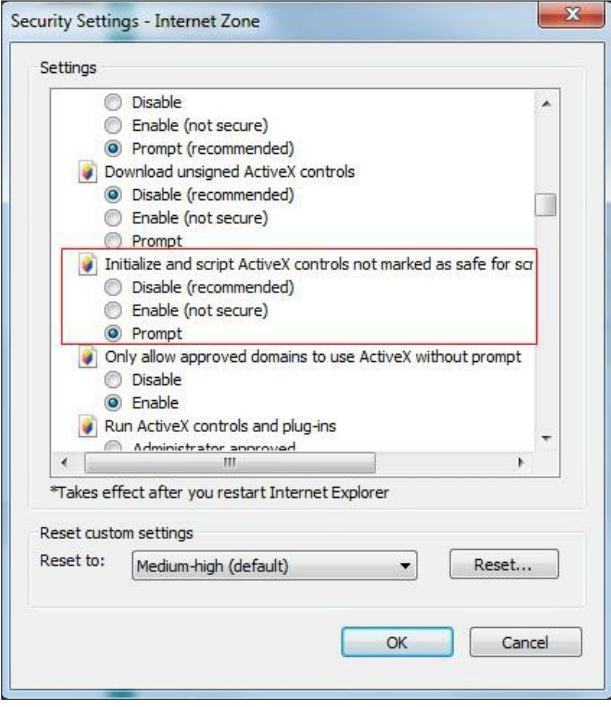

Figure 73 Internet Explorer Security Settings – Internet Zone Dialog Box

- 74) In the *Security Settings – Internet Zone* dialog box, scroll down to the *ActiveX controls and plug-ins*section, and then to the *Initialize and script ActiveX controls not marked assafe for scripting* settings.
- 75) Select *Enable* or *Prompt*.
- 76) Restart Internet Explorer.

### **13 Configure Receptionist**

You use the Settings link at the top right-hand corner of the main page to access the *Settings* page where you can configure various aspects of the Receptionist application.

**NOTE**: Do **not** use the internet browser's Back button to return to the main interface.

This section describes the *Settings* pages that you use to configure Receptionist:

[Settings](#page-83-0) – General Settings – [Application](#page-86-0) [Settings –](#page-88-0) Services [Settings –](#page-89-0) Plug-ins Settings – [Messaging](#page-93-0) [Settings](#page-94-0) – About

### <span id="page-83-0"></span>**13.1 Settings – General**

You use the General tab to configure miscellaneous settings that improve the usability of Receptionist.

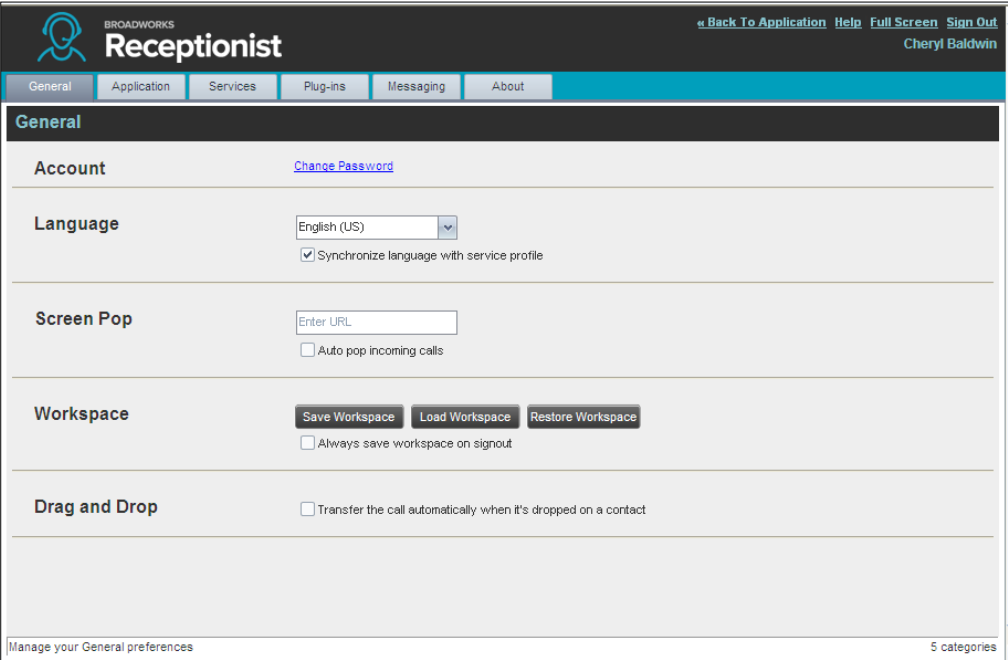

Figure 74 Setting – General

The following subsections describe the settings that can be configured on this page.

### **13.1.1 Account**

You use this area to change your Evolve IP password.

Receptionist shares login credentials with Evolve IP. So when you change your password here, remember to use this new password when accessing your web portal.

**NOTE**: The password you enter must meet password requirements set on Evolve IP.

### **To change your password:**

77) Click the **Change Password** link. The section expands, allowing you to change your password.

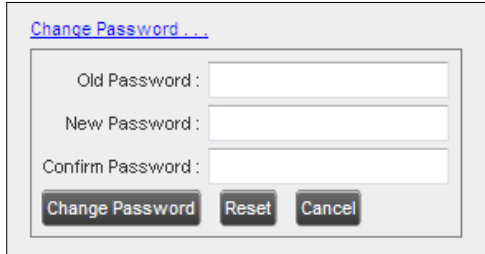

Figure 75 Account – Change Password

Enter your current and new password and click **Change Password**.

Note that the Reset button does not reset your password. It only clears the input boxes.

### **13.1.2 Language**

The *Language* settings allow you to select the language of the user interface.

- The drop-down listidentifiesthe languages available in your edition of Receptionist. To change the language, select a new language from the list.
- *Synchronize language to my profile* When this option is checked, Receptionist synchronizes the language with your Evolve IP profile and ignores the language selection on this page.

### **13.1.3 Screen Pop**

You use the *Screen Pop* settings to configure the URL that may be launched on incoming calls.

- *Enter URL* This text box allows you to enter the URL address of the web page that Receptionist opens using the default browser when you click the Web Pop URL button in the *Call Notification* pop-up window.
- *Auto pop for Incoming Calls* When this option is checked, Receptionist launches the Web Pop URL without your being required to click the Web Pop URL button in the *Call Notification* pop-up window for each incoming call.

The URL can point to any URL address, but typically points to a web application that parses optional call parameters and passesthem to a Customer Relationship Management (CRM) application or other database. For example:

[http://www.mysite.com/webapp.php?remoteNumber=](http://www.mysite.com/webapp.php?remoteNumber) REMOTE\_PHONE &sp= SERVICE\_PROVI DER

This URL passes the incoming calling number and the service provider ID to the web application at [www.mysite.com.](http://www.mysite.com/) The web application formats the data for the applicable database and launches the web page on your PC.

There are a number of optional parameters that the client can pass to the browser. The following list summarizes these parameters:

- USER : The user's Evolved Office ID (Note that in this case, the "user" is the Evolve IP subscriber.)
- $FIRST : The first name of the user$
- LAST : The last name of the user
- EMAIL : The e-mail address of the user
- GROUP\_: The name of the Evolve IP group to which the user belongs
- \_SERVICE\_PROVIDER\_: The name of the Evolve IP service provider to which the user belongs
- PHONE : The phone number of the user
- REMOTE PHONE : The phone number of the remote party
- REMOTE\_NAME : The name of the remote party (when available)
- CALL\_TYPE : "Incoming" or "Outgoing"
- DNIS\_NAME : The name ofthe DNIS on which the call wasreceived
- DNIS\_PHONE : The phone number ofthe DNIS on which the call wasreceived

#### **13.1.4 Workspace**

Receptionist allows you to customize elements of your workspace, such as the size and placement of the main window on the desktop. The system remembers the setup between sessions.

The following elements can be customized:

The size and position of the web browser window in which the main interface is displayed

The size ofthe panes(*Call Console, Contacts*, and*Queued Calls*)

**NOTE 1**: This functionality does not work in Internet Explorer, due to a technical limitation of Internet Explorer.

**NOTE 2**: When a window is vertically resized, the panes do not always resize to fill the window. To resize a window, drag the window from the bottom right-hand corner or collapse and then expand the panes after resizing to adjust them to the window.

### **Buttons:**

*Save Workspace* – This button, when clicked, saves the current workspace.

Load *Workspace* – This button, when clicked, arranges your workspace according to the last saved configuration.

- Restore To Default This button, when clicked, restores the workspace to the system default configuration.
- *Always save workspace on signout –* When you sign out from the client, Receptionist asks you whether you want to save your current workspace. To save your workspace automatically when signing out without being asked, check the *Always save workspace on signout* box.

### **To customize your workspace:**

- 78) Arrange the windows the way you like.
- Click the **SaveWorkspace** button to save the current configuration. To restore the system default, click **Restore To Default**.

At any time to return to the lastsaved configuration, click the **Load Workspace** button.

### **13.1.5 Drag and Drop**

You use the *Drag and Drop* setting to customize the *Drag and Drop* operation.

*Transferthe call automatically, when it's dropped on a contact –* Thissetting allows you to enable or disable automatic call transfer on Drag and drop. When this box is checked, the call is automatically transferred to the contact's phone number when the call is dropped on the contact.

### <span id="page-86-0"></span>**13.2 Settings – Application**

You use the Application tab to configure your availability to take calls as well asthe policies used to process calls.

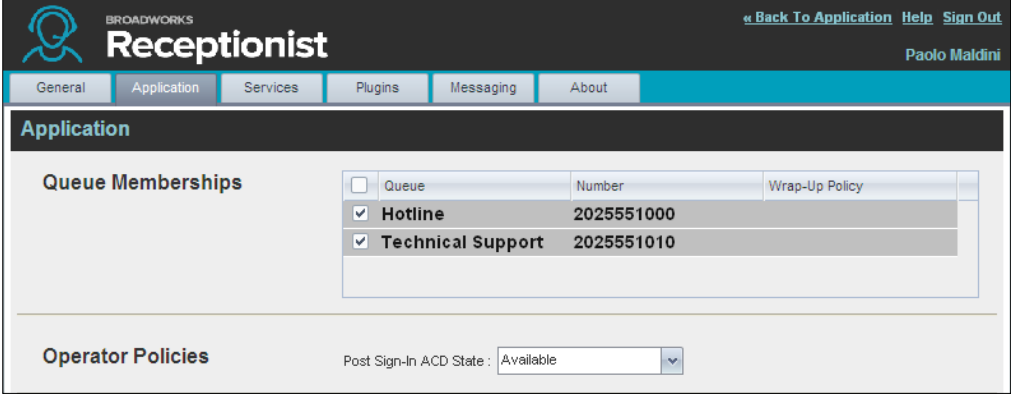

Figure 76 Settings – Application

The settings can be configured on this page and are described in the following subsections.

#### **13.2.1 Queue Membership**

These settings allow you to select which queues you want to join.

#### **To join queues:**

79) To join a specific queue, select the check box on the line for the queue.

To join all queues, select the check box in the column header.

**NOTE**: If you are not allowed to join/leave a queue, the line for the queue is dimmed and you can only view your join status in the queue. To change your join status in a queue if you are not allowed to do it yourself, contact your administrator.

For queues on this page, you can select columnsto appear and you can sort and group queues by any column.

### **13.2.2 Operator Policies**

The *Operator Policies*setting allows you to select your postsign-in state in your queues.

*Sign-In State* – This drop-down list allows you to select your availability to receive callsfrom queues upon signing in to Receptionist.

### <span id="page-88-0"></span>**13.3 Settings – Services**

You use the Services tab to configure various services assigned to you by your administrator on Evolve IP, which are applicable to Receptionist. These settings are only available if you have been assigned such services. For more information, see your administrator.

The services are grouped into two categories: Active and Inactive.

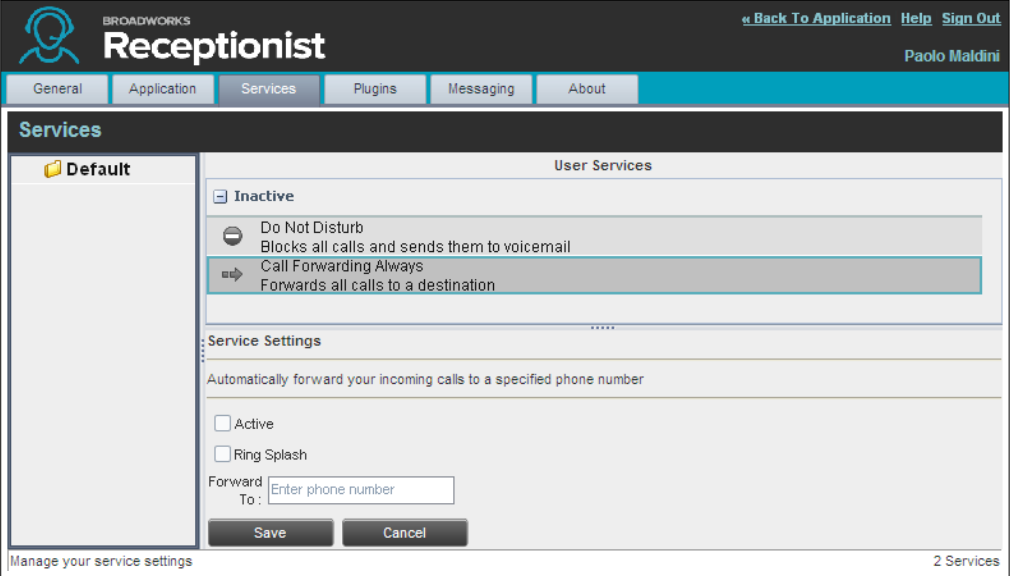

Figure 77 Settings – Services

The services that you can configure (if you have been assigned the services) are:

- Do Not Disturb When you activate this service, you are not available to take calls, and all your calls are automatically sent to your voice mail.
- Call Forwarding Always When you activate thisservice, you need to provide the phone number to forward your calls to. When the service is active, all your calls are forwarded to the specified number.

#### **To activate a service:**

- 80) Select the service and check the *is Active* box. The service is moved from the *Inactive* to *Active* category.
- If you enabled the Call Forwarding Always service, in the *Forward* To text box that appears, enter the phone number to forward the calls to.

To generate a ring splash forincoming calls, check the *RingSplash* option.

To save your changes, click **Save**.

### <span id="page-89-0"></span>**13.4 Settings – Plug-ins**

You use the Plugins tab to configure the plug-in software used by Receptionist to provide functionality such as call notification, LDAP and Outlook directories, program shortcuts, and call logs.

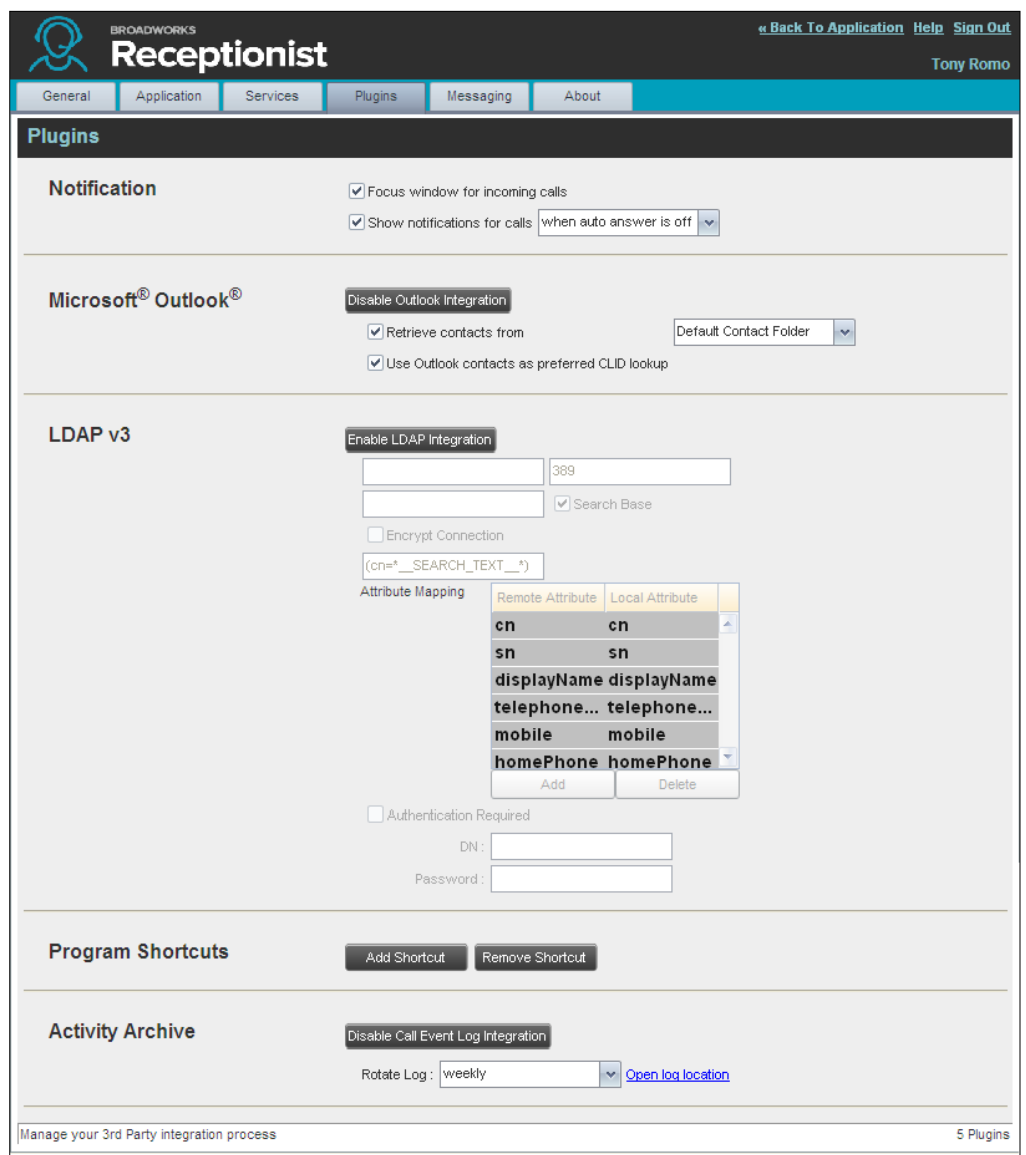

Figure 78 Settings – Plugins

### **13.4.1 Notification**

These options control when and how incoming call notification "pop-up toasts" are displayed. The options you can set are as follows:

*Focus window forincoming calls* – When this option is checked and the browser window running Receptionist is minimized, Receptionist automatically restores the window on incoming calls.

This does not work in Firefox or Chrome. In Internet Explorer, there must be only one tab open in the web browser running Receptionist.

*Show notifications for calls* – When this option is checked, Receptionist displays the *Call Notification* pop-up window on top of other applications' windows when you receive a call. When you check this box, you need to select an option from the drop-down list to specify the condition under which notifications are displayed.

This does not work if there are other tabs open in the same web browser window as Receptionist. In addition, if calls come within eight seconds of each other, the *Call Notification* pop-up window only appears for the first call of that series.

### **13.4.2 Microsoft Outlook**

The Microsoft Outlook options control Outlook integration with Receptionist. They are only visible if Outlook integration is enabled in Receptionist.

The options you can set are as follows:

- *Enable/Disable Outlook Integration*  This determines whether Receptionist integrates with Outlook to provide you with access to your Outlook contacts. If Outlook integration is disabled, the corresponding desktop plug-in software components are not downloaded from Evolve IP.
- *Retrieve contacts from* This option allows you to specify where to look for your Outlook contacts.
- *Use Outlook contacts as preferred CLID lookup* When this option is checked, Receptionist uses Outlook to try to identify a caller, when the caller ID is unknown.

### **13.4.3 Program Shortcuts**

You use the *Program Shortcuts* settings to create Receptionist shortcuts on your desktop for convenient accessto Receptionist.

The program shortcuts plug-in allows for the creation of a desktop shortcut on a Windows platform, which when clicked, launches Receptionist in your default web browser.

Add Shortcut – This button, when clicked, creates a Receptionist shortcut on your desktop.

Remove Shortcut - This button, when clicked, removes the previously created Receptionist shortcut. If you did not create a shortcut using the Add Shortcut button, the Remove Shortcut button has no effect.

#### **13.4.4 Call Event Log**

This plug-in software provides the ability to store call event statistics locally on your computer.

- Enable/Disable Call Event Log Integration This double-action button allows you to enable or disable log archival on your computer.
- Rotate Log This parameter allows you to specify the frequency with which the log is rotated. You select the frequency from the drop-down list.
- Open Log Location Thislink, when clicked, goesto the location on your computer where the log is stored.

The log is saved at the desired interval as a comma-separated value (CSV) file in the following path:

<Drive>:\Documents and Settings\<Windows\_Username>\Application Data\BroadSoft\BW Receptionist\profiles\<BW\_UserID>\statistics

where:

*Drive* is the drive letter where your profile is stored (typically C).

*Windows\_Username* is your Windows user name.

BW\_User\_ID is your Evolved Office user ID.

The following events are captured based on activity that occurs on the Receptionist client:

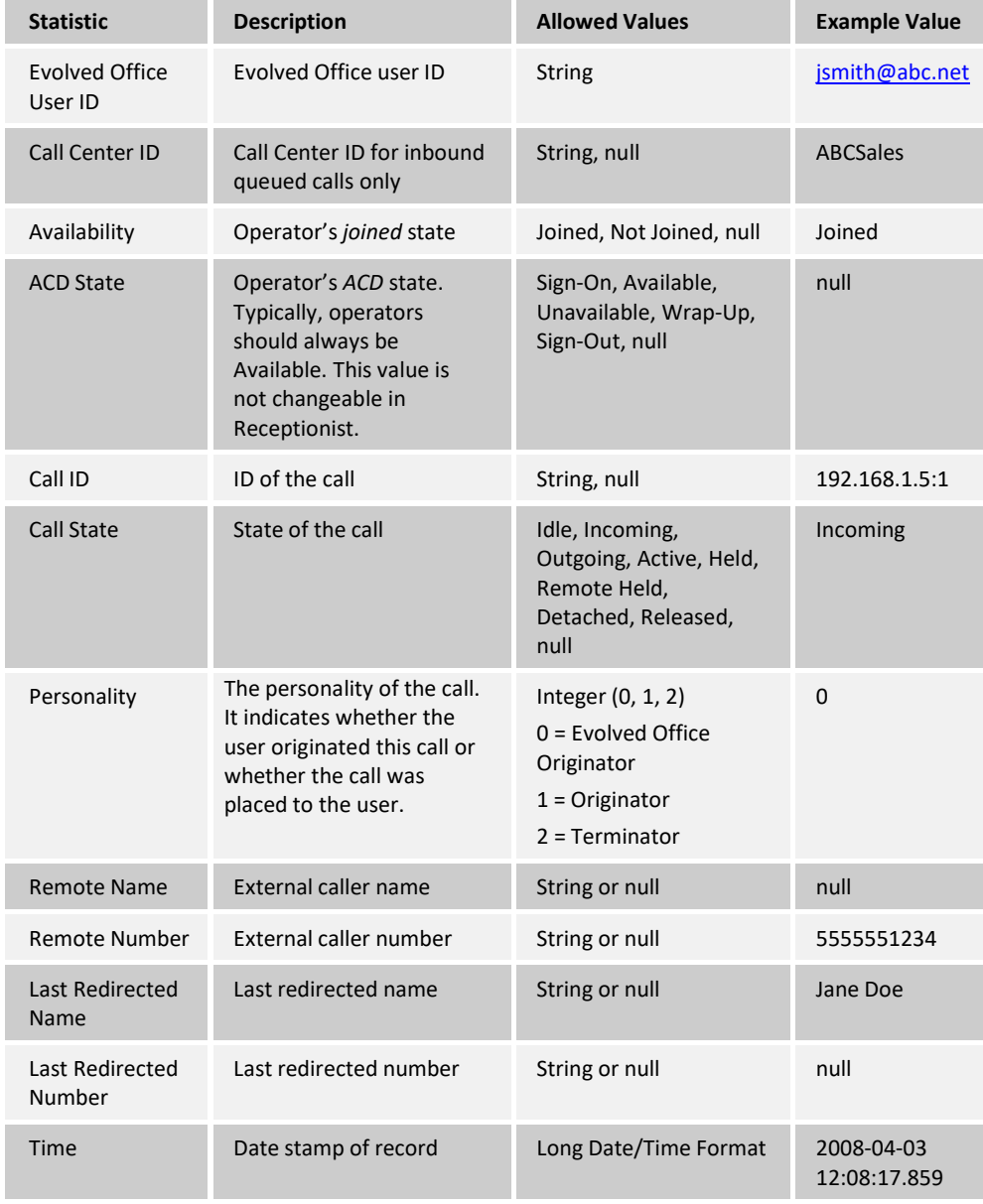

**NOTE**: Each row in the archive file records a *single* event change. Columns such as *Availability*, *ACD State*, and *Call State* may contain null values since an alternate

column value caused the event change. For example, Incoming is stored in *Call State* while *Availability* (and other columns) store null.

### <span id="page-93-0"></span>**13.5 Settings – Messaging**

The Messaging tab allows you to configure various messaging options for Receptionist. Currently, only e-mail messaging is supported.

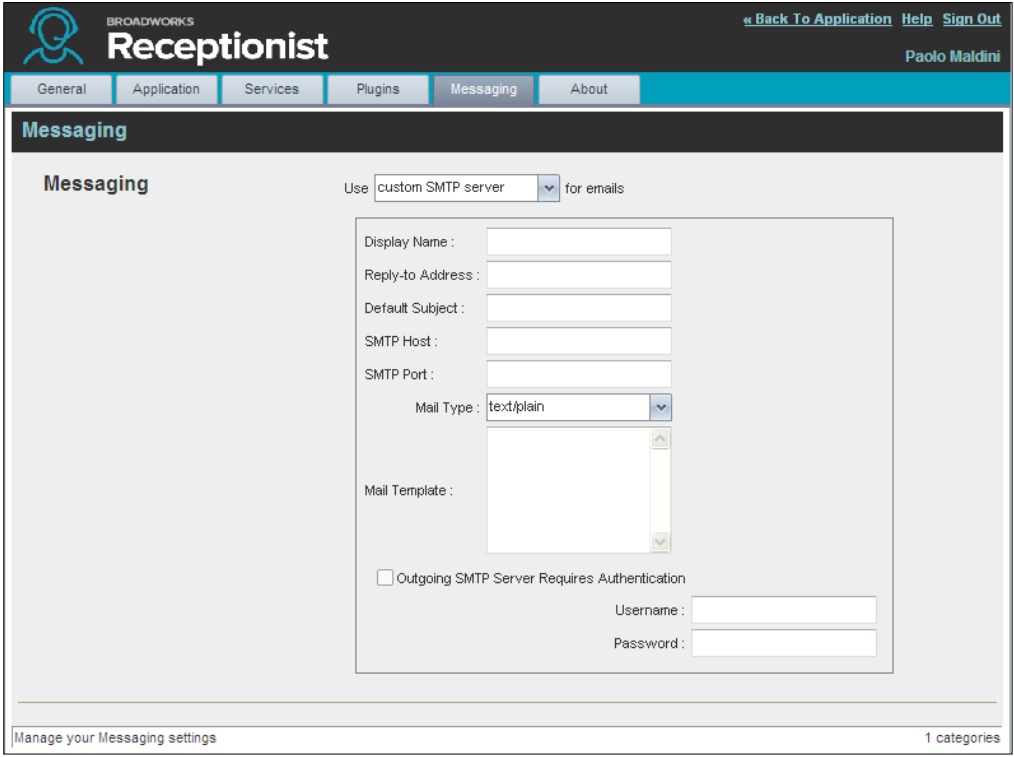

Figure 79 Settings – Messaging

From the drop-down list, select the mail client to use for e-mails.

If you selected the *customSMTP server* option, you also need to configure the following options:

*Display Name* – This is the name that is displayed in the *From* field.

*Reply-to Address* – This is the address where reply messages can be sent.

- *Default Subject* This is the subject that appears when you generate an e-mail message in Receptionist.
- *SMTP Host* This is the IP address of the SMTP host.
- *SMTP Port* This is the port of the SMTP host.
- *Mail Template* This is the mail template to use.
- *Outgoing SMTP Server Requires Authentication* When this option isset, authentication is required to send e-mails.
- Username This is the name you must enter to authenticate yourself.

Password - This is the password part of your authentication credentials.

### <span id="page-94-0"></span>**13.6 Settings – About**

Use the About tab to view the information about Receptionist.

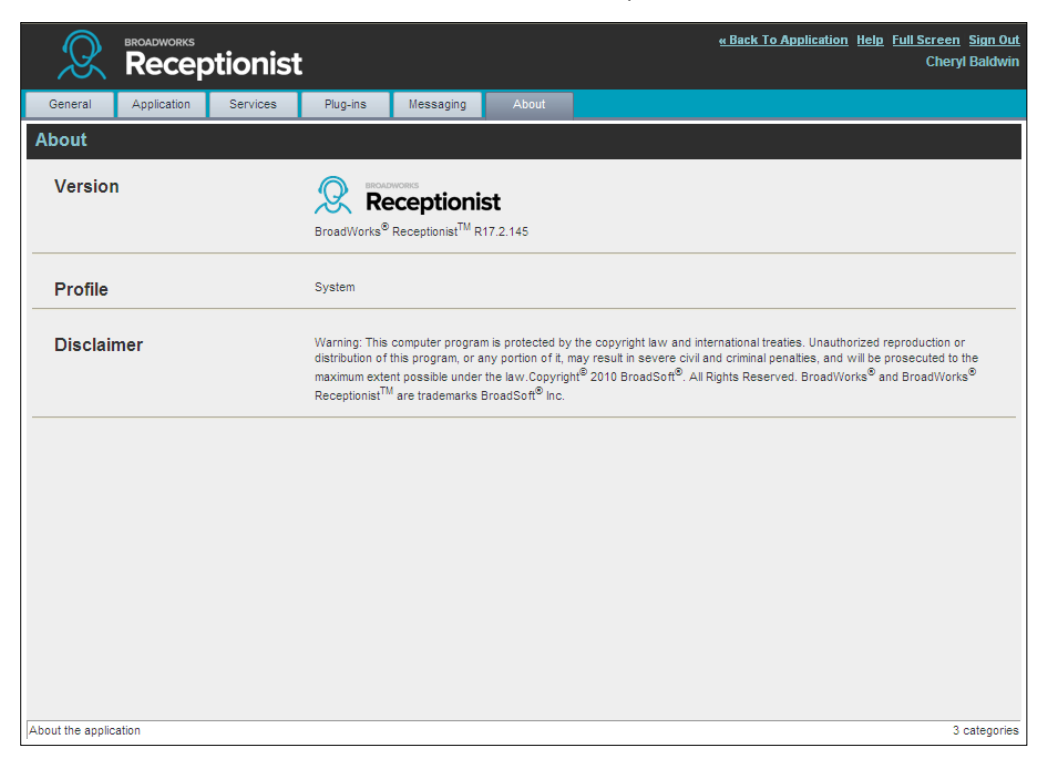

Figure 80 Settings – About Page

The following information is provided on this page:

Version – This is the software version of the Evolved Office Receptionist client.

Profile – This is the Receptionist client profile used.

Disclaimer – This is the Receptionist copyright Information.

# **14 Appendix A: Glossary and Definitions**

### **14.1 Phone States**

Phone states show the state of the monitored contact's phone line.

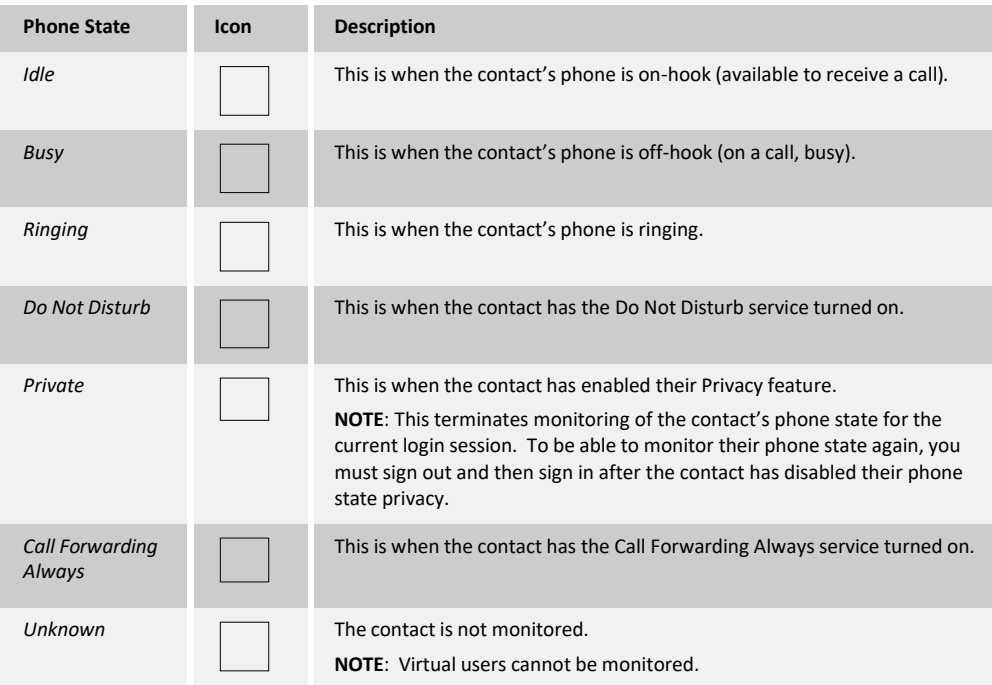

### **14.2 Call States**

Call states are the states that your current calls can be in. They are as follows:

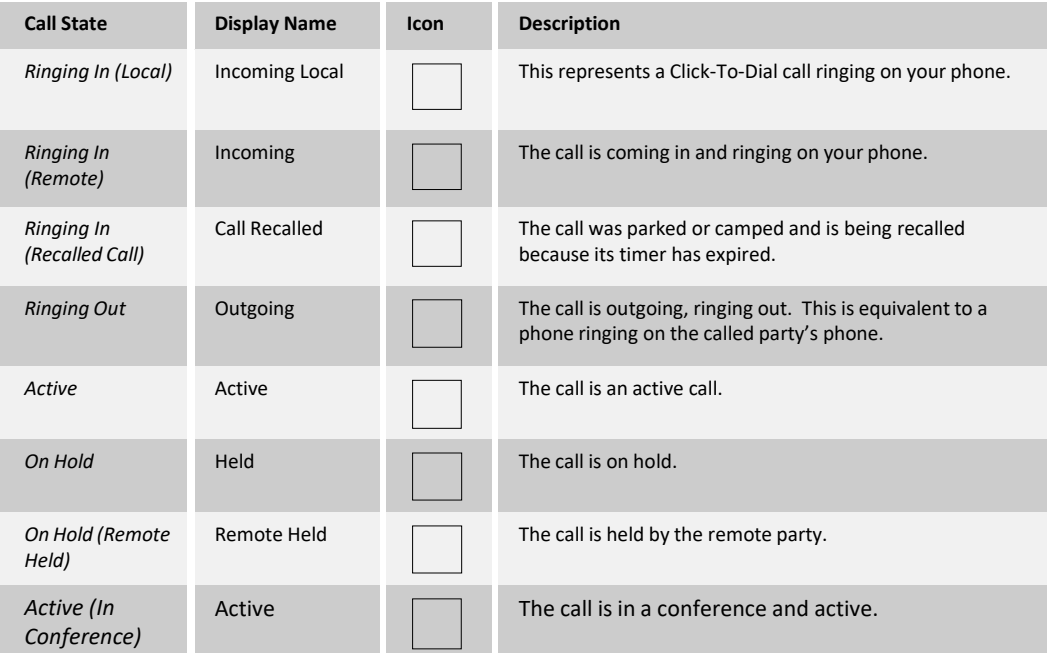

# **1 Appendix B: Keyboard Shortcuts**

When using keyboard shortcuts, make sure that the main interface window is in focus.

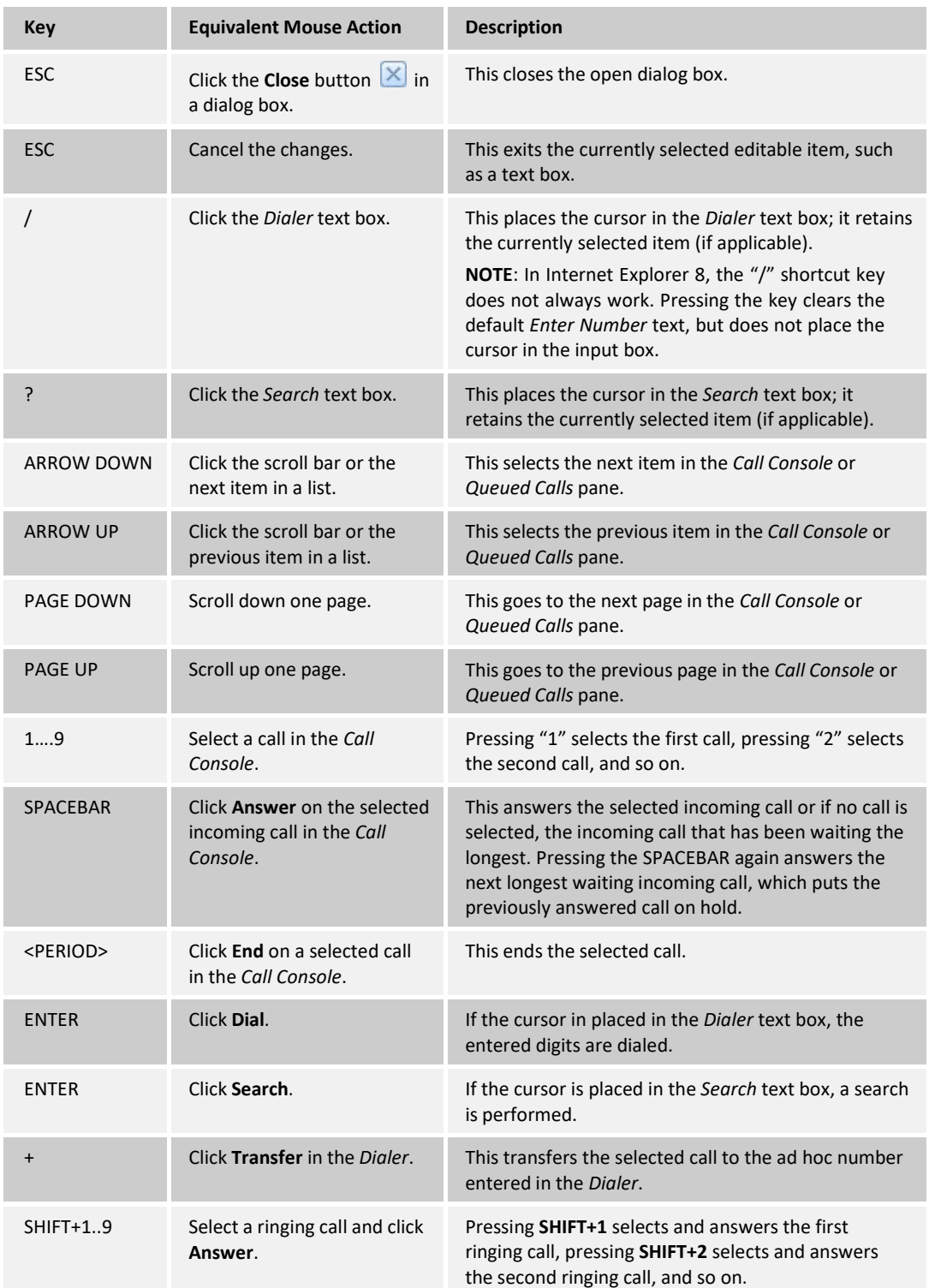

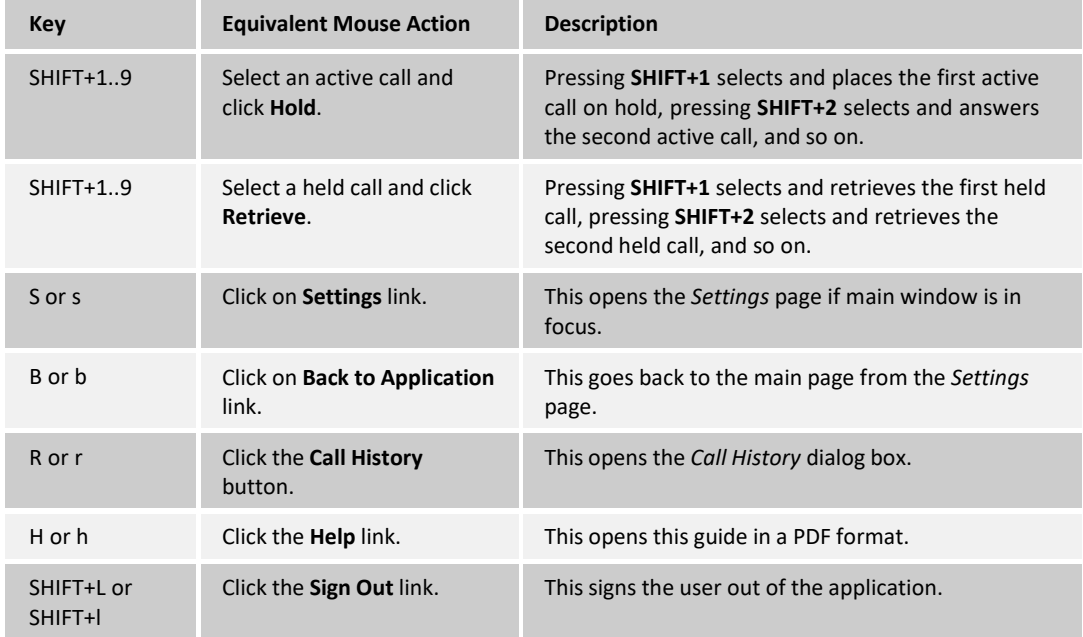

# **Copyright Notice**

Copyright© 2014 Evolve IP, LLC

All rights reserved.

Any technical documentation that is made available by Evolve IP, LLC is proprietary and confidential and is considered the copyrighted work of Evolve IP, LLC.

This publication is for distribution under Evolve IP non-disclosure agreement only. No part of this publication may be duplicated without the express written permission of Evolve IP, LLC, 989 Old Eagle School Rd, Wayne, PA 19087.

Evolve IP, LLC reserves the right to make changes without prior notice.

# **Trademarks**

Any product names mentioned in this document may be trademarks or registered trademarks of Evolve IP LLC, or their respective companies and are hereby acknowledged.

This document is printed in the United States of America.